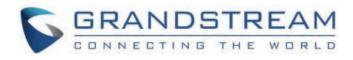

# Grandstream Networks, Inc.

# **GDS371X User Manual**

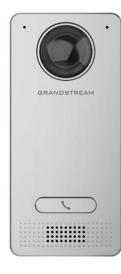

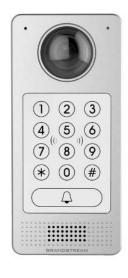

GDS3712

GDS3710

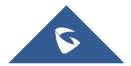

# GDS371x - User Manual

# WELCOME

Thank you for purchasing Grandstream GDS3710/GDS3712.

The GDS3710 is an IP Video Door System that also serves as a high-definition IP surveillance camera and IP intercom to offer facility access control and security monitoring for buildings of all sizes. This powerful IP Video Door System offers a 180-degree video viewing angle for wall-to-wall coverage, has a built-in RFID chip reader for secure keyless entry, includes a built-in microphone and speaker to support intercom functionality, and offers alarm-in and alarm-out support for integration with existing security devices. The GDS3710 integrates with Grandstream's free management utility software, GDS Manager, allowing RFID card information, video feeds as well as the device itself to be fully managed by this software. By being ONVIF Profile S compliant, the GDS3710 can be integrated with any third-party ONVIF-compliant surveillance or recording solution. Powered by an advanced Image Sensor Processor (ISP) and state-of-the-art image algorithms, the GDS3710 delivers 1080p FHD video resolutions and offers exceptional performance in all lighting conditions. It features SIP/VoIP technology with 2-way audio and video streaming feeds loaded directly to smartphones, SIP endpoints, and the GDS management software. The GDS3710 is equipped with integrated PoE for seamless installation, bright LEDs for illumination, a motion detector for security protection, a lighting control switch, and more. The combination of the GDS3710, Grandstream's GXP21xx IP phones, GXV video phones, and Grandstream Wave mobile app provide a complete solution for access control, video intercom, and security needs.

The GDS3712 is a hemispheric IP Video Intercom System that also serves as a high-definition IP surveillance camera to offer facility access control and security monitoring for buildings of all sizes. Powered by an advanced Image Sensor Processor (ISP) and state-of-the-art image algorithms, it delivers exceptional performance without blind spots. The GDS3712 IP video intercom system features industry-leading SIP/VoIP for 2-way audio and video streaming to smartphones and SIP phones and the GDS management software. This system is equipped with integrated PoE for seamless installation, motion detection for security protection, a lighting control switch, Alarm Input/Output, and more . The GDS3712 can also be managed with GSURF Pro or any ONVIF-compliant video management system. It also offers a flexible HTTP API for easy integration with 3rd party applications and other surveillance systems. The combination of the GDS3712, Grandstream's IP phones, video phones, and Wave mobile app provides a complete end-to-end solution for access control, video intercom, and security recording needs.

# **PRODUCT OVERVIEW**

# **Feature Highlights**

The following table contains the major features of the GDS3710 and GDS3712.

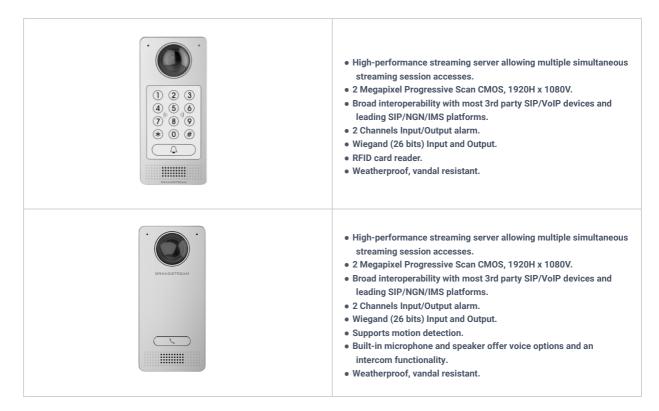

GDS3710/GDS3712 Features in a Glance

The following table resumes all the technical specifications including the protocols/standards supported, voice codecs, telephony features, and upgrade/provisioning settings for GDS371x.

| Video Compression       | H.264 High Profile / Main Profile / Base Profile, Motion JPEG.                                                                                                    |
|-------------------------|----------------------------------------------------------------------------------------------------|
| Image Sensor Resolution | 1/2.7", 2 Megapixel, 1920H x 1080V.                                                                                                    |
| Lens Type               | 1/2", F2.5, FOV: 180°(W) x 150°(H).                                                                                                    |
| Day & Night Mode        | White LEDs with smart brightness control.                                                                                                    |
| Max Video Resolution    | 1920×1080.                                                                                                    |
| Max Frame Rate          | 30 frames per second.                                                                                                    |
| Minimum Illumination    | 0.5Lux.                                                                                                    |
| Wide Dynamic Range      | Yes, up to 120dB.                                                                                                    |
| Embedded Analytics      | Motion detection.                                                                                                    |
| Snapshots               | Triggered upon events, sent via email and/or FTP.                                                                                                    |
|                         | High-performance streaming server allowing multiple simultaneous accesses:                                                                                                    |
| Multi-stream Resolution | <ul> <li>Primary video stream: 1920 x 1080 resolution for continuous full<br/>HD recording.</li> <li>Secondary video stream: 640 x 480 resolution for SIP/VoIP video<br/>calls.</li> <li>Third video stream: 320 x 240 resolution for smartphone Apps.</li> </ul> |
| Network Protocols       | TCP/IP/UDP, RTP/RTCP, HTTP/HTTPS local upload and mass<br>provisioning using TR-069, ARP/RARP, ICMP, DNS, DHCP, SSH, SMTP,<br>TFTP, NTP, STUN, TLS, SRTP.                                                                                                    |
| SIP/VoIP Support        | Broad interoperability with most 3rd party SIP/VoIP devices and leading SIP/NGN/IMS platforms.                                                                                                    |
| Voice Codecs            | G.711µ/a-law, G.722, G.729A/B, DTMF (RFC2833, SIP INFO), AEC.                                                                                                    |
| QoS                     | Layer 2 QoS (802.1Q, 802.1P) and Layer 3 QoS (ToS, DiffServ, MPLS).                                                                                                    |
| Security                | User and administrator level access control, MD5 and MD5-sess<br>based authentication, 256-bit AES encrypted configuration file, TLS,<br>SRTP, HTTPS, 802.1Q.                                                                                                    |
| Upgrade / Provisioning  | Firmware upgrade via TFTP/HTTP/HTTPS, mass provisioning using TR-069 or AES encrypted XML configuration file.                                                                                                    |
| Audio Input             | Built-in Digital Microphone, up to 1.5m with AEC.                                                                                                    |
| Audio Output            | Built-in HD Loudspeaker (2 Watt), sound quality suitable for up to 3 m.                                                                                                    |
| Keypad / Buttons        | 12-key touchpad plus a capacitive doorbell button, each with individual LED illumination.                                                                                                    |
| RFID                    | 125KHz: EM4100 (1 RFID card and 1 RFID key fob included).                                                                                                    |
| Alarm Input             | Yes, 2 channels, Vin < 15V, for door sensor or other devices.                                                                                                    |
| Alarm Output            | Yes, 2 channels, 125VAC/0.5A, 30VDC/2A, Normal Open or Normal Close, for electric lock, light switch or other devices.                                                                                                    |

| Network Interface        | 10M/100M auto-sensing.                                                                                                    |
|--------------------------|----------------------------------------------------------------------------------------------------|
| Expansion Interface      | Wiegand (26 bits) input and output.                                                                                                    |
| Dimensions and Weight    | 173mm(H) x 80mm(W) x 36mm(D).<br>0.6 Kg.                                                                                                    |
| Power Supply             | PoE (Power over Ethernet) IEEE 802.3af Class 3, or 12VDC/1A connection (AC power adapter not included).                                                                                                    |
| Interoperability         | ONVIF (Profile S).                                                                                                    |
| Ingress Protection       | Weatherproof, vandal resistant, with support for extra back reinforcing metal plate                                                                                                    |
| Temperature and Humidity | Operation: -30°C to 60°C (-22°F to 140°F)<br>Storage: -35°C to 60°C (-31°F to 140°F)<br>Humidity: 10% to 90% Non-condensing                                                                                                    |
| Protection Class         | IP66 (EN60529), IK09 (IEC62262).                                                                                                    |
| Compliance               | FCC: Part 15 subpart B Class B; Part 15 C; MPE<br>CE: EN 55032 Class B; EN 61000-3-2; EN 61000-3-3; EN 50130; EN<br>60950-1; EN 300330; EN 301489; EN 62311<br>RCM: AS/NZS CISPR 22; AS/NZS 4268; AS/NZS 60950.1<br>IC: ICES-003; RSS310 |

# GDS3710 Technical Specifications

| /ideo Compression       | H.264 High Profile / Main Profile / Baseline Profile, Motion JPEG.                                                                                                  |
|-------------------------|----------------------------------------------------------------------------------------------------|
| mage Sensor Resolution  | 1/2.7", 2 Megapixel, 1920H x 1080V.                                                                                                    |
| Lens Type               | 1/2", F2.5, FOV:180°(W) x 150°(H).                                                                                                    |
| Max Video Resolution    | 1920×1080.                                                                                                    |
| Max Frame Rate          | 30 frames per second.                                                                                                    |
| Minimum Illumination    | 0.5Lux.                                                                                                    |
| Wide Dynamic Range      | Yes, up to 120dB.                                                                                                    |
| Video Bit Rates         | 128 Kbps to 4 Mbps, multi-rate for preview & recording.                                                                                                    |
| РоЕ                     | IEEE 802.3af Class 3.                                                                                                    |
| Embedded Analytics      | Motion detection (up to 4 privacy masks).                                                                                                    |
| Snapshots               | Triggered upon events, sent via email and/or FTP.                                                                                                    |
|                         | High-performance streaming server allowing multiple simultaneous<br>accesses:<br>• Primary video stream: 1920 x 1080 resolution for continuous full                 |
| Multi-stream Resolution | <ul> <li>Hind y video stream: 1920 x 1000 resolution for SIP/VoIP video calls.</li> <li>Third video stream: 320 x 240 resolution for smartphone Apps.</li> </ul>    |
| Network Protocols       | TCP/IP/UDP, RTP/RTCP, HTTP/HTTPS local upload and mass<br>provisioning using TR-069, ARP/RARP, ICMP, LLDP-MED, DNS, DHCP,<br>SSH, SMTP, TFTP, NTP, STUN, TLS, SRTP. |
| SIP/VoIP Support        | Broad interoperability with most 3rd party SIP/VoIP devices and<br>leading SIP/NGN/IMS platforms.                                                                   |

| Voice Codecs             | G.711µ/a-law, G.722, G.729A/B, DTMF (RFC2833, SIP INFO), AEC.                                                                                                    |  |  |  |
|--------------------------|----------------------------------------------------------------------------------------------------|--|--|--|
| QoS                      | Layer 2 QoS (802.1Q, 802.1P) and Layer 3 QoS (ToS, DiffServ, MPLS).                                                                                                    |  |  |  |
| Security                 | User and administrator level access control, MD5 and MD5-sess based authentication, 256-bit AES encrypted configuration file, TLS, SRTP, HTTPS, 802.1Q.                                                                                          |  |  |  |
| Upgrade / Provisioning   | Firmware upgrade via TFTP/HTTP/HTTPS, mass provisioning using TR-069 or AES encrypted XML configuration file.                                                                                                    |  |  |  |
| Audio Input              | Built-in microphone, up to 1.5m with AEC                                                                                                    |  |  |  |
| Audio Output             | Built-in HD Loudspeaker (2 Watt), sound quality suitable for up to 3 m.                                                                                                    |  |  |  |
| Button                   | 1 call button with Blue LED backlight                                                                                                    |  |  |  |
| Alarm Input              | 2 Optocoupler Input, Vin < 15V, for door sensor or another low voltage device.                                                                                                    |  |  |  |
| Alarm Output             | 2 Relay, 125VAC/0.5A or 30VDC/2A, Normal Open or Normal Close, for electric lock, light switch, or other device.                                                                                                    |  |  |  |
| Network Interface        | 10M/100M auto-sensing.                                                                                                    |  |  |  |
| Expansion Interface      | Wiegand (26 bits) input and output.                                                                                                    |  |  |  |
| Dimensions and Weight    | On-Wall: 173mm(H) x 80mm(W) x 36mm(D);<br>In-Wall: 217mm(H) x 120mm(W) x 11.6mm(D)<br>Weight: 0.625 kg                                                                                                    |  |  |  |
| Power Supply             | PoE (Power over Ethernet) IEEE 802.3af Class 3, or 12VDC/1A connection (AC power adapter not included).                                                                                                    |  |  |  |
| Ingress Protection       | Weatherproof, vandal resistant, with support for extra back reinforcing metal plate.                                                                                                    |  |  |  |
| Temperature and Humidity | Operation: -30°C to 60°C (-22°F to 140°F)<br>Storage: -35°C to 60°C (-31°F to 140°F)<br>Humidity: 10% to 90% Non-condensing                                                                                                    |  |  |  |
| Protection Class         | IP66 (EN60529), IK09 (IEC62262).                                                                                                    |  |  |  |
| Compliance               | FCC: Part 15 subpart B Class B; Part 15 C; MPE<br>CE: EN 55032 Class B; EN 61000-3-2; EN 61000-3-3; EN 50130; EN<br>60950-1; EN 300330; EN 301489; EN 62311<br>RCM: AS/NZS CISPR 22; AS/NZS 4268; AS/NZS 60950.1<br>IC: ICES-003; RSS310<br>UKCA |  |  |  |

GDS3712 Technical Specifications

# **GETTING STARTED**

This chapter provides basic installation instructions including the list of the packaging contents and information for obtaining the best performance using the GDS371x Video Door System.

# **Equipment Packaging**

#### GDS3710

- 1 x Wiegand Cable.
- 1 x Lens Cleaning Cloth.

<sup>• 1</sup> x Installation Bracket.

- 1 x Drilling Template.
- 1 x Protecting Cap.
- 4 x Rubber Gaskets (for sealing the back cable).
- 6 x Back Panel Screws.
- 6 x Bracket Screws and Anchors.
- 4 x Anti-tamper screws.
- 1 x Anti-Tamper Hex Key.

- 1 x RFID Card (more can be purchased from Partner/reseller).
- 1 x Key Fob (more can be purchased from Partner/reseller)
- 1 x Frame Back Cover
- 1 x Quick Installation Guide.
- 1 x GPL License.

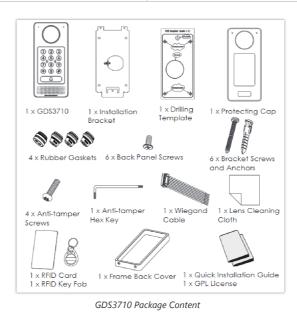

#### GDS3712

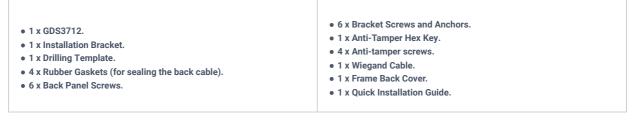

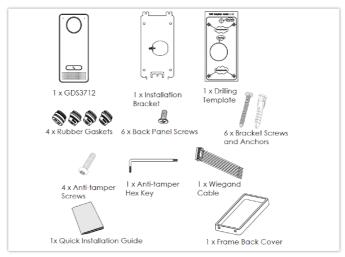

GDS3712 Package Content

## Note

Check the package before installation. If you find anything missing, contact your system administrator.

# Description of the GDS371x

Below figures show the component of the back and front view of GDS371x IP Video Door System:

#### GDS3710

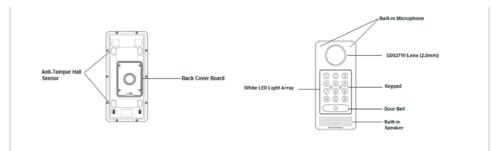

GDS3710 Front and Back View

GDS3712

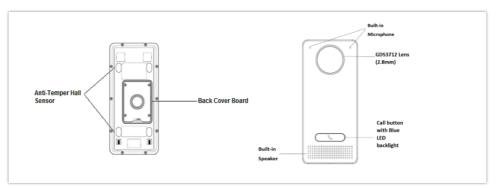

GDS3712 Front and Back View

# Connecting and Setting up the GDS371x

The GDS371x can be powered using PoE or PSU:

#### Using PoE as power supply (Suggested)

- Connect the other end of the RJ45 cable to the PoE switch.
- PoE injector can be used if PoE switch is not available.

## Using the power adapter as power supply (PSU not provided)

- Connect the other end of the RJ45 cable to network switch or router.
- Connect DC 12V power source via related cable to the corrected PIN of the GDS371x.

# **GDS371x Wiring Connection**

| Jack                    | Signal  | Function                | Note                |                                                                     |  |
|-------------------------|---------|-------------------------|---------------------|---------------------------------------------------------------------|--|
|                         | TX+     |                         | Orange / White      |                                                                     |  |
|                         | тх-     |                         | Orange              | Data                                                                |  |
|                         | RX+     |                         | Green / White       | Data                                                                |  |
|                         | RX-     | Ethernet<br>PoE 802.3af | Green               |                                                                     |  |
| J2 (Basic)<br>3.81mm    | PoE_SP2 | Class 3, 12.95W         | Blue + Blue/White   | Please twist these two<br>wires together and<br>connect to SP1, SP2 |  |
|                         | PoE_SP1 |                         | Brown + Brown/White | respectively even the PoE<br>NOT used.                              |  |
|                         | GND     | Duran Quarka            |                     |                                                                     |  |
|                         | 12V     | Power Supply            | DC 12V, 1A Minimum  |                                                                     |  |
| J3 (Advanced)<br>3.81mm | GND     | Alarm GND               |                     |                                                                     |  |

|                       | ALARM1_IN+ | Alarm In                      | Vin<15V                                                                                                    |                                                                                                    |  |
|-----------------------|------------|-------------------------------|----------------------------------------------------------------------------------------------------|----------------------------------------------------------------------------------------------------|--|
|                       | ALARM1_IN- |                               |                                                                                                    |                                                                                                    |  |
|                       | ALARM2_IN+ | -                             |                                                                                                    |                                                                                                    |  |
|                       | ALARM2_IN- |                               |                                                                                                    |                                                                                                    |  |
|                       | N01        |                               |                                                                                                    | 0/0.54                                                                                                    |  |
|                       | COM1       | Alarm Out                     | Relay: 30VDC/2A; 125VA                                                                                                    | C/U.5A                                                                                                    |  |
|                       | N02        |                               | For "Fail Secure" (Locked                                                                                                    | when Power Lost) Strike,                                                                                                    |  |
|                       | COM2       | Electric Lock                 | connect COM2 & NO2.<br>For "Fail Safe" (Open when No Power) Magnetic Lock,<br>connect COM2 & NC2.<br>Relay: 30VDC/2A; 125VAC/0.5A |                                                                                                    |  |
|                       | NC2        | -                             |                                                                                                    |                                                                                                    |  |
|                       | GND        | Wiegand Power GND             | Black                                                                                                    | Both Input and Output<br>MUST be connected                                                                                        |  |
|                       | WG_D1_OUT  | Wiegand Output Signal         | Orange                                                                                                    | GDS3710 function as                                                                                                    |  |
|                       | WG_D0_OUT  | wiegand Output Signal         | Brown                                                                                                    | Output of Card Reader,<br>Connect Pin 1, 2, 3                                                                                     |  |
|                       | LED        | Wiegand Output LED Signal     | Blue                                                                                                    | For External Card Reader;<br>Or GDS3710 as Receiver<br>Only                                                                       |  |
| J4 (Special)<br>2.0mm | WG_D1_IN   |                               | White                                                                                                    | For External Card Reader                                                                                                    |  |
|                       | WG_D0_IN   | Wiegand Input Signal          | Green                                                                                                    | Connect Pin 1,4,5,6,7,8                                                                                                    |  |
|                       | BEEP       | Wiegand Output BEEP<br>Signal | Yellow                                                                                                    | For External Reader Only                                                                                                    |  |
|                       | 5V         | Wiegand Power Output          | Red                                                                                                    | For External Card Reader<br>Only.<br>12VDC powered External<br>Card Reader must use own<br>power source, can NOT<br>use this Pin. |  |

GDS371x Wiring Connection

GDS371x Back Cover Connections

GDS371x Back Cover Connections

# **Connection Example**

To connect the GDS either by using PoE or PSU follow steps below:

• Open the Back-Cover Board of the GDS371x which should look like following figure.

GDS371x Back Cover

## Power the unit using PoE

• Cut into the plastic sheath of your Ethernet cable, then Unwind and pair as shown below.

Use the TIA/EIA 568-B standard, which define pin-outs for using Unshielded Twisted Pair cable and RJ-45 connectors for Ethernet connectivity.

• Connect each wire of the cable to its associate on the Back Cover of the GDS371x to power the unit using PoE.

#### Power the unit using PSU

• To power the unit using PSU, use a multimeter to detect the polarity of your Power Supply, then connect GND to negative pole and 12V to positive pole of the PSU.

#### Note

If the user doesn't have PoE switch, there is no need to connect the Blue and Brown wires to the GDS371x since these wires are used to power the unit via Ethernet.

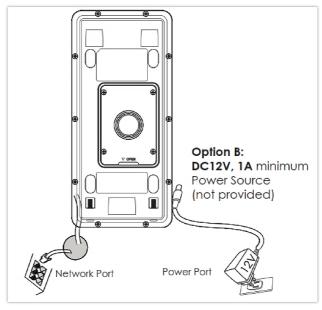

Powering the GDS371x

# **GETTING TO KNOW GDS371x**

The GDS371x has an embedded Web server to respond to HTTP/HTTPS GET/POST requests. Embedded HTML pages allow users to configure the GDS371x through Microsoft Internet Explorer or Mozilla Firefox.

Download WebControl Plug-in from the GDS371x WebGUI. For Apple platform OS-X, only MJPEG video codec supported currently.

#### Notes

- Please disable temporarily the Antivirus or Internet Security Software when download and install the Grandstream WebControl Plug-in for Firefox/Chrome or "GSViewerX.cab" for Microsoft Internet Explorer. Please close Browser to install the downloaded Plug-in or Active-X.
- Please trust and install the file downloaded if prompted by the Antivirus or Security software.

#### Connecting GDS371x to Network with DHCP Server

The GDS371x by default has a DHCP client enabled, it will automatically get IP address from DHCP server.

#### **Windows Platform**

Two ways exist for Windows user to get access to the GDS371x:

#### UPnP

By default, the GDS371x has the UPnP feature turned ON. For customers using Windows network with UPnP turned on (most SOHO routers support UPnP), it is very easy to access the GDS371x, in this example we will take the GDS3710 as our testing unit:

- 1. Find the "Network" icon 🛛 🗛 Network on the windows Desktop.
- 2. Click the icon to get into the "Network", the GDS3710 will list as "Other Devices" shown like below. Refresh the pages if nothing displayed. Otherwise, the UPnP may not be active in the network.

| <ul> <li>Other Devices (2)</li> </ul>               |                        |
|-----------------------------------------------------|------------------------|
| GXV3610_FHD - 000b826d9b52                          | GDS3710 - 000b826f9255 |
| Printers (1)                                        |                        |
| NPI09066B (HP LaserJet<br>Professional M1212nf MFP) |                        |

Detecting GDS371x via UPnP

3. Click on the displayed icon of related GDS3710, the default browser (e.g.: Internet Explorer, Firefox or Chrome) will open and connect directly to the login webpage.

| S GRANDSTREAM |                                                                   | English ~ |
|---------------|-------------------------------------------------------------------|-----------|
|               |                                                                   |           |
|               |                                                                   |           |
|               |                                                                   |           |
|               |                                                                   |           |
|               |                                                                   |           |
|               |                                                                   |           |
|               |                                                                   |           |
|               |                                                                   |           |
|               | Welcome to GDS3710                                                |           |
|               |                                                                   |           |
|               |                                                                   |           |
|               | Please enter Username                                             |           |
|               | The second states optimized                                       |           |
|               | Please enter Password                                             |           |
|               | Eccgot Password 2                                                 |           |
|               |                                                                   |           |
|               | Login                                                             |           |
|               |                                                                   |           |
|               |                                                                   |           |
|               |                                                                   |           |
|               |                                                                   |           |
|               |                                                                   |           |
|               |                                                                   |           |
|               |                                                                   |           |
|               |                                                                   |           |
|               | Copyright © Grandstream Networks, Inc. 2019. All Rights Reserved. |           |

GDS3710 Login Page

4. Once logged in, the prompt message will display asking for plug-in installation.

5. Disable security or antivirus software, download and install the plug-in, close and open the browser again, the embedded video will be displayed if clicking the "LiveView" and pressing the stream number.

#### **GS Search**

GS search is a program that is used to detect and capture the IP address of Grandstream devices, below are instructions for using the "GS Search" utility tool:

- 1. Download the GS Search utility tool from Grandstream website using the following link: GS\_Search
- 2. Double click on the downloaded file and the search window will appear.
- 3. Click on Search button to start the discovery for Grandstream devices.
- 4. The detected devices will appear in the output field like below.

| 0, Sear | ch              |          |             |              |           |           |                   | × |
|---------|-----------------|----------|-------------|--------------|-----------|-----------|-------------------|---|
| Index   | Model           | Version  | Device Name | IP           | HTTP Port | RTSP Port | MAC               | ^ |
| 1       | DOORCAM GDS3710 | 1.0.2.21 | GDS3710     | 192.168.5.13 | 443       | 554       | 00:0B:82:A4:0D:95 |   |
| 2       | DOORCAM GDS3710 | 1.0.2.22 | GDS3710     | 192.168.6.42 | 443       | 554       | 00:0B:82:A7:9C:16 |   |
|         |                 |          |             |              |           |           |                   |   |
|         |                 |          | Search      |              | Add       |           |                   | ~ |

GS Search Discovery

5. Double click on a device to access its webGUI.

#### **GDS Manager Utility Tool**

User can know the IP address assigned to the GDS371x from DHCP server log or using the Grandstream GDS Manager after installing this free utility tool provided by Grandstream. User can find instructions below, for using "GDS Manager" utility tool:

- 1. Download the GDS Manager utility tool from Grandstream website using the following link: GDS Manager Download
- 2. Install and run the Grandstream GDS Manager, a client/server architecture application, the server should be running first, then GDSManager (client) later:

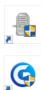

3. On the GDS Manager access to Device  $\rightarrow$  Search and Click on the  $\bigcirc$  search button to start device detection

4. The detected devices will appear in the output field like below:

| - 👧 Basic Information                     | Search by se |                  |                     | 🔍 Search               | 🕂 Add              |                  |                  |                          |
|-------------------------------------------|--------------|------------------|---------------------|------------------------|--------------------|------------------|------------------|--------------------------|
| - S. Administrator                        | Index        | Model<br>GDS3710 | Version<br>1.0.2.21 | Device Name<br>GD53710 | IP<br>192.168.5.13 | HTTP Port<br>443 | RTSP Port<br>554 | Mac<br>00:08:82:A4:00:95 |
| - Q Member<br>- D Schedule<br>- M Holiday | 2            | GDS3710          | 1.0.2.22            | GD53710                | 192.168.6.42       | 443              | 554              | 00:08:82:A7:9C:16        |
| Configuration                             |              |                  |                     |                        |                    |                  |                  |                          |

GDS3710x Detection

5. Double click the column of the detected GDS371x, the browser will automatically open and show the device's web configuration page.

6. The browser will ask for plug-in if not installed, please authorize the installation of the plug-in.

7. Enter the administrator user name and password to access the Web Configuration Interface, the default admin username is "**admin**" and the default random password can be found at the sticker on the GDS371x.

8. The plug-in can be downloaded from the GDS371x Web GUI.

#### **Apple Platform**

For Apple users, please turn on Bonjour of Safari to find and access the GDS371x.

1. Open Safari, select "Advanced" to open the Advanced Setting.

2. Click "Include Bonjour in the Bookmarks menu" and "Include Bonjour in the Favorites bar" then close the setting page and back to Safari.

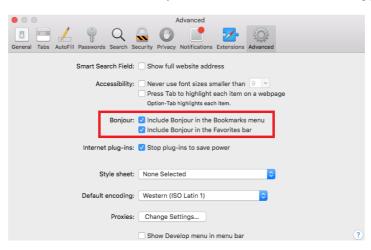

3. Bonjour will now display embedded at Safari. Select "Bonjour" pull-down menu and select "Webpages", the related device like GDS371x will be there.

| <b>Ś</b> | Safari      | File  | Edit     | View   | History    | Bookmarks         | Window    | Help              |
|----------|-------------|-------|----------|--------|------------|-------------------|-----------|-------------------|
| 0        | 0           |       |          |        |            |                   |           |                   |
|          |             |       | 0        | + Q \$ | earch Goog | le or enter an ac | ldress    |                   |
| m :      | Bonjo       | our 🔻 | Mission  | 272en  | dra Modi   | Buy Cool, Fewa    | akoof.com | 40 Things EShould |
|          | 6           | Abou  | t Bonjou | ır     |            |                   |           |                   |
| a<br>L   | <u>ء</u> (1 | Webp  | ages     |        | 😚 Gran     | dstream GXV36     | 72_FHD -  | 000B8263BC6B      |

Bonjour Setting Page

4. Click on the displayed GDS371x to access to the configuration page of the GDS371x.

5. To see the MJPEG video stream, users should type in the browser the following URL while specifying the correct protocol (either HTTP or HTTPs and the correct port number) : https://IP\_address\_GDS:Port/jpeg/mjpeg.html

#### Notes:

• The instructions provided above are based on Safari/OS-X, other Apple platform like iOS (iPhone/iPad) can use similar method.

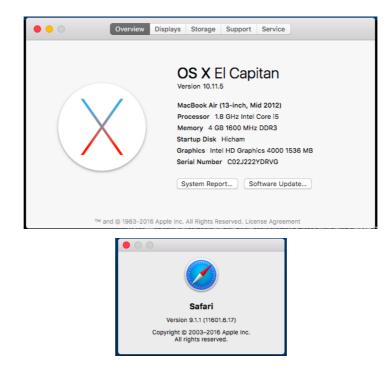

- iPhone/iPad (iOS) users are recommended to use Applications in Apple Store.
- Free or Paid applications from Apple Store like "IP Cam Viewer" is suggested and verified working with Grandstream GDS371x.
- Apple Store applications like "IP Cam Viewer" will support H.264 video codec.

## Connect to the GDS371x using Static IP

If there is no DHCP server in the network, or the GDS371x does not get IP from DHCP server, user can connect the GDS371x to a computer directly, using static IP to configure the GDS371x.

- 1. The default IP, if no DHCP server, or DHCP request times out (after 3 minutes), is 192.168.1.168
- 2. Connect the Ethernet cable from GDS371x to the computer network port directly.
- 3. Configure the computer using Static IP: 192.168.1.XXX (1<XXX<255, except for 168) and configure the "Subnet mask" to "255.255.255.0". Leave the "Default Gateway" to "Blank" like below:

| Internet Protocol Version 4 (TCP/I                                                                              | Pv4) Properties                                                             |
|----------------------------------------------------------------------------------------------------|-----------------------------------------------------------------------------|
| General                                                                                                    |                                                                             |
| You can get IP settings assigned au<br>this capability. Otherwise, you need<br>for the appropriate IP settings. | tomatically if your network supports<br>I to ask your network administrator |
| Obtain an IP address automati                                                                                   | cally                                                                       |
| • Use the following IP address:                                                                                 |                                                                             |
| IP address:                                                                                                    | 192.168.1.100                                                               |
| Subnet mask:                                                                                                    | 255 . 255 . 255 . 0                                                         |
| Default gateway:                                                                                                |                                                                             |
| Obtain DNS server address au                                                                                    | tomatically                                                                 |
| Ose the following DNS server a                                                                                  | addresses:                                                                  |
| Preferred DNS server:                                                                                           |                                                                             |
| Alternate DNS server:                                                                                           |                                                                             |
| Validate settings upon exit                                                                                     | Advanced                                                                    |
| L                                                                                                    | OK Cancel                                                                   |

Static IP on Windows

4. Power on the GDS371x, using PoE injector or external DC power.

5. Enter 192.168.1.168 in the address bar of the browser, log in to the device with admin credentials. the default admin username is "**admin**" and the default random password can be found at the sticker on the GDS371x.

6. The browser will ask for plug-in or ActiveX if not installed, otherwise it will get to Home page and show web interface of GDS371x.

7. Access the Web Configuration Interface. Internet Explorer will indicate that "This website wants to install the following add-on: GSViewerX.cab from Grandstream Networks Inc.", allow the installation.

Please disable temporarily Antivirus or Internet Security Software and close all browsers when download and install the Grandstream Plug-in Software.

# **GDS371x APPLICATION SCENARIOS**

The GDS371x Door System can be used in different scenarios.

#### Peering Mode without SIP Server

For environment like remote warehouse/storage, grocery store, small (take-out) restaurants, just using static IP with PoE switch to form a LAN, using Grandstream's video phone GXV3x50 or GXV3x70, the GDS371x will meet your very basic intercom, open door and surveillance requirement.

This is the solution to upgrade the traditional analog Intercom and CCTV security system. All you need is a Power source, Switch or PoE Switch and Grandstream GXV33xx or GXV34xx video phones.

The equipment list can be found below:

- GDS371x
- GXV33xx or GXV34xx
- PoE Switch with related Cat5e/Cat6 wiring

#### Peering using SIP Server (UCM6XXX)

For large deployment, multiple GDS371x might be required, peered connection will not work in such case due to multiple connections. Such scenarios require an IPPBX or a SIP Proxy to accomplish the tasks.

If remote access is required, a router with internet access should be added to below-needed equipment list:

- Several GDS371x
- UCM6XXX or another SIP Server
- GXV33xx or GXV34xx Video Phones
- PoE Switch with related Cat5e/Cat6 wiring
- Electronic Lock

If remote access to the GDS371x is required for viewing live video stream, Internet access is required and more equipment such as:

- Router.
- Internet Access (Optical fiber, 3G, 4G, Cable or DSL).
- iPhone or Android phone with 3rd party applications (IP Cam Viewer for instance).

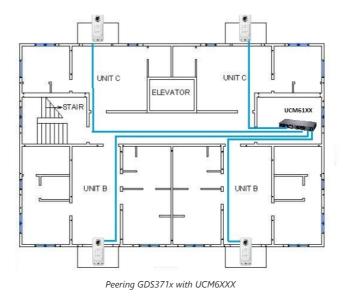

#### Using a Network Video Recorder (NVR)

For implementation with more than two GDS371Xs, if local video recording is required to store the record, then an NVR will be added to save all the video streams when people enter the door.

- Several GDS371x
- NVR supporting Onvif Profile S.
- PoE switches with Cat5e/Cat6 wiring.
- Router.
- Internet Access (Optical fiber, 3G, 4G, Cable or DSL).
- iPhone or Android phone with 3rd party APP.

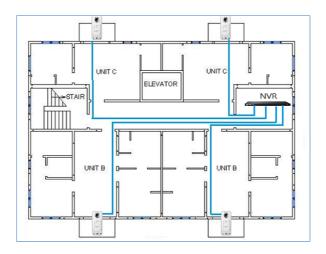

Figure 16: Peering GDS3710 with an Onvif Profile S NVR.

# **GDS371x PERIPHERAL CONNECTIONS**

Below is the illustration of GDS371x peripheral connections for related applications, We will take the GDS3710 as our testing unit.

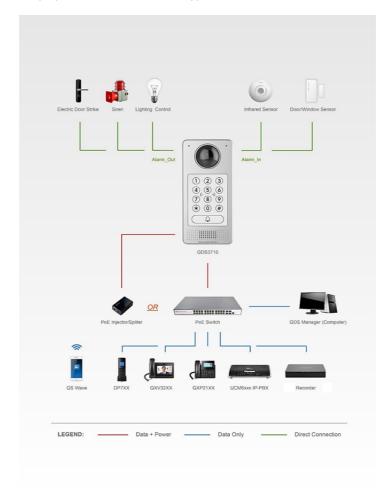

Peripheral Connections for GDS3710

#### Alarm IN/OUT

Alarm\_In could use any 3rd party Sensors (like IR Motion Sensor).

Alarm\_Out device could use 3rd party Siren and Strobe Light, or Electric Door Striker, etc.

The figure below shows illustration of the Circuit for Alarm\_In and Alarm\_Out.

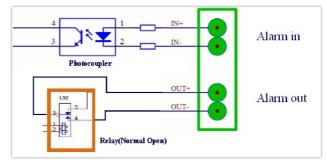

Alarm\_In/Out Circuit for GDS371x

#### Notes:

• The Alarm\_In and Alarm\_Out circuit for the GDS371x should meet the following requirement:

| Alarm Input  | 3V <vin<15v, (1.02kω)<="" pins="" th=""></vin<15v,> |
|--------------|-----------------------------------------------------|
| Alarm Output | 125VAC/0.5A, 30VDC/2A, Normal Open, PINs            |

- The Alarm\_In circuit, if there is any voltage change between 3V and 15V, as specified in the table above, the GDS3710 Alarm\_In port will detect it and trigger the action and event.
- Higher voltage and wrong polarity connections are prohibited because this will damage the devices.

## **Protection Diode**

When connecting the GDS371x to a door strike it is recommended to set an EMF protection diode in reverse polarity for a secure use, below examples of deploying the GDS3710 for the protection diode.

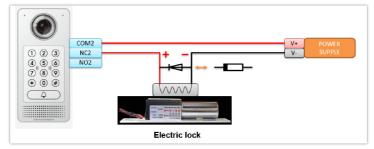

Protection Diode – Example 1

The reverse EMF protection diode must always be installed in reverse polarity across the door strike.

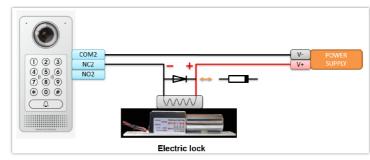

Protection Diode – Example 2

#### Note

Power polarity connection: Diode: SS24 or If>=2A, Vr>=40V.

## **Connection Examples**

Below examples, show how to use wiring on the back cover of the GDS3710 to connect with external devices. The "NO" (Normal Open) model strike is used as example, "NC" (Normal Closed) should be similar and users need to decide which model (NO or NC) to be used on the door.

# Wiring Sample using 3<sup>rd</sup> Party Power Supply

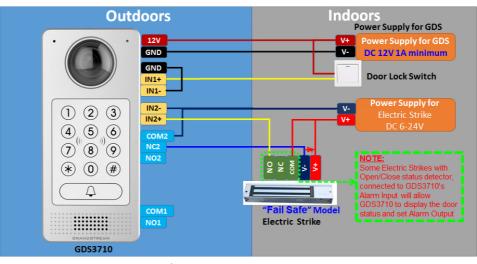

3<sup>rd</sup> party Power Supply Wiring Sample

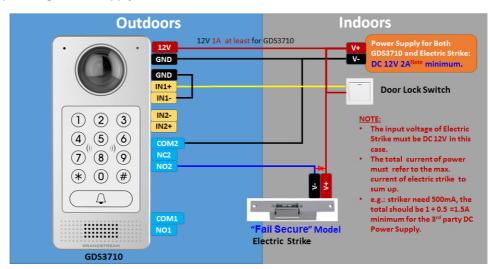

#### Wiring Sample using Power Supply for both GDS371x and Electric Strike

Power Supply used for both GDS3710 and Electric Strike

# Wiring Sample using PoE to power GDS371x and 3<sup>rd</sup> Party Power Supply for Electric Strike

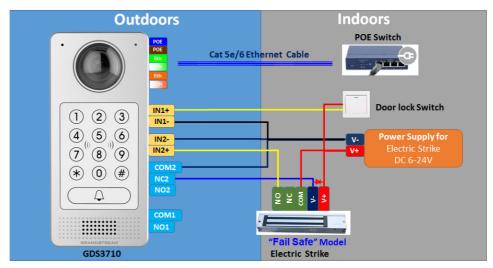

Power Supply used for both GDS3710 and Electric Strike

#### Warning

The following example should be avoided when powering the electric strike.

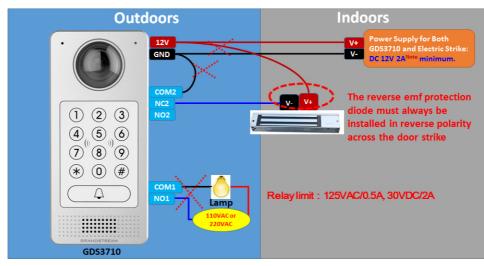

Example to Avoid when Powering the Electric Strike

# Good Wiring Sample for Electric Strike and High-Power Device

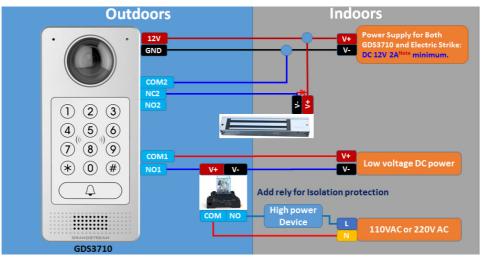

Electric Strike and High-Power Device Example

# **Wiegand Module Wiring Examples**

GDS371x package is shipped with one Wiegand cable for Input/Output Wiegand connections. The following examples shows how to connect the Wiegand Input/Output devices to the GDS371x.

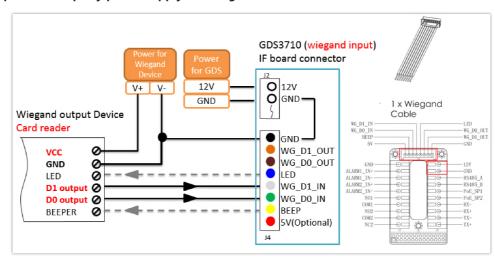

#### Input example with 3<sup>rd</sup> party power supply for Wiegand device

Wiegand Input Example with 3<sup>rd</sup> party Power Supply

Make sure to connect the GND of the Wiegand device and the GDS371x Wiegand port.

For Wiegand input mode, LED and Beep pins require that the Wiegand device support those interfaces. These two pins will not affect the Wiegand bus when not connected.

#### Input example with power supply for both GDS371x and Wiegand device

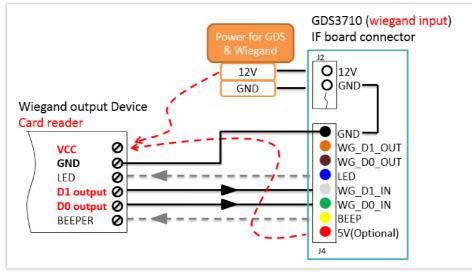

Wiegand Input Example with Power Supply for GDS3710 and Wiegand Device

If power source is **12VDC**, Wiegand device can share same power source of GDS371x. However, users need to check the max power consumption and the max capability of the power source.

If Wiegand device is using 5VDC, GDS371x Wiegand port can provide 5VDC with max 500mA to power up Wiegand device.

# Output example with 3<sup>rd</sup> party power supply for Wiegand device

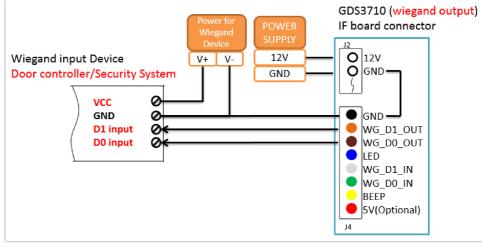

Wiegand Output Wiring Example

When the Wiegand output of the GDS371x is connected, it acts as the signal receiver of the 3<sup>rd</sup> party Wiegand device, connecting to door controller. The major wiring is GND, D0, and D1. Because usually the door controller will consume big current and power, the power supply should be separated.

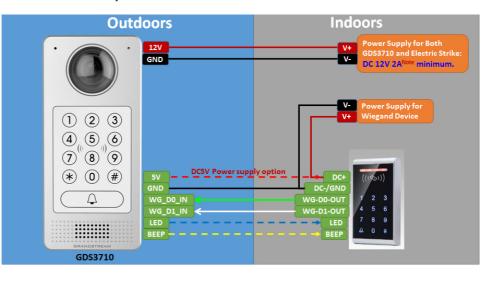

# Wiegand RFID Card Reader Example

#### Siren alarming when door opened abnormally

When this feature enabled (special wiring required, see below wiring diagram), abnormal open door will be detected by **DI** port (**Alarm\_In2** or **IN2** in below diagram showed) if wired correctly (connecting the **COM**x port to **DI**x port) therefore trigger siren alarm. Once abnormal open door alarm triggered, the siren will sound non-stop, until manually override by related person.

There are several ways to stop and disable the alarm:

. . . .

1) Power cycle the GDS37xx

2) Pick up the Alarm Phone Call (if configured)

3) Open Door using PIN (either public PIN or private PIN, Option valid only for the GDS3710 Model)

Once alarm triggered, the GDS371x will take snapshots when the abnormal open door happened, email and upload the snapshots to FTP or Central Server (when configured); call the configured alarm SIP phone, send the alarm output (if connected). User will only be able to disable the siren using the 3 methods mentioned above.

Detailed action information please refer to GDS37xx User Manual, "Alarm Action Settings" configuration.

Below are some diagrams showing the correct wiring to enable this new security enhancement feature:

# GDS371x Connection: IN2 set as Normal Close and "Fail Safe" Electric Strike using 3<sup>rd</sup> Party Power Supply

| Digit Input                                 |                       |                       |
|---------------------------------------------|-----------------------|-----------------------|
| Digit Input 1                               | Abnormal Door Control | T                     |
| Digit Input 1 Abnormal Door Control Options | Door 1      Door 2    |                       |
| Digit Input 1 Status                        | Normal Close          | Current state is OPEN |

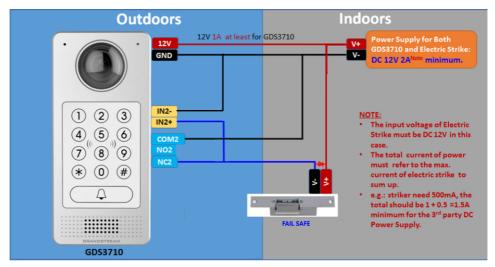

Digital Input set as Normal close

Fail safe" Electric Strike using 3rd Party Power Supply

# GDS371x Connection: IN2 set as Normal Open and "Fail Secure" Electric Strike using 3<sup>rd</sup> Party Power Supply

| Abnormal Door Control | •                  |
|-----------------------|--------------------|
| Door 1 Door 2         |                    |
| Normal Open           | •                  |
|                       | Door 1      Door 2 |

Digital Input set as Normal open

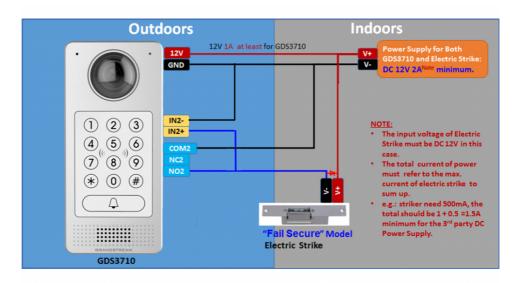

"Fail Secure" Electric Strike using 3rd Party Power Supply

GDS371x Connection: IN2 set as Normal Open and "Fail Secure" Electric Strike using 3<sup>rd</sup> Party Power Supply with Door sensor

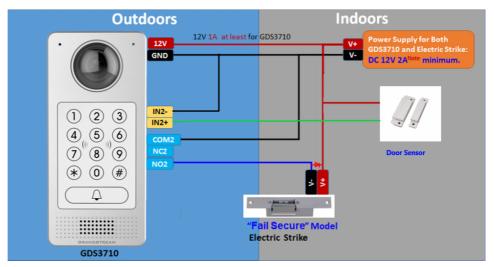

Fail Secure" Electric Strike using 3rd Party Power Supply with Door Sensor

## GSC3570 Secure Open Door via GDS37XX/GSC3570 Peering

This secure open door new feature is a major enhancement to GDS37xx, but need to include GSC3570 to make it a whole solution. The GDS37xx/GSC3570 will be peering together in LAN/WAN via IP/SIP, the door lock/strike will be wired to GSC3570 Alarm\_Out port and controlled by GSC3570. This way the strike control is inside the building with enhanced security. Below is a setup example:

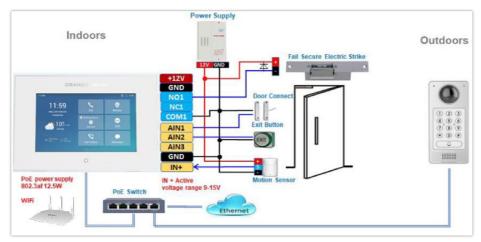

GSC3570 secure open door via GDS3710

#### Notes

Minimum firmware required for this to work:

• Outdoor Device: GDS371x(FW1.0.11.23) and GDS370x(FW1.0.3.11)

Indoor Device: GSC3570(FW1.0.5.2)

The GDS37xx can be powered via PoE, the GSC3570 can connect to same network via PoE or WiFi. For open door combination with GSC3570 and GDS37xx, if GSC3570 needs to control multiple GDS37xx, it has to use SIP and the related GDS37xx will control the strike/lock. The different GDS37xx doorbell call will have" One Button Open Door" displayed when in "Preview" (early media support) or when call established.

The GSC3570 user will press the virtual button on touch screen to remotely open the door controlled by the related GDS37xx. There is no door limitation for such usage but only ONE DOOR can be opened at one time. It is just a SIP call open door application, but strike/lock control circuit is located outdoor.

For "Secure Open Door", the GSC3570 is peering with GDS37xx. The GSC3570 controlling the relay/strike/lock from inside the building (Unlike GDS37xx installed outside), but only ONE door can be controlled because GSC3570 only has one Relay Control circuit build in.

This peering can be via LAN/WAN but LAN is recommended and actually most of the application scene are in LAN environment because most likely the GSC3570 and GDS37xx are in the same building. Although SIP/UCM over Internet/WAN also works, it is recommended to use static IP if the GSC3570 (inside) and GDS37xx(outside) are at same location in the same LAN.

This setup is much simple and reliable in case there is network outage like Internet/UCM is down.

For the GSC3570 and GDS37xx peering, it can be used via SIP only (Cloud or UCM); IP only (No SIP proxy or UCM but static IP address) and Mixed (SIP and fallback to IP if Proxy failed).

#### **GDS3710 Web Configuration**

| S GDS3710                        |                           |                |                  |   |
|----------------------------------|---------------------------|----------------|------------------|---|
| LiveView                         | Door System Settings      |                |                  |   |
|                                  | Door Relay Options        | GSC3570 Relay  | GSC3570 Phone    |   |
| Door System Settings             | GSC3570 Account to Choose | Account 1      | SIP Numbers or I |   |
| Basic Settings<br>Keep Door Open | GSC3570 Phone Number      | 192.168.11.136 |                  | - |
| Card Management                  | GSC3570 Door Password     |                | ۲                |   |
| Group                            | ALMOUT1 Feature           | Alarm Output   | ~                |   |
| Schedule                         | ALMOUT1 Status            | Normal Open    | ~                |   |
| Holiday                          | Delay before Unlock(s)    | 0              |                  |   |

This setup can be found under device web UI→Door System Settings →Basic Settings:

GSC3570 secure open door via GDS3710-GDS3710 configuration

#### **GSC3570 Web Configuration**

The GSC3570 side also need to be configured according, like below:

| Grandstrea          | am GSC3570 |             |                       |                |                   | Admin Logout   | Reboot English 👻          |             |                           |
|---------------------|------------|-------------|-----------------------|----------------|-------------------|----------------|---------------------------|-------------|---------------------------|
|                     |            | DSTREA      | M                     | STATUS ACCOUNT | is settings net   | Iwork Mainten/ | ANCE DIRECTORY            |             |                           |
|                     |            |             |                       |                |                   |                | Version 1.0.5.1           |             |                           |
| Settings            | Grand      | lstream Do  | or System             |                |                   |                |                           |             |                           |
| General<br>Settings | Order      | Account     | System Identification | System Number  | System IP Address | Door 1 Name    | Door 1 Access<br>Password | Door 2 Name | Door 2 Access<br>Password |
| External            | 1          | Account 1 🛩 | Front_Door            | 873            |                   | Front_Door     |                           |             |                           |
| Service             | 2          | Account 1 👻 | Back_Door             | 877            |                   | Back_Door      |                           |             |                           |
| Digital<br>Output   | 3          | Account 1 🗸 | GDS3710               | 192.168.11.123 | 192.168.11.123    | IP             |                           |             |                           |
| output              | 4          | Account 1 🛩 |                       |                |                   |                |                           |             |                           |
| Alarm               | 5          | Account 1 🗸 |                       |                |                   |                |                           |             |                           |

GSC3570 secure open door via GDS3710-GSC3570 Door System System configuration

Then we will be configuring the Digital Input on the GSC3570 as the figure below:

- If the solution/integration is using static IP address without SIP Proxy, all the devices involved (GDS/GSC/IP Phone) should set "NAT Traversal" to "No" and should NOT "Use Random Port", otherwise will have problem of ghost call (SIP signaling working but NO media).
- The IP phone or GSC3570 can use any empty SIP account, meaning it can be mixed if Account 1 registered to UCM/Proxy and Account2 (blank) to use IP (but the account has to be configured as "Active").

#### **One-Way Interlocking Mode**

#### Note

This configuration is exclusive to the GDS3710 Model.

This feature will allow GDS3710 to control two doors in one direction, with additional 3<sup>rd</sup> party window/door sensor installed accordingly (not provided by Grandstream). When configured and wired correctly, the two doors will operate under a controlling logic as below:

1) Only legal PIN or RFID card can open door when BOTH doors are detected closed. ( Only for GDS3710 Model )

2) When 1<sup>st</sup> door opened by valid user, the 2<sup>nd</sup> door is and will remain closed; the 2<sup>nd</sup> door will automatically open once detected the 1<sup>st</sup> door closed and programmed timer reached.

3) When 2<sup>nd</sup> door opening, the 1<sup>st</sup> door will NOT open even a valid PIN/RFID used. ( Only for GDS3710 Model )

4) If entering 1<sup>st</sup> door and after 1<sup>st</sup> door closed and 2<sup>nd</sup> door opened, the person failed to enter 2<sup>nd</sup> door promptly (after 2<sup>nd</sup> door opening time out) will be locked in between two doors until next transaction happens or ask help (e.g.: call posted number or press button if there is one) from security staff to open door remotely (via SIP call into GDS3710 or GDSManager, for example).

This open door logic will make sure two doors are open in "One-Way" direction, at any given time only one door can be opened, and only one legal open door request is allowed to execute.

The hallway or scene between two doors could be monitored by installing Grandstream IP cameras.

This feature can be used in application scene like: College Dorm, Bank Branches, Government Offices, Medical Clinics, Private Clubs, etc., where there are two doors in place, high security and flow control is required (only one entry per time) but security guard may not be on site always.

Below is the illustrated drawing of the application scene as well as the wiring sample:

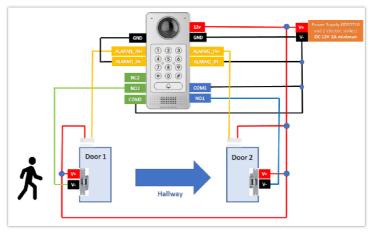

One-Way Interlocking Mode Diagram Example

#### Note

If required to use the same two doors for "Exit" direction, another GDS3710 is required and it can be configured in Door 2 to control "Exit" direction. The wiring/connection will be mirrored.

#### Web Configuration

This option can be found under device web UI→Door System Settings. Below example configuration screenshots are for reference only, customers need to test and get own parameters in field:

| S GDS3710                        |                                      |                       |   |
|----------------------------------|--------------------------------------|-----------------------|---|
| LiveView                         | Door System Settings                 |                       |   |
| Door System Settings             | Door Relay Options                   | Local Relay           | ~ |
|                                  | ALMOUT1 Feature                      | Open Door             | • |
| Basic Settings<br>Keep Door Open | ALMOUT1 Status                       | Normal Open           | ~ |
| Card Management                  | One-way Interlocking Doors Mode      | <ul><li>✓</li></ul>   |   |
| Group                            | Control Options                      | Door 1 Door 2         |   |
| Schedule                         | Wiegand Control                      | Door 1 Door 2         |   |
| Holiday                          | Door 1 Delay before Unlock(s)        | 0                     |   |
| System Settings                  | Door 2 Delay before Unlock(s)        | 8                     |   |
| P Account                        | Door 1 Unlock Holding Time(s)        | 2                     |   |
| Phone Settings                   | Door 2 Unlock Holding Time(s)        | 2                     |   |
| Video & Audio Settings           | Minimum Interval of Swiping Card(ms) | 300                   |   |
| Alarm Settings                   | Number of Snapshots when Door Opened | 2                     |   |
| Email & FTP Settings             | Snapshot when Door Opened            | 🗸 via FTP 🗌 via Email |   |
| Maintenance                      | Snapshot when Doorbell Pressed       | 🗸 via FTP 🔄 via Email |   |

One-Way Interlocking Mode\_GDS3710\_Configuration\_1

#### Notes

- Door 2 Delay before Unlock(s): Will be the total transit time from Door 1 to Door 2 right after the Door 1 is closed (this time will be "Door 1 unlock holding time").
- In above example, the Door1 unlock holding time is 2 seconds, the transit time of hallway is 6 seconds, therefore the Door 2 Delay before Unlock is set to 8 seconds.
- The transit time and unlock holding time will be decided and adjusted based on the actual application scene by the installer or system integrator.
- COM1 (ALMOUT1) only has two sockets for wiring, and NO ONLY. If the connected strike/lock is a NO strike, this means ALMOUT1 Status should be set to "Normal Open" then door will be closed when power is lost.

#### Digital Input to Check Door Status (Door 1 & Door 2)

| S GDS3710                                                               |                                                                       |                                |
|-------------------------------------------------------------------------|-----------------------------------------------------------------------|--------------------------------|
| <ul> <li>LiveView</li> <li>Door System Settings</li> </ul>              | Alarm Events Config Motion Detection                                  |                                |
| System Settings     Account                                             | Enable Motion Detection Enable Motion Config<br>Sensitivity 39        |                                |
| Phone Settings                                                          | Select Alarm Schedule All Day<br>Select Alarm Action Profile profile1 | Edit Schedule     Edit Profile |
| <ul> <li>Video &amp; Audio Settings</li> <li>Alarm Settings</li> </ul>  | Digit input                                                           |                                |
| Alarm Events Config<br>Alarm Schedule Settings<br>Alarm Action Settings | Digit Input 1 Door Status Check Digit Input 1 Status Normal Close     | Current state is OPEN          |
| Alarm Action Settings<br>Alarm Phone List                               | Select Schedule 1 All Day Select Alarm Action Profile 1 profile 1     | Edit Schedule     Edit Profile |
| A Maintenance                                                           | Digit Input 2 Door Status Check Digit Input 2 Status Normal Close     | Current state is OPEN          |
| ③ Status                                                                | Select Schedule 2     All Day Select Alarm Action Profile 2 profile 1 | Edit Schedule     Edit Profile |

One-Way Interlocking Mode\_GDS3710\_Configuration\_2

Proceed to Alarm Settings →Alarm Events Config →Digit Input, configured as follow:

- Digit Input 1: Door Status Check. The DI will validate the current status of the Door, whether it is close or open, based on the sensor signal sending to the "Digit input 1.
- Digit Input 1 Status: If set to Normal Open: Configured door status check will be triggered when Digital Input Status switch from Close to Open, If set to Normal Close: Configured door status check will be triggered when Digital Input Status switch from Open to Close. By default, Input Digit 1 Status is "Disabled".
- Digit Input 2: Door Status Check. The DI will validate the current status of the Door, whether it is close or open, based on the sensor signal sending to the "Digit input 2".

• **Digit Input 2 Status**: If set to **Normal Open**: Configured door status check will be triggered when Digital Input Status switch from Close to Open, if set to **Normal Close**: Configured door status check will be triggered when Digital Input Status switch from Open to Close. By default, Input Digit 2 Status is "Disabled.

#### Note

- "Alarm Schedule" and "Alarm Action Profile" must be configured and selected otherwise the Digit Input channel will not be activated.
- There are two doors wired with window/door sensor separately, please make sure the door sensor is wired to correct Digit Input channel and refer to sample wiring diagram for reference [One-Way Interlocking Mode Diagram Example].

#### Open Door via GDS37xx with or without a SIP Call

This feature needs related matching GDS37XX firmware to work. The minimum firmware version needed:

- GDS3710: 1.0.7.19 or higher.
- GDS3705: 1.0.1.13 or higher.

From GDS37XX side, the configuration is the same. Only difference is the number of doors be controlled: If using Local Relay controlled by GDS37XX, TWO DOORS can be controlled.

If using GSC3570 Relay, ONLY ONE DOOR can be controlled. The PIN and other settings are the same as SIP remote open door or GSC3570 secure open door for the GDS3710.

The difference will come out at the touch screen UI operation of GSC3570.

|                      | Door System Settings                 |                              |   |
|----------------------|--------------------------------------|------------------------------|---|
| Door System Settings | Door Relay Options                   | Local Relay                  | ~ |
| Basic Settings       | ALMOUT1 Feature                      | Local Relay<br>Webrelay      |   |
| Keep Door Open       | ALMOUT1 Status                       | GSC3570 Relay<br>Normal Open | ~ |
| Card Management      | Control Options                      | Door 1 Door 2                |   |
| Group                | Wiegand Control                      | Door 1 Door 2                |   |
| Schedule             | Door 1 Delay before Unlock(s)        | 0                            |   |
| Holiday              | Door 2 Delay before Unlock(s)        | 0                            |   |
| System Settings      | Door 1 Unlock Holding Time(s)        | 5                            |   |
| Account ~            | Door 2 Unlock Holding Time(s)        | 5                            |   |
| Phone Settings       | Minimum Interval of Swiping Card(ms) | 300                          |   |
| Audio Settings ~     | Call Mode                            | SIP Number                   | ~ |
| Marm Settings        | Doorbell Mode                        | Call Doorbell Number         |   |
| Email Settings       |                                      |                              | * |
|                      | Doorbell Call Out Account            | Auto                         | ~ |
| Vaintenance ~        | Door Bell Call Mode                  | Serial Hunting               | ~ |
| Status ~             | Number Called When Door Bell Pressed | 192.168.11.138:5060,         |   |
|                      | Remote PIN to Open Door 1            |                              |   |
|                      | Remote PIN to Open Door 2            |                              |   |

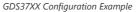

| Settings            | Grandstream Door System |                 |             |                       |                |                   |             |                           |             |                           |
|---------------------|-------------------------|-----------------|-------------|-----------------------|----------------|-------------------|-------------|---------------------------|-------------|---------------------------|
| General<br>Settings | Order                   | Service<br>Type | Account     | System Identification | System Number  | System IP Address | Door 1 Name | Door 1 Access<br>Password | Door 2 Name | Door 2 Access<br>Password |
| External<br>Service | 1                       | GDS 👻           | Account 1 🛩 | Front_Door            | 873            |                   | Front_Door  |                           |             |                           |
| Service             | 2                       | GDS 🗸           | Account 1 🛩 | Back_Door             | 877            |                   | Back_Door   |                           |             |                           |
| Digital<br>Output   | 3                       | GDS 👻           | Account 1 🛩 | GDS3710               | 192.168.11.125 | 192.168.11.125    | IP          |                           |             |                           |
|                     | 4                       | GDS 👻           | Account 1 🛩 | GD53710               | 8605           |                   | SIP         |                           |             |                           |
| Marm                | 5                       | CDS 👻           | Account 1 🗸 | GDS3705               | 192.168.11.116 | 192.168.11.116    | IP1         |                           | IP2         |                           |
| SOS                 | 6                       | GDS 🗸           | Account 1 🗸 |                       |                |                   |             |                           |             |                           |

GSC3570 Configuration Example

#### Door opening with SIP Call:

When GSC3570 established call with GDS37XX, the screen will display virtual open door button(s), and user will press the button to open door:

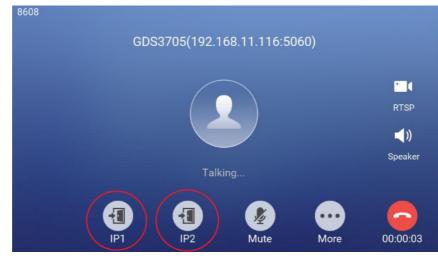

Open Door with SIP Call

#### GSC3570 Open Door NO SIP Call:

At the GSC3570 idle screen, press "Monitor  $\rightarrow$  Door system", the related GDS37XX will be displayed. In the blue bar, left is a "Phone" icon and right is the "Open door" icon. The "Phone" icon will establish SIP call as previous firmware behaved.

Press "Open door" icon, the GSC3570 will open door directly and NO SIP CALL will be established. Depending on how many doors controlled, if one door configured, the door will open directly; if two doors configured, another screen will pop up to allow user to choose which door to open, as shown below:

| <           | ٨           | 1 +       |             |
|-------------|-------------|-----------|-------------|
| Door system | Front_Door  | Back_Door | GDS3710     |
| IP camera   |             |           |             |
|             | <b>V</b> -E |           | <b>\</b> -1 |

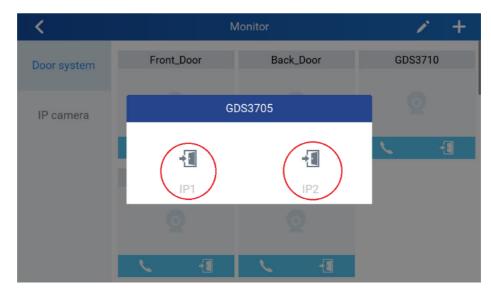

When the door is successfully opened the following message will appear:

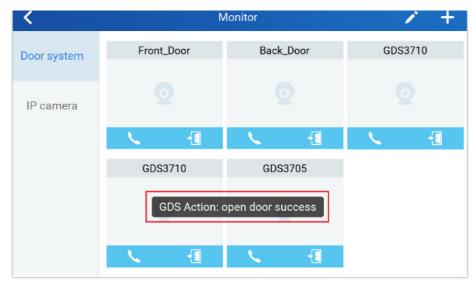

Open Door without SIP Call

# **GDS371x HOME WEB PAGE**

Once logged in successfully to the GDS371x, user will see the following page.

Note: the options displayed might differ from browser to another, and from a GDS model to another (GDS3710/GDS3712)

Home Page: Internet Explorer 11

| Number | Fields                 | Description                                    |
|--------|------------------------|------------------------------------------------|
| 1      | LiveView               | Access to live view stream page.               |
| 2      | Door System Settings   | Access to "Door System Settings" page.         |
| 3      | System Settings        | Access to "System Settings" page.              |
| 4      | Account                | Access to "Account" configuration page.        |
| 5      | Phone Settings         | Access to "Phone Settings" configuration page. |
| 6      | Video & Audio Settings | Access to "Video & Audio settings" page.       |
| 7      | Alarm Settings         | Access to "Alarm settings" page.               |
| 8      | Email & FTP Settings   | Access to "Email & FTP Settings" page.         |
| 9      | Maintenance            | Access to "Maintenance" page.                  |

| 10 | Status            | Click to enter "Status" page.                                                              |
|----|-------------------|--------------------------------------------------------------------------------------------|
| 11 | Stream 1          | Play the primary stream.                                                                   |
| 12 | Stream 2          | Play the secondary stream.                                                                 |
| 13 | Stream 3          | Play the third stream.                                                                     |
| 14 | Calling interface | Allows to dial an extension from the web interface and select an account to place the call |
| 15 | Logout            | Logout from the web page.                                                                  |
| 16 | Language          | Select the webpage language.                                                               |

Home Page Description

## GDS371x Configuration & Language Page

- Once the IP address of the GDS371x is entered on the user browser, the login web page will pop up allowing user to configure the GDS371x parameters.
- When clicking on the "Language" drop down, supported languages will be displayed as shown in Figure below. Click to select the related webpage display language.

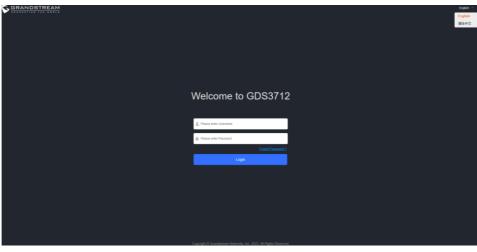

GDS3712 Login Page

#### Note

Current firmware supports only English (default) and simplified Chinese.

# **GDS371x SETTINGS**

## Live View Page

This page allows users to view the live video of the GDS371x using popular browsers like Chrome or Firefox immediately without downloading and installing any plugins.

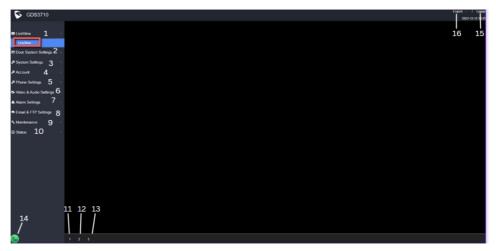

Live View Page: Google Chrome

Three streams are available:

- Primary video stream: 1920\*1080 resolution, recommended for continuous full HD recording.
- Secondary video stream: 640\*480 resolution (1280 x 720 resolution for GDS3712), recommended for SIP/VoIP video calls (if used with GXV3470/GXV3480).
- Third video stream: 320\*240 resolution, recommended for smartphone or Tablet Apps (IP Cam Viewer for instance).

#### **Live Snapshot**

Users can take view snapshots from GDS371x live view via HTTP API, this can be used without installing the any browser plugin. Starting from firmware 1.0.3.34, users can deploy two methods to view snapshots depending on *JPEG Authentication Mode*, which can be set under following path:

#### Web UI → System Settings → Access Settings

|                      | Access Settings                  |                    |   |
|----------------------|----------------------------------|--------------------|---|
| LiveView ~           | Web Access Mode                  | НТТР               | • |
| Door System Settings | Web Access Port                  | 80                 |   |
| System Settings      | MJPEG Authentication Mode        | Challenge+Response | - |
| Date & Time          | RTSP Port                        | Challenge+Response |   |
| Network Settings     | RISP Port                        | Basic              |   |
| Access Settings      | User Login Timeout(min)          | 5                  |   |
| User Management      | Maximum Number of Login Attempts | 5                  |   |
| SIP Settings         | Locking Time of Login Error (m)  | 5                  |   |

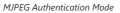

#### 1). Challenge+Response MJPEG Authentication Mode:

Please follow below steps in order to take a snapshot via HTTP commands on this mode:

- 1. In browser type in: http(s)://IP\_Address\_GDS:Port/jpeg/view.html
- 2. The browser will pop up the window above asking for credentials, user needs to enter admin credential.

| S GRANDSTREAM | English -               |
|---------------|-------------------------|
|               |                         |
|               |                         |
|               |                         |
|               |                         |
|               |                         |
|               |                         |
|               |                         |
|               |                         |
|               |                         |
|               |                         |
|               |                         |
|               | Welcome to GDS3712      |
|               |                         |
|               |                         |
|               |                         |
|               | 1 Please enter Usemanne |
|               | 👜 Please anter Password |
|               |                         |
|               |                         |
|               | Login                   |
|               |                         |
|               |                         |
|               |                         |
|               |                         |
|               |                         |
|               |                         |
|               |                         |
|               |                         |
|               |                         |
|               |                         |
|               |                         |
|               |                         |

GDS3712 Admin credentials page

3. The browser will show one frame of the video (720p) as a snapshot.

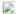

Snapshot view using secured MJPEG authentication Mode

#### Note

This is supported on all browsers without installing any plugin and requires admin user authentication for more security.

## 2). Basic MJPEG Authentication Mode:

Please follow below steps in order to take a snapshot via HTTP commands:

## 1. In browser type in: http(s)://admin:password@IP\_Address\_GDS:Port/jpeg/view.html

2. The browser will show one frame of the video (720p) as a snapshot.

The GDS371x supports MJPEG Stream live viewing via HTTP API commands, this can be used without installing the Live view browser plugin. Starting from firmware 1.0.3.34, users can deploy two methods to retrieve MJPEG stream depending on *JPEG Authentication Mode*, which can be set under following path:

#### Web UI System Settings Access Settings

Figure 54: MJPEG Authentication Mode

# 1). Challenge+Response MJPEG Authentication Mode:

In order to get a live view stream using MJPEG stream over HTTP command on this mode, please follow the below steps:

1. In browser type in: http(s)://IP\_Address\_GDS:Port/jpeg/mjpeg.html

2. The browser will pop up the window above asking for credentials, user needs to enter admin credential.

Figure 55 : MJPEG view admin credential

3. The browser will show MJPEG stream (720p).

Figure 56 : MJPEG live view using secured MJPEG Authentication Mode

#### Note

This is supported on all browsers without installing any plugin and requires admin user authentication for more security.

#### 2). Basic MJPEG Authentication Mode:

Please follow below steps in order to take a snapshot via HTTP commands:

## 1. In browser type in: http(s)://admin:password@IP\_Address\_GDS:Port/jpeg/mjpeg.html

2. The browser will show MJPEG stream (720p).

#### Note

Similar command can be applied to open source application like VLC MediaPlayer to retrieve H.264 video stream with better quality: rtsp://admin:password@IP\_GDS3710:Port/X

Where X=0,4,8 corresponded to 1<sup>st</sup>, 2<sup>nd</sup> and 3<sup>rd</sup> video stream (2<sup>nd</sup> recommended).

# **Door System Settings**

Users can configure system operations parameters, like input PIN for the door and manage users' settings.

# **Basic Settings**

Door System Settings Page

| Door Relay Options | <ul> <li>This feature allows customers to integrate GDS37XX with 3rd party web relay to control door open over network, via script or other applications, to meet real application scene and enhance security. User need to input web relay IP address or domain name, as well as authentication information, to make this to work.</li> <li>There are four choices in the pull-down selection: <ul> <li>Local Relay: Local Relay is the GDS371x controlling the relay. The strike is wired into the COM2 or COM1 port of the GDS371x depending 1 door or 2 door need to be controlled.</li> <li>Webrelay: When Webrelay is selected, customers need to continue configure the webrelay IP address or domain name, together with credentials like Username and Password. When legal open door event happened, the configured web relay will get the communication from GDS371x, and will operate the strike to open door for the authenticated open door request.</li> <li>GSC3570 Relay: When the Door relay is set to GSC3570, it gives the option to connect it to the GSC3570 device by entering the Phone number and door password.</li> <li>Send Wiegand Code on Remote Open Door Action: When this mode is selected, The device will send PIN1/PIN2 code via the Wiegand interface when the remote HTTP API open door1/door2 has been executed.</li> </ul> </li> </ul> |
|--------------------|----------------------------------------------------------------------------------------------------|
| Webrelay URL ON    | <ul> <li>When Door relay Option set to Webrelay, then enter the correct URL used by the third party controller so that the GDS3710 send the command to activate the relay.</li> <li>This adds an extra layer of security so when legal open door event happened, the configured web relay will get the communication from GDS3710, and will operate the strike to open door for the authenticated open door request or use that command to operate other industry application.</li> <li>Notes:</li> <li>Now there are two Webrelay URL fields available, with On or Off URL command allowed or other usage URL command allowed. Also allow Username and Password configured if the 3rdparty Webrelay requiring this security feature.</li> <li>If some 3rdparty Webrelay only support one URL command, then just leave another Off URL blank, or put whatever there as long as it is NOT a URL command.</li> </ul>                                                                                                    |
| Webrelay URL OFF   | When Door relay Option set to Webrelay, then enter the correct URL used by the third party controller so that the GDS3710 send the command to disable the relay.                                                                                                    |

| Webrelay<br>Username                             | Enter the web relay username.                                                                                                    |
|--------------------------------------------------|----------------------------------------------------------------------------------------------------|
| Webrelay<br>Password                             | Enter the web relay password.                                                                                                    |
| ALMOUT1 Feature                                  | This option allows to choose to use Alarm_Out (COM1) interface for either as alarm out with 3rd party device, or to control a second door "Door 2" (the two functions are mutual exclusive).<br>When the option "Open Door" is selected, will enable GDS3710 to control the operation of two doors via RFID, and local and remote PINs.                                                                                                    |
| ALMOUT1 Status                                   | Select Normal Open or Normal Close depending on the lock used.                                                                                                    |
| Delay before<br>Unlock (s)                       | Device will open door after specified delay (in seconds) when user issuing the authorization.                                                                                                    |
| Unlock Holding<br>Time (s)                       | Configures the lock holding time, in seconds (default value is 5 seconds).<br>Device will hold the door unlocked for this specified duration.<br>Range: 1-1800 seconds.                                                                                                    |
| Minimum Interval<br>of Swiping Card<br>(ms)      | Defines the interval in ms to swipe consecutive RFID cards. The range should be between 0ms and 2000ms.                                                                                                    |
| Number of<br>Snapshots when<br>Door Opened       | Define number of snapshot to be sent by the GDS (via FTP or Email)<br>Maximum up to 4 screenshots.                                                                                                    |
| Snapshot when<br>Door Opened                     | User can choose to email the snapshot when door is opened without sending the snapshots via FTP to the FTP server.                                                                                                    |
| Snapshot when<br>Doorbell Pressed                | User can choose to email the snapshot when doorbell pressed without sending the snapshots via FTP to the FTP server.                                                                                                    |
| Call Mode                                        | Chooses whether to make call to the SIP number or Virtual Number when dialing from the GDS3710 keypad.                                                                                                    |
| Doorbell Call Out<br>Account                     | This option sets the account to be used to make call upon the doorbell trigger. If set to Auto, the GDS will use the first available account.                                                                                                    |
| Doorbell Mode                                    | <ul> <li>Configures the action to be taken when the doorbell is pressed, three options are available:</li> <li>Call Doorbell Number: when Doorbell is pressed, a call will be made to the "Number Called When Door Bell Pressed"</li> <li>Control Doorbell Output (Digital Output 1): when Door Bell is pressed electronic lock for Output 1 is opened with a time duration of (1s to 4s), Option available Only on GDS3710 Model</li> <li>Both of Above: When selected, both Call Doorbell Number and Control Doorbell Output options are enabled , Option Available Only on GDS3710 Model</li> </ul> |
| Door Bell Call Mode                              | <ul> <li>Select the ring strategy for the Numbers Called when pressing the Door Bell button to be either Serial or Parallel:</li> <li>Serial Hunting: the configured extensions and/or IP addresses will ring one after one by order.</li> <li>Parallel Hunting: The configured extensions and/or IP addresses will ring simultaneously (up to 4 simultaneous SIP calls).</li> </ul>                                                                                                    |
|                                                  | Select the schedule when pressing the doorbell will call the configured destination.<br>Notes:                                                                                                    |
| Press Doorbell<br>Schedule [1-4]                 | <ul> <li>Maximum 4 different "Schedule" can be configured.</li> <li>"Doorbell" Call Number or IP address must be configured in related "Schedule"</li> <li>The priority order of schedule is "Schedule 1, 2, 3, 4". The device will first check and verify current time fits in "Schedule 1", if yes it will dial out using the configured number in Number 1; if not it will check "Schedule 2" and dial out using the configured number in Number 2 if result matched, and continue to do such checking and verification in loop till end.</li> </ul>                                                |
| Number [1-4]<br>Called When Door<br>Bell Pressed | Configures SIP extension number (SIP Server mode), or IP address with port number (peering mode), to be called when the Door Bell is pressed: <ul> <li>SIP Server mode:</li> </ul>                                                                                                    |
|                                                  | <ul> <li>The field can be configured to store multiple one or multiple SIP extensions, if configured with multiple extensions (ex: 1001, 1002, 1003), separated with "," the GDS3710 will ring one extension after the other in a Serial Hunting</li> </ul>                                                                                                    |

|                                    | <ul> <li>Mode (GDS will ring each extension by default 15 seconds, this can be changed on the Ring Timeout) or ring them simultaneously in Parallel Hunting Mode.</li> <li>When using UCM, users can also configure there a Ring Group extension (6400 for example) that will ring multiple extensions simultaneously, or one by one depending on the Ring Group ring strategy.</li> <li>If all phones are GXP21XX, the phone will stream the video frame by frame and users can open door either by pressing Remote_PIN# or by pressing Open Door button if already configured.</li> <li>If early medial is enabled on phone side, user can send the PIN code using the Open-Door button before answering the call (Of course users can open the door also after answering the call).</li> <li>Peering mode:</li> <li>User should configure multiple IP addresses of phones instead of SIP extensions, when Door Bell pressed the GDS3710 will ring the configured IP Addresses in Serial or Parallel Mode according to Doorbell Call Mode strategy.</li> <li>If early media is enabled, the GXV33XX will receive the video stream while it is ringing, and user can open door by pressing the call).</li> <li>GXP21XX phones receive the GDS3710 video using JPEG streaming this means that it will receive video if early media is enabled. Note: This field supports a Maximum of 256 characters.</li> </ul>                                                                                                    |
|------------------------------------|----------------------------------------------------------------------------------------------------|
| Maximum Number<br>of Dialed Digits | Configure the maximum digits allowed to dial in the keypad. Once the configured condition satisfied, the device will send out the digit to call automatically without pressing #. Disabled if set to 0.                                                                                                    |
| No Key Input<br>Timeout(s)         | Defines the timeout (in seconds) for no key entry. If no key is pressed after the timeout, the digits will be sent out without pressing #. The default value is 4 seconds. The valid range is from 1 to 15.                                                                                                    |
| Press Doorbell<br>Schedule         | Configure a schedule for the Doorbell button, once configured, the doorbell with turn ON/OFF based on configured schedule. Default setting is "All Day".                                                                                                    |
| Remote PIN to<br>Open the Door     | Configures PIN code stored in the GDS3710, remote SIP phone needs to input and match this PIN (the PIN is sent via<br>DTMF while in call) so that the GDS3710 can open the door.<br>Note: For enhanced security, when the call is initiated from GDS then only the numbers existing in "White List" will be able<br>to use DTMF PIN to open door remotely.                                                                                                    |
| Local PIN Type                     | <ul> <li>Three options are available: Private Card PIN, Unified PIN or Card and Private PIN.</li> <li>Private PIN: Means every member has a private PIN, the GDS will record who unlocked the door every time. Users need to enter the following sequence from the GDS3710 to open the door [*Virtual Number*Private PIN#].</li> <li>Notes: <ol> <li>When Local PIN type is set to private PIN, users can also open the door by swiping their cards.</li> <li>If "Disable Keypad SIP Number Dialing" is checked, users will be able to open door using private PIN with following sequence [Private PIN].</li> </ol> </li> <li>Note: Door can still be opened by Card and with the sequence [*Virtual Number*Private PIN].</li> <li>For more details and conditions, refer to [Disable Keypad SIP Number Dialing].</li> <li>Unified PIN: Means all members share a same PIN to unlock the door. Users need to enter the following sequence from the GDS3710 keypad to open the door [*Local PIN to Open the Door#].</li> <li>Notes: <ol> <li>If "Disable Keypad SIP Number Dialing" is checked, users will be able to open door using Local PIN with following sequence from the GDS3710 keypad to open the door [*Local PIN to Open the Door#].</li> </ol> </li> <li>Notes: <ol> <li>If "Disable Keypad SIP Number Dialing" is checked, users will be able to open door using Local PIN with following sequence [Local PIN].</li> <li>Card &amp; Private PIN!: Means every member needs to swipe his card and enter his private PIN to open the door using the following sequence [Swipe the card + * Private PIN#]</li> <li>Note : This feature is available to be configured only on the GDS3710 Model.</li> </ol> </li> </ul> |
| Local PIN to Open<br>the Door      | Configures PIN stored in GDS3710, input locally this PIN on the GDS3710 keypad will unlock the door.<br>This feature needs Private PIN, means every member has a private PIN, the GDS will record who unlocked the door every<br>time.<br>Users need to enter the following sequence from the GDS3710 to open the door [*Virtual Number*Private PIN#].<br>Note: When local PIN type is set to private card PIN, users can also open the door by swiping their cards.                                                                                                    |
| Local PIN to Open<br>Door Schedule | Configure a schedule for the Local PIN to open the door. Once configured, the door opening ability using a local PIN with turn ON/OFF based on a configured schedule. The default setting is "All Day".                                                                                                    |
| Enable DTMF Open<br>Door           | When enabled, remote SIP phones can open the door while in call by entering the remote PIN code configured (the PIN code is sent via DTMF). Default settings is disabled.                                                                                                    |
| Enable Guest PIN                   | Enables password entry for guests.                                                                                                    |
| Guest PIN                          | Configures the password that will be used by guests.                                                                                                    |

| Guest PIN Start<br>Time                           | Selects the start time when the Guest PIN start to take effect.                                                                                                    |
|---------------------------------------------------|----------------------------------------------------------------------------------------------------|
| Guest PIN End<br>Time                             | Selects the end time when the Guest PIN will stop working.                                                                                                    |
| Disable Auto<br>Answer                            | If checked, GDS3710 will not answer incoming calls automatically, users can press any key to answer the call. Default setting in unchecked.                                                                                                    |
| Enable Doorbell<br>Button to Hang up<br>Call      | If checked, Users can hang up an active call when pressing the doorbell button. Enabled by default.                                                                                                    |
| Disable Keypad<br>(except the<br>Doorbell Button) | When checked the Keypad will be disabled, only Door Bell button can be pressed.                                                                                                    |
| Enable On Hook<br>After Remote Door<br>Opened     | When checked calls will be disconnected automatically 5 seconds after the remote open door event.                                                                                                    |
|                                                   | Enabling this option allows to use HTTP API command to open the door remotely.                                                                                                    |
|                                                   | <ul> <li>Disable: to disable the option.</li> <li>Challenge + Response Authentication: this option allows the use of a multi-step method to authenticate</li> <li>Basic Authentication: this option uses a simple request to authenticate:</li> </ul>                                                                                                    |
| Enable HTTP API<br>Remote Open Door               | 1. Open the door command example:<br>https://admin:password@192.168.23.123/goform/apicmd?remotepin=12345&type=1                                                                                                    |
|                                                   | 2. Close the door command example:<br>https://admin:password@192.168.23.123/goform/apicmd?remotepin=12345&type=2                                                                                                    |
|                                                   | Important note: We will not be responsible for any security problems resulting from opening the HTTP API remote<br>function, this option is disabled by default and the user should enable it while knowing how to mitigate the risk.<br>Note: The option to send PIN via Wiegand when HTTP API open door executed is added on the new firmware upgrade for<br>the GDS3710 Model.                         |
|                                                   | When Keypad SIP number Dialing disabled, device will interpret each digit entry as private-password open door request<br>after pressing #.<br>Notes:                                                                                                    |
| Disable Keypad SIP<br>Number Dialing              | <ul> <li>"Local PIN Type" should choose "Private PIN".</li> <li>Dial keypad to make SIP call will NOT work (except for doorbell button call).</li> <li>Private PIN must be UNIQUE among users, otherwise the door will still open but log will NOT tell who opened the door due to duplicated PIN and whoever user last matched in the database with the Private PIN will be shown in the log.</li> </ul> |
| Enable Card<br>Issuing Mode                       | Enables RFID card issuing/program into the GDS3710. When selected sweeping an RFID card into the GDS3710 will add card information into.                                                                                                    |
| Card issuing State<br>Expire Time(m)              | Card issuing mode will be automatically disabled when timer reached (The range of value is 1 – 1440, in minutes).                                                                                                    |
| Enable Key Blue<br>Light                          | When checked, the blue light will be activated when pressing the GDS3710 Keys.                                                                                                    |
| Enable Background<br>Light                        | When checked, the background light will turn on once clicking the GDS3710 Keys.                                                                                                    |
| Enable Doorbell<br>Blue Light                     | When enabled, Doorbell LED will light based on the configured Start/End Time. For instance, this option can be used when GDS is deployed on dark environment, the GDS will be located easily using Doorbell LED.                                                                                                    |
| Enable Keypad Blue<br>Light                       | When enabled, Keypad LED (except for Doorbell LED) will light based on the configured Start/End Time. For instance, this option can be used when GDS is deployed on dark environment, the GDS will be located easily using Keypad LED.                                                                                                    |
| Central Mode                                      | If enabled, Group/Schedule/Holiday can only be synchronized from the Central (GDS Manager), local configuration will not be allowed.<br>If disabled, only local configuration from GDS3710 is allowed.                                                                                                    |
| Key Sensitivity<br>Level                          | Set the sensitivity level:                                                                                                    |

|                         | <ul> <li>Default: with this mode, the GDS3710 is using less sensitivity keypad parameters which applied to most usage scenes, especially in warm and high humidity places like tropic regions or places near seaside or riverside wherehigh humidity weather condition exists, especially in Summer.</li> <li>High: This option is designed for application scenes located in high latitude regions normally very cold and user might need to press the keypad with gloves. Due to the sensitivity is high, false positive might happen if such parameter used in different place like low latitude environment.</li> </ul> |
|-------------------------|----------------------------------------------------------------------------------------------------|
|                         | Notes: Most application scenes the Default setting of this firmware is good enough for application. Please use Default<br>setting unless the usage scene really needs high keypad lever sensitivity.<br>If with default or low sensitivity keypad, the false-positive ghost call issue still happens frequently, which might indicate<br>inappropriate wiring or installation, or maybe the hardware is faulty. Please contact Our Grandstream Support for<br>assistance to resolve such a problem.                                                                                                    |
| Key Tone Type           | Configures the key tones for the GDS3710.<br>• Default: Beeps will be played when pressing the GDS3710 keys.<br>• DTMF: Tones will be played when pressing the GDS3710 keys.<br>• Mute: No sound will be played when pressing keys.                                                                                                    |
| Enable Wiegand<br>Input | This option needs to be enabled when GDS is connected to the wiegand. output device (RFID card reader for example)                                                                                                    |
| Wiegand Output          | This option is to be enabled when the GDS is the wiegand output device. (example: input device is a door controller)                                                                                                    |

#### Door System Settings

**Notes:** Remote SIP phone needs password (digits 0-9 only, ended with # key) matching the configuration on the web page to open the door (via DTMF).

GDS3710 support RFID for multiple users to open door, therefore every user has its own PIN. For environment with large number of users (limit is 2000), it's difficult for the GDS3710 to manage all these users, so a separate PC or Server should be involved for such kind of management and monitoring.

In environments with large number of users (limit is 2000), the GDS3710, another possibility would be to set one unified Local PIN for opening the door for all the users.

# Using Alarm Out (COM 1) to Control a Second Door

T

I

Starting from firmware 1.0.5.2, user can now set Alarm\_Out (COM1) interface to control a second Door, in additional to the existing Locker/COM2 interface (controlling Door1).

This feature allows GDS3710 to control the operation of two doors via RFID, local and remote PINs.

For example, a 3<sup>rd</sup> party Wiegand Input device or GDS3710 can be installed at Door2 with related cable wired into the control GDS3710 installed at Door1. The Door1 and Door2 can be configured to be open by programmed RFID cards, PINs either separately or both.

Figure 59: Alarm\_Out1 Feature

If Alarm\_Out (COM1) interface is set to control Door 2 opening, "ALMOUT1 Status" can be configured by choosing "Normal Open" or "Normal Close" based on the strike used.

Unlike default COM2 which is designed for strike control and having three connecting sockets, the COM1 only has two connecting sockets. Therefore correct lock mode has to be configured to make the strike working as expected.

For above example, the GDS3710 is configured to control Door1 (wiring to COM2 interface); the 3<sup>rd</sup> party Wiegand Input is set to control Door2 (wiring to COM1 interface).

In case of a power loss then the DOOR STATUS when power is off will be depending on the following situations:

- COM2 has three wiring PINs, corresponding to NO or NC accordingly. Therefor when connecting NC2 and COM2 (Fail Safe) then strike will open when power is lost and when using a NO2 strike (connecting COM2 and NO2) then door is "locked" when power is lost (Fail Secure).
- COM1 (ALMOUT1) has only two PIN, and NO ONLY. If the connected strike/lock is a NO strike, this means ALMOUT1 Status should be set to "Normal Open" then door will be closed when power is lost, while if the strike connected is NC strike, and ALMOUT1 Status is set to "Normal Close" then door will be open when power is lost.

#### • Universal PIN for Operation of Doors:

| ■ LiveView                 | Doorbell Mode                        | Call Doorbell Number | ·             |
|----------------------------|--------------------------------------|----------------------|---------------|
| Door System Settings ^     | Door Bell Call Mode                  | Serial Hunting       |               |
| Basic Settings             | Number Called When Door Bell Pressed | 3002,                | ¢             |
| Keep Door Open             | Maximum Number of Dialed Digits      | 0                    |               |
| Card Management            | No Key Input Timeout(s)              | 4                    |               |
| Group                      | Press Doorbell Schedule              | All Day              | Edit Schedule |
| Schedule                   | Remote PIN to Open Door 1            |                      |               |
| Holiday                    | Remote PIN to Open Door 2            |                      |               |
| System Settings            | Local PIN Type                       | Unified PIN          | •             |
| P Account 🗸                | Unified PIN Open Door Options        | Door 1      Door 2   |               |
| Phone Settings             | Local PIN to Open Door               |                      |               |
| 🛎 Video & Audio Settings 🗠 | Local PIN to Open Door Schedule      | All Day              | Edit Schedule |

Figure 59: Alarm\_Out1 Feature

If Unified PIN (Universal PIN) is configured to open door, then which door can be controlled by the PIN is configured in the UI once "Unified PIN" selected.

For example, like above screenshot, if this universal PIN is set to open both Door1 and Door2, but due to previous "Control Option" set to open Door1, and "Wiegand Control" set to open Door2, therefore the final result will be the INTERSECT result of both sets with condition qualified.

#### • Remote PIN to Operation of Doors:

For remote PIN to open door, the PIN can be configured in example down below.

The PIN can be different for Door1 and Door2 and has to be configured correctly in related IP Phone which will be used to operate "One Key Open Door".

If BOTH doors need to be opened at the same time, then both Door1 and Door2 has to be configured with exactly SAME password or PIN as DTMF open door.

#### Note

For enhanced security, When call is initiated from GDS then only the numbers existing in "Number Called When Door Bell Pressed", "Account White Lists" or "Card Management" (For GDS3710) will be able to use DTMF PIN to open door remotely.

| LiveView ~                   | Doorbell Mode                        | Call Doorbell Number | •             |
|------------------------------|--------------------------------------|----------------------|---------------|
| Door System Settings         | Door Bell Call Mode                  | Serial Hunting       | •             |
| Basic Settings               | Number Called When Door Bell Pressed | 3002,                | e.            |
| Keep Door Open               | Maximum Number of Dialed Digits      | 0                    |               |
| Card Management              | No Key Input Timeout(s)              | 4                    |               |
| Group                        | Press Doorbell Schedule              | All Day              | Edit Schedule |
| Schedule                     | Remote PIN to Open Door 1            |                      |               |
| Holiday                      | Remote PIN to Open Door 2            |                      |               |
| System Settings ×            | Local PIN Type                       | Unified PIN          | •             |
| P Account v                  | Unified PIN Open Door Options        | ✔ Door 1 ✔ Door 2    |               |
| Phone Settings               | Local PIN to Open Door               |                      |               |
| 🛱 Video & Audio Settings 🛛 🐇 | Local PIN to Open Door Schedule      | All Day              | Edit Schedule |
| Alarm Settings               | Enable DTMF Open Door                |                      |               |

Figure 60: Universal Local PIN

## • Private PIN or Card & Private PIN:

## Note

This configuration is exclusive for the GDS3710 Model.

|                            |   | ← Add Card Info                      |                |                     |   |
|----------------------------|---|--------------------------------------|----------------|---------------------|---|
| LiveView                   | Ť | Username*                            |                | John Snow           |   |
| Door System Settings       | ^ |                                      |                |                     |   |
| Basic Settings             |   | Private PIN                          |                | •••                 |   |
| Keep Door Open             |   | Gender                               |                | Male                | • |
| Card Management            |   | ID Number                            |                | 100                 |   |
|                            |   | Card Number*                         |                | 12345678            |   |
| Group                      |   | Valid Start Date                     |                | 4070.04.04          |   |
| Schedule                   |   | Valid Start Date                     |                | 1970-01-01          |   |
| Holiday                    |   | Valid End Date                       |                | 2099-12-31          |   |
| System Settings            | ~ | Virtual Number*                      |                | 1                   |   |
| Account                    | ~ | Sip Number                           |                | 1000                |   |
| Phone Settings             | ~ | Call Out Account                     |                | Account 3           | • |
| 🛎 Video & Audio Settings   | ~ | Cellphone                            |                | 33457845123         |   |
| Alarm Settings             | ~ | Group                                |                | Disabled            | • |
| - Email & FTP Settings     | ~ | Schedule                             |                | Disabled            | • |
|                            |   | Right of Card and Private PIN        |                | 📃 Door 1 🛛 🖉 Door 2 |   |
| A Maintenance              | ř | Enable                               |                | <b>v</b>            |   |
| <ol> <li>Status</li> </ol> | ^ | Note: Open Door will not work by PIN | if password is | _                   |   |

Right of Card and Private PIN

If using RFID card or Private PIN to open door, then which door can be opened by the RFID card or Private PIN is configured via "Card Management", see above screenshot.

# Note

For all the settings, the final result of which door can be opened is the LOGIC INTERSECT OPERATON of ALL the sets of condition qualified.

Please refer to our Open Door Flow chart for better understanding on how to configure and control 2 Doors operation: http://firmware.grandstream.com/GDS3710\_opendoors\_logic.pdf

## **Keep Door Open**

This feature allows users to set either an immediate or scheduled open door, this will allow usage scene like schools or similar private or public places where the door needs to keep open at specific time window and closed otherwise. Also handy for buildings or properties where a seminar needs to be hosted for some period or lunch breaks in a factory or company where the door keeps open and no access log required then back to locked with authorized entry after that, by default it's disabled.

The GDS3712 gives the option to configure Door1 and Door2 separately with either Immediate door open or Scheduled door open unlike the GDS3710 which has one configuration for both doors.

# 1. Immediate Open Door (One Time Only Action)

# Keep Door Open

| Keep Door Open                  | Immediate Open Door |
|---------------------------------|---------------------|
| Interval of Keep Door Open(min) | 5                   |

Figure 63: Immediate Open Door

Table 7: Immediate Open-Door Table

| Keep Door Open                      | Select the Keep Door Open mode.                                                                      |
|-------------------------------------|----------------------------------------------------------------------------------------------------|
| Interval of Keep Door Open<br>(min) | Set the amount of time in minutes where the door will keep opened. Click 📄 to open door immediately. |

# Note

When Alarm OUT 1 is set to Open Door then this option would be available separately for each door.

# 2. Schedule Open Door (Repeated Action)

Figure 64: Schedule Open Door

| Keep Door Open               | Select the Keep Door Open mode (Schedule Open Door on this case).                                               |
|------------------------------|----------------------------------------------------------------------------------------------------|
| Valid Schedule Start<br>Time | Selects the start time when the door will be opened.                                                            |
| Valid Schedule End Time      | Selects the end time when the door will be locked.                                                              |
| Schedule                     | Selects the preconfigured schedule from the list of schedules.                                                  |
| Holiday Mode                 | Selects the holiday schedule to be included into the Keep Door Open schedule (Supported for Door 1 and Door 2). |

Schedule Keep Door Open

Click on Edit schedule to select which periods for each day the door will remain open, as shown on below screenshot.

| n         | Period1      | 12  | •  | :       | 00 | ٠  | -       | 14   | •   |         | 00 | •       |
|-----------|--------------|-----|----|---------|----|----|---------|------|-----|---------|----|---------|
| lon       | Period2      | 00  | •  | :       | 00 | •  | -       | 00   | •   |         | 00 | •       |
| ue        | Period3      | 00  | •  | :       | 00 | •  | -       | 00   | •   | :       | 00 | •       |
| Ved       | Period4      | 00  | •  | )<br> : | 00 | •  | )<br> _ | 00   | •   | )<br> : | 00 | •       |
| Thu       | Period5      | _   | •  | ):      |    |    |         | 00   |     | )<br> : | 00 |         |
| Fri       |              |     |    |         |    |    |         |      |     |         |    |         |
| Sat       | Period6      | 00  | •  | :       | 00 | •  | ]-      | 00   | •   |         | 00 | •       |
|           | Period7      | 00  | •  | :       | 00 | •  | -       | 00   | •   |         | 00 | •       |
|           | Period8      | 00  | •  | :       | 00 | ٠  | ]-      | 00   | ٠   | ):      | 00 | •       |
| Sun 🕑 Mor | n 🖌 Tue 🖌 We | d 🖌 | Tł | าน      | 1  | Fr | i (     |      | Sat |         | S  | elect A |
|           | Save         |     |    |         |    | С  | ar      | icel |     |         |    |         |

Figure 65: Edit Schedule

## Note

A variety of schedules can be configured on the "Keep door open" settings, and users can choose which schedule they prefer to use.

## **Emergency PIN**

## ote

#### Note

This configuration is exclusive to the GDS3710 Model.

| LiveView                   | Keep Door Open                          |          |  |
|----------------------------|-----------------------------------------|----------|--|
| Door System Settings     ^ | Keep Door Open                          | Disabled |  |
| Basic Settings             | Emergency PIN to Disable Keep Door Open |          |  |
| Keep Door Open             |                                         |          |  |
| Card Management            |                                         |          |  |
| Group                      |                                         |          |  |
| Schedule                   |                                         |          |  |
| Holiday                    |                                         |          |  |

Figure 66: Keep Door Open – Emergency PIN

When Keep Door Open option is set to "Disabled", user is offered the possibility to force closing the door from the device keypad by dialing the Emergency PIN set to be used.

### Example:

- 1. Fill in the password in Emergency PIN to Disable Keep Door Open, in our example: 2018
- 2. Open the door using either Immediate/Scheduled Keep Door open
- 3. enter the following Emergency Password sequence: \*2018#
- 4. After entering the sequence \*Emergency PIN#, the GDS will close the door, and when entering the web GUI, the Keep Door Open section is switched automatically to "Disabled" Option.

## Note

When ALMOUT1 Feature is set to Open Door then separated Keep Door Open features would be available on this page for each door.

# **Card Management**

#### Note

This configuration is exclusive to the GDS3710 Model.

This page allows users to add information about RFID cards, two options are possible either add RFID cards manually or automatically.

| 4 | d Ad | d User    | C Reload Dat    | a 🕹       | Delete Data   | Usernam   | ne* <del>*</del> |           | ۹       |          |          | 🛎 Import Data    | 🗳 Expo        | rt Data   |
|---|------|-----------|-----------------|-----------|---------------|-----------|------------------|-----------|---------|----------|----------|------------------|---------------|-----------|
|   | No.U | lsername* | Card Number*Vir | tual Numt | er*Sip Number | Account   | Cellphone        | ID Number | rGender | Group    | Schedule | Valid Start Date | Valid End Dat | e Edit    |
|   | 1    | John      | 33656478        | 1         | 1000 📞        | Auto      | 33457845123      | 412       | Male    | Disabled | Disabled | 1970-01-01       | 2099-12-31    | $\oslash$ |
|   | 2    | Robert    | 124578          | 2         | 2000 📞        | Account 1 | 212682522210     | 413       | Male    | Disabled | Disabled | 1970-01-01       | 2099-12-31    | $\oslash$ |

#### Note

- The GDS3710 can add up to 2000 user cards.
- Press 🕹 Export Data or 😂 Import Data to import / export users' configuration file, information and data stored on the GDS3710.
- Users can export and upload .CSV and .GS files:
- ".gs" format is encrypted database file, it can NOT be edited and the password or PIN inside also can NOT be viewed.
- $\circ~$  ".csv" format is NOT encrypted therefore all the content are viewable and editable.
- System Administrator should be VERY careful when export database in such file format, as convenience is provided in the cost of security. It is STRONLY suggested system administrator to set PASSWORD to Safe Guard the exported CSV format database file when edit or revise the file using Excel.

# Add Users Manually

| ■ LiveView ~               | ← Modify Card Info            |               |             |
|----------------------------|-------------------------------|---------------|-------------|
|                            | K Previous Record             | 1             | Next Record |
| Door System Settings       | Username*                     | John          |             |
| Basic Settings             | Private PIN                   | ·····         |             |
| Keep Door Open             |                               |               |             |
| Card Management            | Gender                        | Male          |             |
| Group                      | ID Number                     | 412           |             |
| Schedule                   | Card Number*                  | 33656478      |             |
| Holiday                    | Valid Start Date              | 1970-01-01    |             |
| System Settings            | Valid End Date                | 2099-12-31    |             |
| • Account ~                | Virtual Number*               | 1             |             |
| Phone Settings             | Sip Number                    | 1000          |             |
| 🗳 Video & Audio Settings 🗸 | Call Out Account              | Auto          |             |
| Alarm Settings ~           | Cellphone                     | 33457845123   |             |
| Email & FTP Settings       | Group                         | Disabled      |             |
| A Maintenance              | Schedule                      | Disabled      |             |
|                            | Right of Card and Private PIN | Door 1 Door 2 |             |
| ① Status ~                 | Enable                        |               |             |

Figure 68: Card Info

| Usernam<br>e           | Configures the username to identify the user.                                                                                                    |
|------------------------|----------------------------------------------------------------------------------------------------|
| Private<br>PIN         | Specifies a PIN to unlock the door for this particular user.                                                                                                    |
| Gender                 | Selects a gender, either Male or Female.                                                                                                    |
| ID<br>Number           | Enters an ID number (This number is set by the admin to identify each user uniquely).                                                                                                    |
| Card<br>Number         | Enters the RFID Card number (this is the number written on the RFID card. When "card issuing mode" is enabled, this field will be added automatically. Maximum number that can be entered is 2147483647. |
| Valid<br>Start<br>Date | Configures the start date of validity of the RFID card.                                                                                                    |

| Date       Configures the End date of validity of the RFID card.         Virtual       When dialing directly from the keypad, the GDS accept only Virtual number to identify a user, once the Virtual number is typed         Number       followed by # key, the SIP Number will be dialed.         SIP       Configures the SIP Number which is mapped with virtual number. Once the virtual number is dialed the GDS3710 will send an         Number       Number.         Number       Note: The SIP Number can be configured with an extension/phone number or IP address. Example: 192.168.5.124         Call Out<br>Account       Select the Account from which the GDS3710 will call the User SIP Number when dialing from the keypad. Default is Auto.         Cellphon       Configures cellphone of the user.         Street       Specifies to which group the user will be added.         Schedule       Specifies the schedule that will be assigned to the user.         Right of<br>Card       Select the doors that can be accessed by user.         PIN       When checked the user's REID and Private PIN will be active for door opening. If unchecked the Private PIN nor REID card swine |                                    |                                                                                                    |
|----------------------------------------------------------------------------------------------------|------------------------------------|----------------------------------------------------------------------------------------------------|
| Number       followed by # key, the SIP Number will be dialed.         SIP       Configures the SIP Number which is mapped with virtual number. Once the virtual number is dialed the GDS3710 will send an INVITE to the SIP Number.         Number       Note: The SIP Number can be configured with an extension/phone number or IP address. Example: 192.168.5.124         Call Out Account       Select the Account from which the GDS3710 will call the User SIP Number when dialing from the keypad. Default is Auto.         Cellphon       Configures cellphone of the user.         Specifies to which group the user will be added.       Specifies the schedule that will be assigned to the user.         Right of Card       Select the doors that can be accessed by user.         Private PIN       When checked, the user's RFID and Private PIN will be active for door opening. If unchecked, the Private PIN nor RFID card swipe                                                                                                    | Valid End<br>Date                  | Configures the End date of validity of the RFID card.                                                                  |
| SIP<br>Number       INVITE to the SIP Number.         Note: The SIP Number can be configured with an extension/phone number or IP address. Example: 192.168.5.124         Call Out<br>Account       Select the Account from which the GDS3710 will call the User SIP Number when dialing from the keypad. Default is Auto.         Cellphon<br>e       Configures cellphone of the user.         Group       Specifies to which group the user will be added.         Schedule       Specifies the schedule that will be assigned to the user.         Right of<br>Card<br>Private<br>PIN       Select the doors that can be accessed by user.         Fnable       When checked, the user's RFID and Private PIN will be active for door opening. If unchecked, the Private PIN nor RFID card swipe                                                                                                    | Virtual<br>Number                  |                                                                                                    |
| Call Out<br>Account       Select the Account from which the GDS3710 will call the User SIP Number when dialing from the keypad. Default is Auto.         Cellphon<br>e       Configures cellphone of the user.         Group       Specifies to which group the user will be added.         Schedule       Specifies the schedule that will be assigned to the user.         Right of<br>Card<br>Private<br>PIN       Select the doors that can be accessed by user.         Fnable       When checked, the user's RFID and Private PIN will be active for door opening. If unchecked, the Private PIN nor RFID card swipe                                                                                                    | SIP<br>Number                      | 5                                                                                                    |
| Account       Select the Account from which the GDS3710 will call the User SIP Number when dialing from the keypad. Default is Auto.         Cellphon       Configures cellphone of the user.         Group       Specifies to which group the user will be added.         Schedule       Specifies the schedule that will be assigned to the user.         Right of Card       Select the doors that can be accessed by user.         PIN       When checked, the user's RFID and Private PIN will be active for door opening. If unchecked, the Private PIN nor RFID card swipe                                                                                                    |                                    | Note: The SIP Number can be configured with an extension/phone number or IP address. Example: 192.168.5.124            |
| e       Configures cellphone of the user.         Group       Specifies to which group the user will be added.         Schedule       Specifies the schedule that will be assigned to the user.         Right of Card       Select the doors that can be accessed by user.         Private       Select the doors that can be accessed by user.         Fnable       When checked, the user's RFID and Private PIN will be active for door opening. If unchecked, the Private PIN nor RFID card swipe                                                                                                    | Call Out<br>Account                | Select the Account from which the GDS3710 will call the User SIP Number when dialing from the keypad. Default is Auto. |
| Schedule       Specifies the schedule that will be assigned to the user.         Right of Card       Select the doors that can be accessed by user.         Private PIN       Select the doors that can be accessed by user.         Fnable       When checked, the user's RFID and Private PIN will be active for door opening. If unchecked, the Private PIN nor RFID card swipe                                                                                                    | Cellphon<br>e                      | Configures cellphone of the user.                                                                                      |
| Right of         Card         and         Private         PIN         When checked, the user's RFID and Private PIN will be active for door opening. If unchecked, the Private PIN nor RFID card swipe                                                                                                    | Group                              | Specifies to which group the user will be added.                                                                       |
| Card       Select the doors that can be accessed by user.         Private       When checked, the user's RFID and Private PIN will be active for door opening. If unchecked, the Private PIN nor RFID card swipe                                                                                                    | Schedule                           | Specifies the schedule that will be assigned to the user.                                                              |
| Fnable When checked, the user's RFID and Private PIN will be active for door opening. If unchecked, the Private PIN nor RFID card swipe                                                                                                    | Right of<br>Card<br>and<br>Private | Select the doors that can be accessed by user.                                                                         |
| Fnable                                                                                                    | PIN                                |                                                                                                    |
|                                                                                                    | Enable                             |                                                                                                    |

Table 9: Card Info

#### Notes

- Group overrides Schedule.
- If Schedule is set as "Disabled" the RFID Card will be accepted when swiped All Day.
- If user disabled, the related Card or PIN will fail to Open Door.
- Private PIN Open Door will not work if "Private PIN" is blank.

## Add Users Automatically

If [Enable Card Issuing Mode] is checked, the GDS3710 keypad will start blinking and once an RFID card is swiped, data stored on the card will be added into the GDS3710 card management page, user can still edit the entry added automatically by modifying some fields.

## **Users Operation**

- Click on Ø to edit the entry or show details of the entry.
- Select the entries and click on **belete Data** to delete the selected users.
- Click **C** Reload Data to refresh the data entered to the GDS3710.
- Users can use Go to:

## Show private PIN

The private PIN can be displayed easily from the card management page using the eye icon.

|                        | Ca | rd M  | anageme   | nt            |                 |            |                  |               |        |          |          |                  |                |           |     |
|------------------------|----|-------|-----------|---------------|-----------------|------------|------------------|---------------|--------|----------|----------|------------------|----------------|-----------|-----|
| LiveView ~             |    | 🌡 Add | d User    | C Reload Data | 👃 Delete Data   | Username'  | -                | ٩             |        |          |          | 🕑 Import         | Data 🖉 🛎 Exp   | ort Date  | a = |
| Door System Settings ^ |    | No.   | Username* | Card Number*  | Virtual Number* | Sip Number | Call Out Account | Private PIN 🔭 | Gender | Group    | Schedule | Valid Start Date | Valid End Date | Edit      |     |
| Basic Settings         | 2  | 1     | qfqf      | 8923403       | 111             | 123 📞      | Auto             |               | Male   | Disabled | Disabled | 1970-01-01       | 2099-12-31     | $\oslash$ |     |
| Keep Door Open         | 2  | 2     | htrhfht   | 11875032      | 75456           | 4747 📞     | Auto             | ***           | Female | Disabled | Disabled | 1970-01-01       | 2099-12-31     | $\oslash$ |     |
| Card Management        | 2  | 3     | test11111 | 8996044       | 11              |            | Auto             |               | Male   | Disabled | Disabled | 1970-01-01       | 2099-12-31     | $\oslash$ |     |

Figure 69: Hidden Private PIN

|                        | Ca | rd M  | anageme   | nt            |                 |            |                  |               |        |          |          |                  |                |           |      |
|------------------------|----|-------|-----------|---------------|-----------------|------------|------------------|---------------|--------|----------|----------|------------------|----------------|-----------|------|
| LiveView ~             |    | 🕹 Add | d User    | C Reload Data | 👃 Delete Data   | Username   | •                | Q.            |        |          |          | 🕑 Import         | Data 🖉 🖆 Exp   | ort Dat   | la - |
| Door System Settings ^ | Г  | No.   | Username* | Card Number*  | Virtual Number* | Sip Number | Call Out Account | Private PIN 🤨 | Gender | Group    | Schedule | Valid Start Date | Valid End Date | Edit      |      |
| Basic Settings         | 2  | 1     | qfqf      | 8923403       | 111             | 123 📞      | Auto             |               | Male   | Disabled | Disabled | 1970-01-01       | 2099-12-31     | $\oslash$ |      |
| Keep Door Open         | 2  | 2     | htrhfht   | 11875032      | 75456           | 4747 📞     | Auto             |               | Female | Disabled | Disabled | 1970-01-01       | 2099-12-31     | $\oslash$ |      |
| Card Management        | 2  | 3     | test11111 | 8996044       | 11              |            | Auto             | 12345         | Male   | Disabled | Disabled | 1970-01-01       | 2099-12-31     | $\oslash$ |      |
|                        |    |       |           |               |                 |            |                  |               |        |          |          |                  |                |           |      |

Figure 70: Visible Private PIN

To enable this feature, on the web UI, head to System Settings > Access Settings, switch the Web Access Mode to HTTPS and enable PIN/Password Display (HTTPS)

|                          |   | Access Settings                     |                      |       |
|--------------------------|---|-------------------------------------|----------------------|-------|
| LiveView                 | ÷ | Web Access Mode                     | HTTPS                |       |
| Door System Settings     | ^ | Web Access Port                     | 443                  |       |
| System Settings          | ^ | MJPEG Authentication Mode           | Challenge+Response ~ |       |
| Date & Time              |   | RTSP Port                           | 5554                 |       |
| Network Settings         |   | User Login Timeout(min)             | 5                    |       |
| OpenVPN® Settings        |   | Maximum Number of Login Attempts    | 5                    |       |
| Access Settings          |   | Locking Time of Login Error (m)     | 5                    |       |
| User Management          |   | Disable Web Access                  |                      |       |
| P Account                | ~ | Enable UPnP Discovery               |                      |       |
| Phone Settings           | * | Enable Anonymous LiveView           |                      |       |
| 🖪 Video & Audio Settings | ř | Enable PIN/Password Display (HTTPS) |                      |       |
| larm Settings            | ~ | Enable SSH                          |                      |       |
| Email & FTP Settings     | ~ | SSH Port                            | 22                   |       |
| 🔧 Maintenance            | ~ | GDSManager Configuration Password   |                      | ]*m*  |
| ③ Status                 | ÷ | RTSP Password                       | •                    | )**** |
| <u>S</u>                 |   | 🖺 Save                              |                      |       |

Figure 71: PIN/Password display and HTTPS enabled

## Note

- By default, this feature is disabled for security reasons.
- This feature only works when HTTPS is used as web UI access method.

# Group

#### Note

This Configuration is exclusive for the GDS3710 Model.

The Group page permits to manage the groups which will contains multiple users, click on + Add to create new groups or  $\oslash$  to edit existing groups or to delete the group.

### Note

Users can create up to 50 groups.

|            | Add Group              |                                                        | × |  |  |  |
|------------|------------------------|--------------------------------------------------------|---|--|--|--|
|            | Group Name<br>Schedule | Disabled                                               | 0 |  |  |  |
|            |                        | Save X Cancel                                          |   |  |  |  |
| Group Name | Configures the na      | Configures the name to identify the group.             |   |  |  |  |
| Schedule   | Specifies the sche     | Specifies the schedule that will be used by the group. |   |  |  |  |

Add Group

The following screenshots display the list of the created groups.

| G | ro | u | р |  |
|---|----|---|---|--|
|   |    |   |   |  |

| + Add |               |           |           |        |
|-------|---------------|-----------|-----------|--------|
| No.   | Group Name    | Schedule  | Edit      | Delete |
| 1     | Support       | schedule1 | $\oslash$ | Ê      |
| 2     | Sales         | schedule2 | $\oslash$ | Ê      |
| 3     | Documentation | schedule3 | $\oslash$ | â      |

Figure 73: Groups List

# Schedule

The Schedule page allows to manage schedule time frames which will be assigned to the users for door system usage. Out of the configured time intervals, GDS3710 will not allow users to access.

Click on Ø to edit a schedule or 💿 for schedule details.

## Note

The GDS3710 supports up to 10 schedules.

| Schedule |               |              |         |           |
|----------|---------------|--------------|---------|-----------|
| No.      | Schedule Name | Holiday Name | Detail  | Edit      |
| 1        | schedule1     | Disabled     | $\odot$ | 0         |
| 2        | schedule2     | Disabled     | $\odot$ | 0         |
| 3        | schedule3     | Disabled     | $\odot$ | $\oslash$ |
| 4        | schedule4     | Disabled     | $\odot$ | $\oslash$ |
| 5        | schedule5     | Disabled     | $\odot$ | $\oslash$ |
| 6        | schedule6     | Disabled     | $\odot$ | $\oslash$ |
| 7        | schedule7     | Disabled     | $\odot$ | $\oslash$ |
| 8        | schedule8     | Disabled     | $\odot$ | $\oslash$ |
| 9        | schedule9     | Disabled     | $\odot$ | 0         |
| 10       | schedule10    | Disabled     | $\odot$ | 0         |
|          |               |              |         |           |

Figure 74: Edit Schedule Time

# Holiday

The Holiday page allows to manage holidays which will be assigned to the users for door system usage.

Click on Did the holidays or for holiday details.

Figure 75: Edit Holiday Time

# **System Settings**

This page allows users to configure date and time, network settings as well as access method to the GDS3710 and password for accessing the Web GUI.

# **Date & Time Settings**

This page allows users to adjust system date and time of the GDS371x.

| Displays the current system time.                                                                                                    |
|----------------------------------------------------------------------------------------------------|
| Defines whether DHCP Option 42 should override NTP server or not. When<br>enabled, DHCP Option 42 will override the NTP server if it's set up on the<br>LAN. The default setting is "Yes". |
| Clicks to synchronize current time with the computer.                                                                                                    |
| Selects from drop down menu the preferred time zone.                                                                                                    |
| Enables Daylight Saving Time.                                                                                                    |
| Selects the Start time of DST.                                                                                                    |
| Selects DST end time.                                                                                                    |
| Enables NTP to synchronize device time.                                                                                                    |
| Configures the domain name of NTP server.                                                                                                    |
| Configures the Interval (in minutes) to retrieve updates from the NTP server.                                                                                                    |
|                                                                                                    |

Figure 76: Date & Time Page

Date & Time

# **Network Settings**

This page allows users to set either a static or DHCP IP address to access the GDS3710.

| ■ LiveView ×                       | Basic Settings                    |           |           |            |       |  |  |
|------------------------------------|-----------------------------------|-----------|-----------|------------|-------|--|--|
|                                    | IP Address Config                 |           |           |            |       |  |  |
| Door System Settings ^             | IP Address Mode                   | OHCP      | ⊖ Statio  | : IP       |       |  |  |
| System Settings ^                  | IP Address                        | 192       | . 168     | . 5        | . 112 |  |  |
| Date & Time                        | Subnet Mask                       | 255       | . 255     | . 255      | . 0   |  |  |
| Network Settings                   | Gateway                           | 192       | . 168     | 5          | .1    |  |  |
| Access Settings<br>User Management |                                   |           |           |            |       |  |  |
| Account                            | DNS Config                        |           |           |            |       |  |  |
|                                    | DNS Address Type                  | Oynan     | nic DNS ( | ⊖ Static D | NS    |  |  |
| Phone Settings ~                   | DNS Server 1                      | 8         | . 8       | . 8        | . 8   |  |  |
| 🗳 Video & Audio Settings 🗸         | DNS Server 2                      | 8         | . 8       | .4         | . 4   |  |  |
| Alarm Settings                     | LLDP Config                       |           |           |            |       |  |  |
| Email & FTP Settings               | Enable LLDP                       | ○ Disable | e 💿 Ena   | ble        |       |  |  |
| A Maintenance ·                    | Laver 2 QoS 802.1Q/VLAN Tag       | 0         | - C Lina  |            |       |  |  |
| ③ Status ~                         | Layer 2 QoS 802.1p Priority Value | 0         |           |            |       |  |  |

Figure 77: Network Settings Page

| IP Address Mode                   | Selects DHCP or Static IP. Default DHCP. (Static recommended)                                |
|-----------------------------------|----------------------------------------------------------------------------------------------|
| IP Address                        | Configures the Static IP of the GDS3710.                                                     |
| Subnet Mask                       | Configures the Associated Subnet Mask.                                                       |
| Gateway                           | Configures the Gateway IP address.                                                           |
| DNS Address Type                  | Specifies the DNS type used: Dynamic DNS or Static DNS.                                      |
| DNS Server 1                      | Configures DNS Server 1 IP address.                                                          |
| DNS Server 2                      | Configures DNS Server 2 IP address.                                                          |
| Enable LLDP                       | Controls the LLDP (Link Layer Discovery Protocol) service. The default setting is "Enabled". |
| Layer 2 QoS 802.1Q/VLAN Tag       | Assigns the VLAN Tag of the Layer 2 QoS packets.<br>Default value is 0.                      |
| Layer 2 QoS 802.1p Priority Value | Assigns the priority value of the Layer2 QoS packets.<br>Default value is 0.                 |

Table 12: Network settings

#### Notes

- If the GDS371x is behind SOHO (Small Office Home Office) router with port forwarding configured for remote access, static IP should be used to avoid IP address changes after router reboot.
- TCP port above 5000 is suggested to Port forward HTTP for remote access, due to some ISP would block port 80 for inbound traffic. For example, change the default HTTP port from 80 to 8088, to make sure the TCP port will not be blocked.
- In addition to HTTP port, RTSP port is also required to configure via port forwarding, so that the remote party can view the video stream.
- If the default TCP port 80 is changed to port "A", then RTSP port should be "2000+A" (changed from default TCP 554). Both TCP port "A" and "2000+A" should be configured for port forwarding in the router. For example, of the HTTP port is changed to 8088, the RTSP port should be 10088, both TCP ports 8088 and 10088 should be configured for port forwarding to have remote GDS3710 access: 8088 for web portal, and 10088 for video streaming.

## **OpenVPN®** Settings

This page allows users to configure OpenVPN settings.

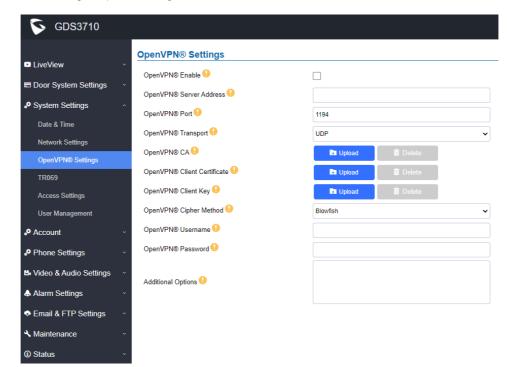

| Enable                             | Enables/disables OpenVPN® functionality and requires the user to have access to an OpenVPN® server.                                                                                                    |
|------------------------------------|----------------------------------------------------------------------------------------------------|
| OpenVPN<br>®                       | <b>Note</b> : To use OpenVPN <sup>®</sup> functionalities, users must enable OpenVPN <sup>®</sup> and configure all of the settings related to OpenVPN <sup>®</sup> , including server address, port, OpenVPN <sup>®</sup> CA, certificate and key. Additionally, the user must also set the SIP account to use "VPN" for the "NAT Traversal" (under Account → Network Settings). |
| OpenVPN<br>® Server<br>Address     | Defines the URL/IP address for the OpenVPN® server.                                                                                                    |
| OpenVPN<br>® Port                  | Defines the network port for the OpenVPN® server. The default setting is <b>1194</b> .                                                                                                    |
| OpenVPN<br>®<br>Transport          | Determines network protocol used for OpenVPN® (UDP or TCP).<br>The default setting is <b>TCP</b> .                                                                                                    |
| OpenVPN<br>® CA                    | OpenVPN® CA file (ca.crt) required by the OpenVPN® server for authentication purposes. Press "Upload" to upload the corresponding file to the device.                                                                                                    |
| OpenVPN<br>® Client<br>Certificate | OpenVPN® CA file (ca.crt) required by the OpenVPN® server for authentication purposes. Press "Upload" to upload the corresponding file to the device.                                                                                                    |
| OpenVPN<br>® Client<br>Key         | OpenVPN® Client key (*.key) required by OpenVPN® server for authentication purposes. Press "Upload" to upload the corresponding file to the device.                                                                                                    |
| OpenVPN<br>® Cipher<br>Method      | The cipher method of OpenVPN®, must be the same cipher method used by the OpenVPN® server. Supported methods are: Blowfish, AES-128, AES-256 and Triple-DES.                                                                                                    |
| OpenVPN<br>®<br>Username           | Configures the OpenVPN® authentication username (optional).                                                                                                    |
| OpenVPN<br>®<br>Password           | Configures the OpenVPN® authentication password (optional).                                                                                                    |
| Additional<br>Options              | Additional options to be appended to the OpenVPN® config file, separated by semicolons. For example, <i>comp-lzo no; auth SHA256</i><br><b>Note:</b> Please use this option with caution. Make sure that the options are recognizable by OpenVPN® and do not unnecessarily override the other configurations above.                                                               |

# **SNMP Settings**

This page configures the GDS371x SNMP parameters.

| Field       | Description                                                                                          |  |
|-------------|----------------------------------------------------------------------------------------------------|--|
| Enable SNMP | Enable/Disable SNMP feature.<br>The default setting is "disabled".                                   |  |
| Version     | Select the SNMP version.  • Version 1  • Version 2c  • Version 3  The default setting is "Version 3" |  |
| SNMP Port   | Defines the SNMP port.<br>The default setting is "161".                                              |  |

| SNMPv1/v2c Community                   | Enter the SNMPv1/v2c Community.                                                                                       |
|----------------------------------------|----------------------------------------------------------------------------------------------------|
| SNMP Trap Version                      | Select the SNMP Trap Version.  • Version 1 • Version 2c • Version 3 The default setting is "Version 3"                |
| SNMP Trap IP Address                   | Enter the SNMP Trap IP Address.                                                                                       |
| SNMP Trap Port                         | Enter the SNMP Trap Port.<br>The default setting is "162".                                                            |
| SNMP Trap Inverval                     | Set the SNMP Trap Interval.<br>The default setting is "5".                                                            |
| SNMPv1/v2c Trap Community              | Enter the SNMPv1/v2c Trap Community.                                                                                  |
| SNMPv3 Username                        | Enter the SNMPv3 Username.                                                                                            |
| SNMPv3 Security Level                  | Select the SNMPv3 Security Level.<br>• noAuthUser<br>• authUser<br>• privUser<br>The default setting is "noAuthUser". |
| SNMPv3 Authentication Protocol         | Select the SNMPv3 Authentication Protocol.<br>• None<br>• MD5<br>• SHA<br>The default setting is "None".              |
| SNMPv3 Privacy Protocol                | Select the SNMPv3 Privacy Protocol.   None  DES  AES AES128                                                           |
| SNMPv3 Authentication Key              | Enter the SNMPv3 Authentication Key.                                                                                  |
| SNMPv3 Privacy Key                     | Enter the SNMPv3 Privacy Key.                                                                                         |
| SNMPv3 Trap User Name                  | Enter the SNMPv3 Trap User Name                                                                                       |
| SNMPv3 Trap Security Level             | Select the SNMPv3 Trap Security Level.                                                                                |
| SNMPv3 Trap Authentication<br>Protocol | Select the SNMPv3 Trap Authentication Protocol.<br>• None<br>• MD5<br>• SHA<br>The default setting is "None"          |
| SNMPv3 Trap Privacy Protocol           | Select the SNMPv3 Trap Privacy Protocol.<br>• None<br>• DES<br>• AES AES128<br>The default setting is "None".         |
| SNMPv3 Trap Authentication Key         | Enter the SNMPv3 Trap Authentication Key.                                                                             |

# TR-069

This page configures the GDS371x TR-069 parameters.

|                          | TR069                        |                        |  |
|--------------------------|------------------------------|------------------------|--|
| LiveView                 | Enable TR-069 9              | 2                      |  |
| Door System Settings     | ACS URL                      |                        |  |
| System Settings          |                              | https://acs.gdms.cloud |  |
| Date & Time              | ACS User Name                |                        |  |
| Network Settings         | ACS Password                 |                        |  |
| OpenVPN® Settings        | Periodic Inform Enable       |                        |  |
| SNMP Settings            | Periodic Inform Interval (s) | 86400                  |  |
| -                        | Connection Request User Name | C074AD7A8811           |  |
| TR069                    | Connection Request Password  |                        |  |
| Access Settings          | Connection Request Password  |                        |  |
| User Management          | Connection Request Port      | 7547                   |  |
| P Account                |                              |                        |  |
| Phone Settings           | CPE Cert File                |                        |  |
| 👪 Video & Audio Settings |                              |                        |  |
| Alarm Settings           | CPE Cert Key                 |                        |  |
| Email & FTP Settings     |                              |                        |  |
| A Maintenance            |                              |                        |  |
| Status                   |                              |                        |  |

TR-069 settings page

| Enable TR-069                | Sets the device to enable the "CPE WAN Management Protocol" (TR-<br>069). The default setting is "No".<br>Note: Reboot the device to make changes take effect. |
|------------------------------|----------------------------------------------------------------------------------------------------|
| ACS URL                      | Specifies URL of TR-069 ACS (e.g, http://acs.test.com), or IP address.                                                                                         |
| ACS Username                 | Enters username to authenticate to ACS.                                                                                                    |
| ACS Password                 | Enters password to authenticate to ACS.                                                                                                    |
| Periodic Inform Enable       | Sends periodic inform packets to ACS. The default is "No".                                                                                                    |
| Periodic Inform Interval (s) | Configures to send periodic "Inform" packets to ACS based on a specified interval. The default setting is 86400.                                               |
| Connection Request Username  | Enters username for the ACS to connect to the device.                                                                                                    |
| Connection Request Password  | Enters the password for the ACS to connect to the device.                                                                                                    |
| Connection Request Port      | Enters the port for the ACS to connect to the device.                                                                                                    |
| CPE Cert File                | Enters Cert File for the device to connect to the ACS via SSL.<br>Note: The CPE version has been updated to 1.0.5.5                                            |
| CPE Cert Key                 | Uploads Cert Key for the device to connect to the ACS via SSL.                                                                                                 |

Table 14: Access Settings

# Access Settings

This page configures the GDS371x access control parameters.

Figure 79: Access Settings Page

| Web Access Mode            | Selects the access mode to the webGUI either HTTP or HTTPS.                                                                                                    |
|----------------------------|----------------------------------------------------------------------------------------------------|
| Web Access Port            | Specifies the TCP port for Web Access, default 443.                                                                                                    |
|                            | Allows 3 <sup>rd</sup> party system integrator or developers to implement related application for users. By default, this feature is disabled and use more secured "Challenge+Response" mode.      |
|                            | If enabled, user can send HTTP API with correct credentials to retrieve MJPEG video stream or JPEG snapshot from GDS3710.                                                                          |
| JPEG                       | Notes:                                                                                                    |
| Authentication<br>Mode     | 1. The MJPEG stream can be retrieved via the following URL                                                                                                    |
| Mode                       | HTML based -> http(s)://admin:password@IP_GDS3710:Port/jpeg/mjpeg.html                                                                                                    |
|                            | Stream → http(s)://admin:password@ip:port/jpeg/stream                                                                                                    |
|                            | The MJPEG stream retrieved via the methods above is running on the background and cannot be tuned. If users want more flexibility, they can use the three configurable video streams.              |
|                            | Allows 3 <sup>rd</sup> party system integrator or developers to implement related application for users. By default, this feature is disabled and use more secured "Challenge+Response" mode.      |
|                            | If enabled, user can send HTTP API with correct credentials to retrieve MJPEG video stream or JPEG snapshot from GDS3710.                                                                          |
|                            | Notes:                                                                                                    |
| JPEG<br>Authentication     | 1. The MJPEG stream can be retrieved via the following URL                                                                                                    |
| Mode                       | HTML based -> http(s)://admin:password@IP_GDS3710:Port/jpeg/mjpeg.html                                                                                                    |
|                            | Stream -> http(s)://admin:password@ip:port/jpeg/stream                                                                                                    |
|                            | The MJPEG stream retrieved via the methods above is running on the background and cannot be tuned. If users want more flexibility, they can use the three configurable video streams as shown on [ |
|                            | Retrieving Video Streams].                                                                                                    |
| RTSP Port                  | Specifies RTSP port for media stream, default TCP port 554.                                                                                                    |
| User Login<br>Timeout(min) | If no action is made within this time the GDS371x will logout from the Web GUI, range is between 3 and 60.                                                                                         |

| Maximum<br>Number of Login<br>Attempts  | er of Login Specifies the allowed login times error limit, if the unsuccessful login attempts exceed this value, the GDS371x webGUI will be locked for the time specified in Login Error Lock Time.                                                                                                    |  |
|-----------------------------------------|----------------------------------------------------------------------------------------------------|--|
| Locking Time of<br>Login Error (m)      | Specifies how long the GDS371x is locked before a new login attempt is allowed.                                                                                                    |  |
| Disable Web<br>Access                   | Allow or deny the web access to the GDS371x. (HTTP API do not take effect when this option is enabled). Note: If both WebUI and SSH are disabled, GDS371x will get blocked and not be able to be accessed. Only two ways to get it back: 1. Re-provisioned by ITSP or Service Provider (by adjusting the related parameters) |  |
|                                         | 2. Hard Reset (GDS371x has to be offline and uninstalled to perform this hard reset).                                                                                                    |  |
| Enable UPnP<br>Discovery                | UPnP (or mDNS) function for local discovery. Default setting is enabled.                                                                                                    |  |
|                                         | 1. When enabled, user can display the camera stream from GDS                                                                                                    |  |
|                                         | without admin credentials using the following URL scheme:                                                                                                    |  |
|                                         | http(s)://GDS371x_IP:port/videoview.html                                                                                                    |  |
|                                         | 1. User can also retrieve a real-time snapshot without admin credentials using the following URL:                                                                                                    |  |
|                                         | http(s)://IP:port/anonymous/snapshot/view.html                                                                                                    |  |
|                                         | Or with:                                                                                                    |  |
| Enable                                  | https://IP_GDS371x:Port/anonymous/snapshot/view.jpg                                                                                                    |  |
| Anonymous<br>LiveView                   | 1. To retrieve video stream via RTSP, users can use the following format: rtsp://IP _GDS371x:Port/X where X=0,4,8 for 1 <sup>st</sup> , 2 <sup>nd</sup> , 3 <sup>rd</sup> streams respectively.                                                                                                    |  |
|                                         | 2. To retrieve Anonymous MJPEG, user can use following URLs to retrieve the related MJPEG streams:                                                                                                    |  |
|                                         | http(s)://IP:Port/anonymous/jpeg/stream=X (X=0, 1, 2, or default 3)                                                                                                    |  |
|                                         | For example: https://192.168.1.128/anonymous/jpeg/stream=3                                                                                                    |  |
|                                         | Notes:                                                                                                    |  |
|                                         | • • Except default value 3, the stream 0, 1, 2 mapped to the stream 1, 2, 3 in the "Video Setting" page.                                                                                                    |  |
|                                         | <ul> <li>Unless using default value 3, all other values require to choose "MJPEG" in the "Preferred Video Codec" in the<br/>"Preferred Video Codec"</li> </ul>                                                                                                    |  |
| Enable SSH                              | Allows SSH access for remote secured configuration purposes (restart, upgrade, provision)                                                                                                    |  |
| Enable                                  | If Enabled, this option allows to view system PIN/Password.                                                                                                    |  |
| PIN/Password<br>Display (HTTPS)         | Default setting is Disabled.                                                                                                    |  |
|                                         | Specifies the SSH port.                                                                                                    |  |
| SSH Port                                | Default setting is 22.                                                                                                    |  |
| GDSManager<br>Configuration<br>Password | User can set in this field a custom admin password instead of using GDS371x webUI administrator's credentials, and this custom admin password will be the one used when adding the GDS371x unit to GDSManager database.<br>Default password is the Admin's default random password of the GDS371x.                           |  |

|                      | <ul> <li>This feature enhancement is based on field feedback from customers. Customer request NOT using admin password to view the RTSP video stream via 3rdparty applications like VLC Player or own development Scripts.</li> <li>Now customer can still use admin as username, but NOT use admin password and configure another RTSP password to view the live stream via own scripts or 3rd party application like VLC Media Player.</li> <li>For example, using VLC Media Player, if configure the RTSP password to be "1234" in GDS371x, then using following command can get the video stream: rtsp://admin:1234@192.168.11.128/4 (here it shows the 2ndstream as "4" used)</li> </ul> |
|----------------------|----------------------------------------------------------------------------------------------------|
|                      | FORMAT:                                                                                                    |
| <b>RTSP Password</b> | RTSP://admin:rtsp_password@IP_GDS371x:Port/X                                                                                                    |
|                      | (X = 0, 4, 8  correspondent to Stream 1, 2, 3)                                                                                                    |
|                      | The selected live video stream with audio will play out with some delay based on the computer processing power and network conditions.                                                                                                    |
|                      | Notes:                                                                                                    |
|                      | • Please make sure the environment is secure before using this feature.                                                                                                    |
|                      | <ul> <li>Please reminder user the privacy when using this feature.</li> </ul>                                                                                                    |

Table 14: Access Settings

# **User Management**

This page allows users to configure the password for administrator. Since this is a door system which must be a secure product, the use is only limited to administrator.

## Figure 80: User Management Page

| Old Password                       | Old password must be entered to change new password.                                                                       |
|------------------------------------|----------------------------------------------------------------------------------------------------|
| New Password                       | Fill in the revised new password in this field.                                                                            |
| Confirm User Password              | Re-enter the new password for verification, must match.                                                                    |
| Password Recovery Email<br>Address | This option is <b>highly recommended</b> , as if the password is lost, you can recover it on the configured Email address. |
|                                    | Note: Make sure to configure SMTP Email Settings under "Email Settings"                                                    |

Table 14 : User Management

# Note

When trying to change the password, users need to set the "Password Recovery Email" which should be a valid Email account configurable under "Email & FTP Settings  $\rightarrow$ Email Settings" to retrieve the email before the new admin password take effect as displayed on the following screenshot.

|                                                                                                    | <br> | <br> |  |
|----------------------------------------------------------------------------------------------------|------|------|--|
|                                                                                                    |      |      |  |
| the state of the state of the s |      |      |  |

# Account

Starting from version 1.0.5.6, the GDS371x supports four SIP accounts and four lines, this section covers the configuration of basic and advanced sip settings for each account.

# Account 1 – 4

This page allows the administrator to configure the SIP account basic and advanced settings for each SIP account:

| S GDS3710                                                                                       |                                                                                                    |                                        | English ~   Logou |
|-------------------------------------------------------------------------------------------------|----------------------------------------------------------------------------------------------------|----------------------------------------|-------------------|
| LiveView ~                                                                                      | Account 2<br>SIP Basic Settings                                                                                                   |                                        | 2021-08-18 15:41  |
| Door System Settings     System Settings     Account     Account                                | Account Active<br>SIP Server<br>Secondary SIP Server                                                                              |                                        |                   |
| Account 2<br>Account 3<br>Account 4                                                             | Outbound Proxy<br>Backup Outbound Proxy<br>DNS Mode                                                                               | A Record 🗸                             |                   |
| Phone Settings     ~       La Video & Audio Settings     ~                                      | SIP User ID<br>Authentication ID<br>Password                                                                                      |                                        |                   |
| <ul> <li>▲ Alarm Settings</li> <li>◆ Email &amp; FTP Settings</li> <li>▲ Maintenance</li> </ul> | Display Name<br>TEL URI                                                                                                    | Disabled ~                             |                   |
| Ø Status ~                                                                                      | SIP Advanced Settings Registration Expiration(m) Re-register before Expiration(s) Local SIP Port SIP Transport Stream Enable DTMF | 60<br>0<br>5062<br>UDP ✓<br>Stream 2 ✓ |                   |
| <u></u>                                                                                         | E Save                                                                                                    |                                        |                   |

Figure 82: SIP Account Settings Page

| SIP Basic Settings           |                                                                                                    |  |
|------------------------------|----------------------------------------------------------------------------------------------------|--|
| Account<br>Active            | This field indicates whether the account is active. Default setting is "Yes".                                                                                                    |  |
| SIP<br>Server                | Configures the FQDN or IP of the SIP server from VoIP service provider or local IPPBX.                                                                                                    |  |
| Seconda<br>ry SIP<br>Server  | Configures the FQDN or IP of the secondary SIP server from the VoIP service provider or local IPPBX.<br>The Second SIP Server allows users to use a secondary SIP server if the primary SIP server is having problems ensuring service<br>availability. |  |
| Outboun<br>d Proxy           | Configures the IP address or the domain name of the outbound proxy, media gateway, or session border controller. It's used by the GDS for firewall or NAT penetration in different network environments.                                                |  |
|                              | If a symmetric NAT is detected, STUN will not work and only an outbound proxy can provide a solution.                                                                                                    |  |
| Backup<br>Outboun<br>d Proxy | Configures the backup outbound proxy to be used when the "Outbound Proxy" registration fails. By default, this field is left empty.                                                                                                    |  |
| DNS<br>Mode                  | Configure which DNS mode will be used to translate the SIP Server FQDN (Default value is A Record): <ul> <li>A Record.</li> <li>SRV.</li> <li>NAPTR/SRV.</li> </ul>                                                                                     |  |
| SIP User                     | Configures the SIP username or telephone number from ITSP.                                                                                                    |  |

| ID                                              | Note: Letters, digits and special characters including @ are supported.                                                                                                    |
|-------------------------------------------------|----------------------------------------------------------------------------------------------------|
| Authenti<br>cate ID                             | Configures the Authenticate ID used by SIP proxy.                                                                                                    |
| Passwor<br>d                                    | Sets the Authenticate password used by SIP proxy.<br>Note: For security reasons, the SIP password is invisible on the web UI.                                                                                                    |
| Display<br>Name                                 | To allow user to input display name to be illustrated in far side SIP device(if having LCD display or similar hardware) so user will<br>know what extension or device connected in SIP calling, to increase the usability.                                                                                                    |
| TEL URI                                         | Select "User=Phone" or "Enabled" from the dropdown list.<br>If the SIP account has an assigned PSTN telephone number, this field should be set to "User=Phone". Then a "User=Phone"<br>parameter will be attached to the Request-Line and "TO" header in the SIP request to indicate the E.164 number. If set to "Enable",<br>"Tel:" will be used instead of "SIP:" in the SIP request. The default setting is "Disable".                                                                                                    |
| SIP Advanc                                      | ed Settings                                                                                                    |
| Registra<br>tion<br>Expiratio<br>n (m)          | Sets the registration expiration time.<br>Default setting is 60 minutes. Valid range is from 1 to 64800 minutes.                                                                                                    |
| Re-<br>register<br>before<br>Expiratio<br>n (s) | Specifies the time-frequency (in seconds) that the GDS371x sends a re-registration request before the Register Expiration. The default value is 0. The range is from 0-64800 seconds.                                                                                                    |
| Local<br>SIP Port                               | Sets the local SIP port. Default setting is 5060 for Account 1, 5062 for Account 2, 5064 for Account 3, 5066 for Account 4.                                                                                                    |
| SIP<br>Transpo<br>rt                            | Chooses the SIP transport protocol. UDP, TCP or TCP/TLS.<br>Default setting is UDP.                                                                                                    |
| Stream                                          | Select the Video stream to be used by the GDS371x when a call is made from this SIP Account.<br>The default is Stream 2.                                                                                                    |
| Enable<br>DTMF                                  | Specifies the mechanism to transmit DTMF digits. There are 2 supported modes:<br>RFC2833 sends DTMF with RTP packet. Users can check the RTP packet to see the DTMFs sent as well as the number pressed.<br>SIP INFO uses SIP INFO to carry DTMF. Default setting is "RFC2833"                                                                                                    |
| DTMF<br>Payload<br>Type                         | Configures the payload type for DTMF using RFC2833.<br>The default value is 101.<br>Range: 96~127.                                                                                                    |
| Unregist<br>er On<br>Reboot                     | Allows the SIP user's registration information to be cleared when the GDS reboots. The SIP REGISTER message will contain "Expires:<br>0" to unbind the connection.                                                                                                    |
| NAT<br>Traversa<br>I                            | This parameter configures whether the NAT traversal mechanism is activated. Users could select the mechanism from No, STUN,<br>Keep-alive,UPnP, Auto. The default setting is "No".<br>If set to "STUN" and STUN server is configured, the GDS will route according to the STUN server. If NAT type is Full Cone, Restricted<br>Cone or Port-Restricted Cone, the unit will try to use public IP addresses and port number in all the SIP&SDP messages.<br>The GDS will send empty SDP packet to the SIP server periodically to keep the NAT port open if it is configured to be "Keep-alive".<br>Configure this to be "No" if an outbound proxy is used. "STUN" cannot be used if the detected NAT is symmetric NAT. If the firewall<br>and the SIP device behind the firewall are both able to use UPNP, it can be set to "UPNP". Both parties will negotiate to use which<br>port to allow SIP through. |
| Enable<br>SRTP                                  | Enable SRTP mode based on your selection from the drop-down menu.<br>The default setting is "Disabled", the two other modes are "Enabled but Not Forced" and "Enabled and Forced".                                                                                                    |
| Special<br>Feature                              | Configures GDS settings to meet different vendors' server requirements.<br>Users can choose from Standard, Broadsoft, or Telefonica Spain.<br>The default setting is "Standard".                                                                                                    |
| Outboun<br>d Proxy<br>Mode                      | In route: outbound proxy FQDN is placed in the routeing header. This is used for the SIP Extension to notify the SIP server that the device is behind a NAT/Firewall.                                                                                                    |

|                                                     | Always sent to SIP messages will always be sent to the Outbound proxy.<br>Not in route: remove the Route header from SIP requests.                                                                                                    |
|-----------------------------------------------------|----------------------------------------------------------------------------------------------------|
| Enable<br>RTCP                                      | This option allows 3rd party Service Providers or Cloud Solutions to monitor the operation status of the GDS371x by using related SIP Calls.<br>By default, it's disabled. Users can choose either RTCP or RTCP-XR.                                                                                                    |
| H.264<br>Payload<br>Type                            | The H.264 payload type can now be configured to be compatible with 3rd party video phones, as well as other advanced SIP settings, to easy the system integration process. The default is 99.                                                                                                    |
| Accept<br>Incomin<br>g SIP<br>from<br>Proxy<br>Only | When set to "Yes", the SIP address of the Request URL in the incoming SIP message will be checked. If it doesn't match the SIP server address of the account, the call will be rejected. The default setting is disabled.                                                                                                    |
| Add<br>MAC in<br>User-<br>Agent                     | This option is used with 3CX so that the GDS37xx can be compatible with 3CX auto-provisioning. The option adds the MAC address<br>into User-Agent in the SIP Header.<br>No: to disable the option<br>Yes to all SIP: SIP messages will always behave User-Agent<br>Yes except REGISTER: SIP messages will always behave User-Agent except for the REGISTER message                                                                                                    |
| SIP URI<br>Scheme<br>When<br>Using<br>TLS           | This option allows the GDS371x to work with the Cisco WebEX server as a SIP client. The two modes are SIP and SIPS.                                                                                                    |
| Support<br>SIP<br>Instance<br>ID                    | When enabled, the GDS371x will work with the Cisco WebEx server as a SIP client.                                                                                                    |
| Vocoder Se                                          | ttings                                                                                                    |
| Preferre<br>d<br>Vocoder<br>1                       | Selects the first audio codec by priority order (lowest is the highest priority). Supported codecs are PCMU, PCMA, G.722, and G.729A/B.                                                                                                    |
| Preferre<br>d<br>Vocoder<br>2                       | Selects the second audio codec by priority order (lowest is the highest priority). Supported codecs are PCMU, PCMA, G.722, and G.729A/B.                                                                                                    |
| Preferre<br>d<br>Vocoder<br>3                       | Selects the third audio codec by priority order (lowest is the highest priority). Supported codecs are PCMU, PCMA, G.722, and G.729A/B.                                                                                                    |
| Preferre<br>d<br>Vocoder<br>4                       | Selects the fourth audio codec by priority order (lowest is the highest priority). Supported codecs are PCMU, PCMA, G.722, and G.729A/B.                                                                                                    |
| Codec<br>Negotiat<br>ion<br>Priority                | Selects the negotiation Priority, wether it is for the Caller or the Callee,<br>Set to Callee by Default.                                                                                                    |
| Voice<br>Frame<br>Per TX                            | Configures the number of voice frames transmitted per packet. When configuring this, it should be noted that the "ptime" value for<br>the SDP will change with different configurations here. This value is related to the codec used and the actual frames transmitted<br>during the in-payload call. For end users, it is recommended to use the default setting, as incorrect settings may influence the audio<br>quality.<br>The default setting is 2.<br>Range is from 1-64. |

The phone settings allow users to configure the GDS371x phone settings and the White list for all the SIP accounts.

# **Phone Settings**

This page allows users to configure the GDS371x phone settings.

| <b>—</b> 1 h = 1 f =       | Phone Settings                       |      |
|----------------------------|--------------------------------------|------|
| LiveView                   | STUN Server                          |      |
| Door System Settings       | Local RTP Port                       | 5004 |
| System Settings            | Use Random Port                      |      |
| P Account                  |                                      |      |
| Phone Settings             | Auto On-Hook Timer(s)                | 300  |
| Phone Settings             | Ringing Timeout(s)                   | 15   |
| Account 1 White List       |                                      |      |
| Account 2 White List       | SIP TLS Certificate                  |      |
| Account 3 White List       |                                      |      |
| Account 4 White List       | SIP TLS Private Key                  |      |
|                            |                                      |      |
| 📇 Video & Audio Settings   | SIP TLS Private Key Password         |      |
| Alarm Settings             | Enable Direct IP Call                | ✓    |
| Email & FTP Settings       | Enable two-way SIP Calling           |      |
| 🔧 Maintenance              | SIP Proxy Compatibility Mode         |      |
| <ol> <li>Status</li> </ol> |                                      | _    |
|                            | SIP Packetization Compatibility Mode |      |
|                            | Enable Multi-channel Call Mode       |      |
|                            | Allow Reset Via SIP NOTIFY           |      |

# Figure 83: Phone Settings Page

| STUN Server                     | Configures the STUN server FQDN or IP. If the device is behind a non-symmetric router, STUN server can help to penetrate & resolve NAT issues.                                                                                                    |  |  |  |
|---------------------------------|----------------------------------------------------------------------------------------------------|--|--|--|
| Local RTP Port                  | Sets the local RTP port for media. Default setting is 5004. Range between 1024~65400.                                                                                                    |  |  |  |
| Use Random Port                 | Forces the GDS to use random ports for both SIP and RTP messages. This is usually necessary when multiple units ar<br>behind the same full cone NAT. The default setting is "Disabled"<br><b>Note:</b> This parameter must be set to "Disabled" for Direct IP Calling to work. |  |  |  |
| Auto On-Hook Timer              | Configures the auto on-hook timer (in seconds) for automatic disconnecting the SIP call. Default setting is 300.<br>Range between 0~65535.                                                                                                    |  |  |  |
| Ring Timeout(s)                 | Specifies the Ring timeout, when no reply is returned from the called party after exceeding this field, the GDS will hang up the call. The value is in the range of 0s – 90s. By default; it is "30" seconds.                                                                  |  |  |  |
| DNS Cache Expiration<br>Time(m) | Configures the DNS Cache expiration Time, the default value is 30, the range is 1-1440                                                                                                    |  |  |  |
| DNS Cache<br>Duration(m)        | Configures the DNS Cache expiration Duration, the default value is 30 , the range is 1-1440                                                                                                    |  |  |  |
| SIP TLS Certificate             | Input the TLS certificate here for encryption.                                                                                                    |  |  |  |
| SIP TLS Private Key             | Input private key here for TLS security protection.                                                                                                    |  |  |  |
| SIP TLS Private Key<br>Password | Specifies the password for SIP TLS private Key.                                                                                                    |  |  |  |
| Enable Direct IP Call           | Accepts peer-to-peer IP call (over UDP only) without SIP server.<br>Default is "Enabled".                                                                                                    |  |  |  |
| Enable two-way SIP<br>Calling   | Allows the user to enable/disable the alarm sound during a SIP call triggered by doorbell pressing.                                                                                                    |  |  |  |

| SIP Proxy<br>Compatibility Mode         | Enables more proxy compatibility with cost of bandwidth, the SIP call will send audio no matter what.                                                                                              |  |  |  |  |
|-----------------------------------------|----------------------------------------------------------------------------------------------------|--|--|--|--|
|                                         |                                                                                                    |  |  |  |  |
| SIP Packetization<br>Compatibility Mode |                                                                                                    |  |  |  |  |
|                                         | This feature allows the device to receive multiple calls at the same time,                                                                                                    |  |  |  |  |
|                                         | with one active and others on hold (up to 4 calls maximum). The first call                                                                                                    |  |  |  |  |
| Enable Multi-channel                    | the blue LED light will light up keypad digit "1", 2nd call will light up keypad                                                                                                    |  |  |  |  |
| Call Mode                               | digit "2", and so on. On hold call will have related digit blinking while active                                                                                                    |  |  |  |  |
|                                         | call will have the digit blue LED solid light up. Call can be switched by                                                                                                    |  |  |  |  |
|                                         | pressing the blinking digits.                                                                                                    |  |  |  |  |
|                                         | Allows to factory reset the devices directly through SIP Notify.                                                                                                    |  |  |  |  |
|                                         | If "Allow Reset Via SIP NOTIFY" is "check", then once the GDS3710 receives the SIP NOTIFY from the SIP server with<br>Event: reset, the GDS3710 will perform a factory reset after authentication. |  |  |  |  |
| Allow Reset Via SIP<br>NOTIFY           | This authentication can be either with:                                                                                                    |  |  |  |  |
|                                         | • The admin password if no SIP account is configured on the GDS3710.                                                                                                    |  |  |  |  |
|                                         | • The SIP User ID and Password credentials of the SIP account if configured on the GDS371x.                                                                                                    |  |  |  |  |
|                                         | Default is unchecked (disabled).                                                                                                    |  |  |  |  |

Table 16: Phone Settings

# Account [1-4] White List

This page allows users to configure the white list per account, which is a phone number or extension list that can call the GDS371x. (The call will be automatically answered when calling from a phone set on the white list, and all other inbound calls will be blocked), the user can configure up to 200 white phone numbers per SIP account.

Moreover, besides numbers associated to active cards, and numbers on the "Number Called When Door Bell Pressed" setting, all whitelisted numbers can open door remotely by using the respective PIN code.

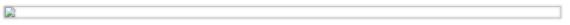

Figure 84: White List Page

The table below gives a brief overview of the options:

| Enable White Number List | Enables the White List feature.            |
|--------------------------|--------------------------------------------|
| Phone Number 1 -200      | Adds a new phone number to the white list. |

Table 17: White List

The GDS371x allows users to manage their calls using the Click to Dial feature which permits to initiate calls using the Web GUI by pressing the Click to dial button to access the call menu as displayed on the following screenshot.

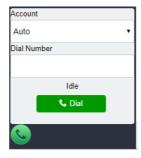

Figure 85 : Click-To-Dial

# Note

Only the whitelisted numbers can open door remotely using PIN Code when calling GDS3710

# Video & Audio Settings

The audio and videos settings allow users to configure the video / audio codecs, videos resolution, CMOS settings and audio related settings.

# **Video Settings**

|                            | Video Settings        |                         |  |
|----------------------------|-----------------------|-------------------------|--|
| LiveView ~                 | Stream 1              |                         |  |
| Door System Settings       | Preferred Video Codec | H264 <b>v</b>           |  |
| • System Settings          | Profile               | Main Profile            |  |
| P Account                  | Resolution            |                         |  |
| Phone Settings             |                       | 1920*1080(16:9)         |  |
| 🛎 Video & Audio Settings 🗠 | Bit Rate(kbps)        | 4096                    |  |
| Video Settings             | Frame Rate(fps)       | 30 🔻                    |  |
| OSD Settings               | Bit Rate Control      | CBR (Constant Bit Rate) |  |
| CMOS Settings              | Image Quality         | Normal                  |  |
| -<br>Audio Settings        | I-frame Interval      | 80                      |  |
| Privacy Masks              | Stream 2              |                         |  |
| larm Settings              | Preferred Video Codec | H264 T                  |  |
| 💠 Email & FTP Settings 🗸   | Profile               | Main Profile            |  |
| A Maintenance              | Resolution            | 1280*720(16:9)          |  |
| ③ Status ^                 | Bit Rate(kbps)        | 512 •                   |  |
|                            | Frame Rate(fps)       | 25 🔹                    |  |
|                            | Bit Rate Control      | CBR (Constant Bit Rate) |  |
|                            | Image Quality         | Normal                  |  |
|                            | I-frame Interval      | 80                      |  |
|                            | Stream 3              |                         |  |
|                            | Preferred Video Codec | H264 V                  |  |
|                            | Profile               | Main Profile            |  |
|                            | Resolution            | 320*240(4:3)            |  |
| <u>S</u>                   | 🖺 Save                |                         |  |

Figure 86: Video Settings Page

| Preferred Video Codec<br>(Stream1) | Selects the videos codecs, the codecs supported are H.264 and MJPEG supported. Default setting is H.264.                             |
|------------------------------------|----------------------------------------------------------------------------------------------------|
| Profile                            | Selects the H.264 profile. Three profiles are available: Baseline, Main Profile and High Profile. Default setting is "Main Profile". |
| Resolution                         | Specifies the resolution in pixels used at video image, 1080p or 720p.                                                               |

| Frame Rate(fps)Selects the maximum frame rate used (more data if big frame used).Bit Rate ControlSelects the image quality used when Variable bit rate.Image QualitySelects the image quality used when Variable Bit Rate used.Irrame IntervalConfigures the I-frame interval (suggested 2-3 times of frame rate).Prefered VideoSelects the X264 profile. Three profiles are available: Baseline, Main Profile and High Profile. Default setting is<br>rMain Profile*.Bit Rate(kbps)Selects the videos codecs, the codecs supported are H264 and MPEG supported. Default setting is<br>rMain Profile*.Bit Rate(kbps)Selects the X264 profile. Three profiles are available: Baseline, Main Profile and High Profile. Default setting is<br>rMain Profile*.Bit Rate(kbps)Selects the video bit rate or bandwidth used.Bit Rate(kbps)Selects the video bit rate, or variable bit rate.Image QualitySelects the infage quality used when Variable Bit Rate used.ProfileSelects the infage quality used when Variable Bit Rate used.ProfileSelects the infage quality used when Variable Bit Rate used.ProfileSelects the infage quality used when Variable Bit Rate used.ProfileSelects the infage quality used when Variable Bit Rate used.ProfileSelects the infage quality used when Variable Bit Rate used.ProfileSelects the infage quality used when Variable Bit Rate used.ProfileSelects the infage quality used when Variable Bit Rate used.ProfileSelects the H264 profile. Three profiles are available: Baseline, Main Profile and High Profile. Default setting is H264.ProfileSel                                                                                                    | Bit Rate(kbps)   | Selects the video bit rate or bandwidth used.                                                            |  |  |  |
|----------------------------------------------------------------------------------------------------|------------------|----------------------------------------------------------------------------------------------------|--|--|--|
| IntervalSelects the constantly bit rate, or variable bit rate.Image QualitySelects the image quality used when Variable Bit Rate used.I-frame IntervalConfigures the I-frame interval (suggested 2~3 times of frame rate).Preferred Video<br>Codec(Stream2)Selects the videos codecs, the codecs supported are H.264 and MJPEG supported. Default setting is H.264.ProfileSelects the Video profile. Three profiles are available: Baseline, Main Profile and High Profile. Default setting is<br>"Main Profile".ResolutionSpecifies the resolution in pixels used at video image, 1080p or 720p.Bit Rate(kbps)Selects the video bit rate or bandwidth used.Frame Rate(fps)Selects the image quality used when Variable Bit Rate used.Image QualitySelects the image quality used when Variable Bit Rate used.Image QualitySelects the video scodecs, the codecs supported are H.264 and MJPEG supported. Default setting is<br>"Main Profile".Bit Rate ControlSelects the image quality used when Variable Bit Rate used.Image QualitySelects the videos codecs, the codecs supported are H.264 and MJPEG supported. Default setting is H.264.ProfileSelects the videos codecs, the codecs supported are H.264 and MJPEG supported. Default setting is H.264.ProfileSelects the video bit rate or bandwidth used.ProfileSelects the video bit rate or bandwidth used.ProfileSelects the video codecs, the codecs supported are H.264 and MJPEG supported. Default setting is H.264.ProfileSelects the video bit rate or bandwidth used.ProfileSelects the video bit rate or bandwidth used.Frame Rat                                                                                                    |                  |                                                                                                    |  |  |  |
| Image QualitySelects the image quality used when Variable Bit Rate used.Iframe IntervalConfigures the I-frame interval (suggested 2-3 times of frame rate).Preferred Video<br>Codec(Stream2)Selects the videos codecs, the codecs supported are H.264 and MJPEG supported. Default setting is H.264.ProfileSelects the H.264 profile. Three profiles are available: Baseline, Main Profile and High Profile. Default setting is<br>"Main Profile".ResolutionSpecifies the resolution in pixels used at video image, 1080p or 720p.Bit Rate(kbps)Selects the video bit rate or bandwidth used.Frame Rate(fps)Selects the constantly bit rate, or variable bit rate.Image QualitySelects the image quality used when Variable Bit Rate used.I-frame IntervalConfigures the I-frame interval (suggested 2-3 times of frame rate).Prefered Video<br>Codec(Stream3)Selects the wideos codecs, the codecs supported are H.264 and MJPEG supported. Default setting is H.264.ProfileSelects the image quality used when Variable Bit Rate used.I-frame IntervalConfigures the I-frame interval (suggested 2-3 times of frame rate).Prefered Video<br>Codec(Stream3)Selects the videos codecs, the codecs supported are H.264 and MJPEG supported. Default setting is H.264.ProfileSelects the videos codecs, the codecs supported are H.264 and MJPEG supported. Default setting is H.264.ProfileSelects the video bit rate, or variable bit rate.ProfileSelects the video codecs, the codecs supported are H.264 and MJPEG supported. Default setting is H.264.ProfileSelects the video bit rate or bandwidth used.Frame Rate(fps) <th>Frame Rate(fps)</th> <th colspan="3">Selects the maximum frame rate used (more data if big frame used).</th>                                                                                                    | Frame Rate(fps)  | Selects the maximum frame rate used (more data if big frame used).                                       |  |  |  |
| Inframe IntervalConfigures the I-frame interval (suggested 2-3 times of frame rate).Preferred Video<br>Codec(Stream2)Selects the videos codecs, the codecs supported are H.264 and MJPEG supported. Default setting is H.264.ProfileSelects the H.264 profile. Three profiles are available: Baseline, Main Profile and High Profile. Default setting is<br>"Main Profile".ResolutionSpecifies the resolution in pixels used at video image, 1080p or 720p.Bit Rate(Kbps)Selects the video bit rate or bandwidth used.Frame Rate(fps)Selects the constantly bit rate, or variable bit rate.Bit Rate ControlSelects the constantly bit rate, or variable bit rate.Image QualitySelects the videos codecs, the codecs supported are H.264 and MJPEG supported. Default setting is H.264.ProfileSelects the inage quality used when Variable Bit Rate used.Image QualitySelects the inage quality used when Variable Bit Rate used.ProfileSelects the videos codecs, the codecs supported are H.264 and MJPEG supported. Default setting is H.264.ProfileSelects the videos codecs, the codecs supported are H.264 and MJPEG supported. Default setting is H.264.ProfileSelects the videos codecs, the codecs supported are H.264 and MJPEG supported. Default setting is H.264.ProfileSelects the video codecs, the codecs supported are H.264 and MJPEG supported. Default setting is H.264.ProfileSelects the video codecs, the codecs supported are H.264 and MJPEG supported. Default setting is H.264.ProfileSelects the h.264 profile. Three profiles are available: Baseline, Main Profile and High Profile. Default setting is Main Profile.Resolution                                                                                                    | Bit Rate Control | Selects the constantly bit rate, or variable bit rate.                                                   |  |  |  |
| Preferred Video<br>Codec(Stream2)Selects the videos codecs, the codecs supported are H.264 and MJPEG supported. Default setting is H.264.ProfileSelects the H.264 profile. Three profiles are available: Baseline, Main Profile and High Profile. Default setting is<br>"Main Profile".ResolutionSpecifies the resolution in pixels used at video image, 1080p or 720p.Bit Rate(kbps)Selects the video bit rate or bandwidth used.Frame Rate(fps)Selects the exolution in pixels used (more data if big frame used).Bit Rate ControlSelects the image quality used when Variable Bit Rate used.Irrame IntervalConfigures the I-frame interval (suggested 2~3 times of frame rate).Preferred Video<br>Codec(Stream3)Selects the videos codecs, the codecs supported are H.264 and MJPEG supported. Default setting is H.264.ProfileSelects the videos codecs, the codecs supported are H.264 and MJPEG supported. Default setting is H.264.ProfileSelects the videos codecs, the codecs supported are H.264 and MJPEG supported. Default setting is H.264.ProfileSelects the videos codecs, the codecs supported are H.264 and MJPEG supported. Default setting is H.264.ProfileSelects the videos codecs, the codecs supported are H.264 and MJPEG supported. Default setting is<br>"Main Profile".ResolutionSpecifies the resolution in pixels used at video image, 1080p or 720p.Bit Rate(kbps)Selects the video bit rate or bandwidth used.Frame Rate(fps)Selects the maximum frame rate used (more data if big frame used).Bit Rate ControlSelects the constantly bit rate, or variable bit rate.Bit Rate ControlSelects the constantly bit r                                                                                                    | Image Quality    | Selects the image quality used when Variable Bit Rate used.                                              |  |  |  |
| codec(Stream2)Selects the videos codecs, the codecs supported are H.264 and MJPEG supported. Default setting is H.264.ProfileSelects the H.264 profile. Three profiles are available: Baseline, Main Profile and High Profile. Default setting is<br>'Main Profile'.ResolutionSpecifies the resolution in pixels used at video image, 1080p or 720p.Bit Rate(kbps)Selects the video bit rate or bandwidth used.Frame Rate(fps)Selects the constantly bit rate, or variable bit rate.Image QualitySelects the image quality used when Variable Bit Rate used.ProfileConfigures the I-frame interval (suggested 2~3 times of frame rate).ProfileSelects the videos codecs, the codecs supported are H.264 and MJPEG supported. Default setting is H.264.ProfileSelects the videos codecs, the codecs supported are H.264 and MJPEG supported. Default setting is H.264.ProfileSelects the videos codecs, the codecs supported are H.264 and MJPEG supported. Default setting is H.264.ProfileSelects the videos codecs, the codecs supported are H.264 and MJPEG supported. Default setting is H.264.ProfileSelects the Video codecs, the codecs supported are H.264 and MJPEG supported. Default setting is H.264.ProfileSelects the video bit rate or bandwidth used.ProfileSelects the resolution in pixels used at video image, 1080p or 720p.Bit Rate(kbps)Selects the video bit rate or bandwidth used.Frame Rate(fps)Selects the onstantly bit rate, or variable bit rate.Bit Rate ControlSelects the constantly bit rate, or variable bit rate.Bit Rate ControlSelects the constantly bit rate, or variable bit rat                                                                                                    | I-frame Interval | Configures the I-frame interval (suggested 2~3 times of frame rate).                                     |  |  |  |
| Profile"Main Profile".ResolutionSpecifies the resolution in pixels used at video image, 1080p or 720p.Bit Rate(kbps)Selects the video bit rate or bandwidth used.Frame Rate(fps)Selects the maximum frame rate used (more data if big frame used).Bit Rate ControlSelects the constantly bit rate, or variable bit rate.Image QualitySelects the image quality used when Variable Bit Rate used.I-frame IntervalConfigures the I-frame interval (suggested 2~3 times of frame rate).Preferred Video<br>Codec(Stream3)Selects the videos codecs, the codecs supported are H.264 and MJPEG supported. Default setting is H.264.ResolutionSelects the H.264 profile. Three profiles are available: Baseline, Main Profile and High Profile. Default setting is<br>"Main Profile".Bit Rate(kbps)Selects the video bit rate or bandwidth used.Frame Rate(fps)Selects the video bit rate or bandwidth used.Bit Rate(kbps)Selects the video bit rate or bandwidth used.Frame Rate(fps)Selects the constantly bit rate, or variable bit grame used).Bit Rate ControlSelects the constantly bit rate, or variable bit rate.Image QualitySelects the constantly bit rate, or variable bit rate.Bit Rate ControlSelects the constantly bit rate, or variable bit rate.                                                                                                    |                  | Selects the videos codecs, the codecs supported are H.264 and MJPEG supported. Default setting is H.264. |  |  |  |
| RescuenceProvide of the constant of provide of the constant of provide of the constant of provide of the constant of the constant of | Profile          |                                                                                                    |  |  |  |
| Frame Rate (fps)Selects the maximum frame rate used (more data if big frame used).Bit Rate ControlSelects the constantly bit rate, or variable bit rate.Image QualitySelects the image quality used when Variable Bit Rate used.I-frame IntervalConfigures the I-frame interval (suggested 2~3 times of frame rate).Preferred Video<br>Codec(Stream3)Selects the videos codecs, the codecs supported are H.264 and MJPEG supported. Default setting is H.264.ProfileSelects the H.264 profile. Three profiles are available: Baseline, Main Profile and High Profile. Default setting is<br>"Main Profile".ResolutionSpecifies the resolution in pixels used at video image, 1080p or 720p.Bit Rate (kbps)Selects the maximum frame rate used (more data if big frame used).Bit Rate ControlSelects the constantly bit rate, or variable bit rate.Image QualitySelects the constantly bit rate, or variable bit rate.Image QualitySelects the constantly bit rate, or variable bit rate.                                                                                                    | Resolution       | Specifies the resolution in pixels used at video image, 1080p or 720p.                                   |  |  |  |
| Bit Rate ControlSelects the constantly bit rate, or variable bit rate.Image QualitySelects the image quality used when Variable Bit Rate used.I-frame IntervalConfigures the I-frame interval (suggested 2~3 times of frame rate).Preferred Video<br>Codec(Stream3)Selects the videos codecs, the codecs supported are H.264 and MJPEG supported. Default setting is H.264.ProfileSelects the H.264 profile. Three profiles are available: Baseline, Main Profile and High Profile. Default setting is<br>"Main Profile".ResolutionSpecifies the resolution in pixels used at video image, 1080p or 720p.Bit Rate(kbps)Selects the video bit rate or bandwidth used.Frame Rate(fps)Selects the constantly bit rate, or variable bit rate.Image QualitySelects the image quality used when Variable Bit Rate used.                                                                                                    | Bit Rate(kbps)   | Selects the video bit rate or bandwidth used.                                                            |  |  |  |
| Image QualitySelects the image quality used when Variable Bit Rate used.I-frame IntervalConfigures the I-frame interval (suggested 2~3 times of frame rate).Preferred Video<br>Codec(Stream3)Selects the videos codecs, the codecs supported are H.264 and MJPEG supported. Default setting is H.264.ProfileSelects the H.264 profile. Three profiles are available: Baseline, Main Profile and High Profile. Default setting is<br>"Main Profile".ResolutionSpecifies the resolution in pixels used at video image, 1080p or 720p.Bit Rate(kbps)Selects the maximum frame rate used (more data if big frame used).Bit Rate ControlSelects the constantly bit rate, or variable bit rate.Image QualitySelects the image quality used when Variable Bit Rate used.                                                                                                    | Frame Rate(fps)  | Selects the maximum frame rate used (more data if big frame used).                                       |  |  |  |
| I-frame IntervalConfigures the I-frame interval (suggested 2~3 times of frame rate).Preferred Video<br>Codec(Stream3)Selects the videos codecs, the codecs supported are H.264 and MJPEG supported. Default setting is H.264.ProfileSelects the H.264 profile. Three profiles are available: Baseline, Main Profile and High Profile. Default setting is<br>"Main Profile".ResolutionSpecifies the resolution in pixels used at video image, 1080p or 720p.Bit Rate(kbps)Selects the video bit rate or bandwidth used.Frame Rate(fps)Selects the constantly bit rate, or variable bit rate.Bit Rate ControlSelects the constantly bit rate, or variable bit rate.Image QualitySelects the image quality used when Variable Bit Rate used.                                                                                                    | Bit Rate Control | Selects the constantly bit rate, or variable bit rate.                                                   |  |  |  |
| Preferred Video<br>Codec(Stream3)Selects the videos codecs, the codecs supported are H.264 and MJPEG supported. Default setting is H.264.ProfileSelects the H.264 profile. Three profiles are available: Baseline, Main Profile and High Profile. Default setting is<br>"Main Profile".ResolutionSpecifies the resolution in pixels used at video image, 1080p or 720p.Bit Rate(kbps)Selects the video bit rate or bandwidth used.Frame Rate(fps)Selects the maximum frame rate used (more data if big frame used).Bit Rate ControlSelects the constantly bit rate, or variable bit rate.Image QualitySelects the image quality used when Variable Bit Rate used.                                                                                                    | Image Quality    | Selects the image quality used when Variable Bit Rate used.                                              |  |  |  |
| Codec(Stream3)Selects the videos codecs, the codecs supported are H.264 and MJPEG supported. Default setting is H.264.ProfileSelects the H.264 profile. Three profiles are available: Baseline, Main Profile and High Profile. Default setting is "Main Profile".ResolutionSpecifies the resolution in pixels used at video image, 1080p or 720p.Bit Rate(kbps)Selects the video bit rate or bandwidth used.Frame Rate(fps)Selects the maximum frame rate used (more data if big frame used).Bit Rate ControlSelects the constantly bit rate, or variable bit rate.Image QualitySelects the image quality used when Variable Bit Rate used.                                                                                                    | I-frame Interval | Configures the I-frame interval (suggested 2~3 times of frame rate).                                     |  |  |  |
| Profile"Main Profile".ResolutionSpecifies the resolution in pixels used at video image, 1080p or 720p.Bit Rate(kbps)Selects the video bit rate or bandwidth used.Frame Rate(fps)Selects the maximum frame rate used (more data if big frame used).Bit Rate ControlSelects the constantly bit rate, or variable bit rate.Image QualitySelects the image quality used when Variable Bit Rate used.                                                                                                    |                  | Selects the videos codecs, the codecs supported are H.264 and MJPEG supported. Default setting is H.264. |  |  |  |
| Bit Rate(kbps)       Selects the video bit rate or bandwidth used.         Frame Rate(fps)       Selects the maximum frame rate used (more data if big frame used).         Bit Rate Control       Selects the constantly bit rate, or variable bit rate.         Image Quality       Selects the image quality used when Variable Bit Rate used.                                                                                                    | Profile          |                                                                                                    |  |  |  |
| Frame Rate(fps)       Selects the maximum frame rate used (more data if big frame used).         Bit Rate Control       Selects the constantly bit rate, or variable bit rate.         Image Quality       Selects the image quality used when Variable Bit Rate used.                                                                                                    | Resolution       | Specifies the resolution in pixels used at video image, 1080p or 720p.                                   |  |  |  |
| Bit Rate Control       Selects the constantly bit rate, or variable bit rate.         Image Quality       Selects the image quality used when Variable Bit Rate used.                                                                                                    | Bit Rate(kbps)   | Selects the video bit rate or bandwidth used.                                                            |  |  |  |
| Image Quality       Selects the image quality used when Variable Bit Rate used.                                                                                                    | Frame Rate(fps)  | Selects the maximum frame rate used (more data if big frame used).                                       |  |  |  |
|                                                                                                    | Bit Rate Control | Selects the constantly bit rate, or variable bit rate.                                                   |  |  |  |
| I-frame Interval Configures the I-frame interval (suggested 2~3 times of frame rate).                                                                                                    | Image Quality    | Selects the image quality used when Variable Bit Rate used.                                              |  |  |  |
|                                                                                                    | I-frame Interval | Configures the I-frame interval (suggested 2~3 times of frame rate).                                     |  |  |  |

Table 18: Video Settings

#### Notes

- H.264 suggested if the GDS371x needs to be viewed via Internet.
- For definition of Baseline, Main Profile and High profile of H.264 please refer to: H.264 Profiles
- If MJPEG is selected, reduce the frame rate to the minimal value to save bandwidth and get better image.
- Grandstream GDS371x provides three video streams, users can use them with flexibility. For example, the high-resolution stream for local recording, another low or high resolution for SIP video phone call or remote smartphone monitoring application, or vice versa depending application scenarios.
- Use below link to calculate bandwidth and storage before installation http://www.grandstream.com/support/tools/bandwidth-storage-calc

#### **Retrieving Video Streams**

 $\circ\;$  To retrieve video stream via RTSP, users can use the following format :

 $\circ\;$  To retrieve MJPEG video stream via http, users can use the following format:

http(s)://admin:password@IP:port/jpeg/stream=X (X=Stream channel 0,1,2)

### Important Note

MJPEG is uncompressed video and it can consume a lot of bandwidth and hardware resources, it is recommended to use it while taking this into consideration that it might slow down network and device.

# **OSD Settings**

OSD Settings (On Screen Display) allows the users to Display time stamp and text on the video screen.

|                            | OSD Settings           |              |
|----------------------------|------------------------|--------------|
| LiveView ~                 | Display Time           |              |
| Door System Settings       | Display Text           |              |
| • System Settings          |                        |              |
| Account                    | OSD Date Format        | MM/DD/YYYY ▼ |
|                            | OSD Time Format        | 24H 🔻        |
| Phone Settings             | OSD Text               |              |
| B Video & Audio Settings ^ | OSD Date/Time Position | Top Left     |
| Video Settings             | OSD Text Position      | Top Left     |
| OSD Settings               |                        |              |

Figure 87: OSD Settings Page

| Display Time           | When checked, time will be displayed inside the video image.                                 |  |  |
|------------------------|----------------------------------------------------------------------------------------------|--|--|
| Display Text           | When checked, inputted text on "OSD Test" will be displayed on the video image.              |  |  |
| OSD Date Format        | OSD Date format, choose based on user preference.                                            |  |  |
| OSD Time Format        | OSD Time format, choose based on user preference.                                            |  |  |
| OSD Text               | Input a text (to identify the GDS3710) it will be shown on the screen. Maximum length is 32. |  |  |
| OSD Date/Time Position | Show the Date/Time position on the screen.                                                   |  |  |
| OSD Text Position      | Show the text position on the screen.                                                        |  |  |

OSD Settings

## **CMOS Settings**

This page configures the CMOS parameters for different scenarios.

|                          | CMOS Settings                |        |   |
|--------------------------|------------------------------|--------|---|
| LiveView                 | Mode                         | Normal | • |
| Door System Settings     | A LDC (Lens Distort Correct) | OFF    | • |
| System Settings          | Power Frequency              | 60HZ   | • |
| P Account                | Shutter Speed                | Auto   | • |
| Phone Settings           | ~                            |        |   |
| B Video & Audio Settings | ^                            |        |   |
| Video Settings           |                              |        |   |
| OSD Settings             |                              |        |   |
| CMOS Settings            |                              |        |   |

## Figure 88: CMOS Settings Page

Pull down to choose "Normal, Low Light, WDR" for different light condition. Default "Normal".

| LDC                | Default "OFF". When "ON" the display will take a normal shape, but will lose some details located at corner of the original view. |
|--------------------|----------------------------------------------------------------------------------------------------|
| LDC Ratio          | Select LDC Ratio. Available options: 0.7 ; 0.8 ; 0.9 ; 1.0 ; 1.1 ; 1.2 ; 1.3<br>Default value is 1.0                              |
| Power<br>Frequency | Select the frequency power. 50Hz or 60Hz.                                                                                         |
| Shutter Speed      | Defines how much time the shutter of the camera or exposed to the light, when taking a screenshot.                                |

Table 20: CMOS Settings

# **Audio Settings**

This page allows users to configure the audio settings.

|                              | Audio Settings                  |                     |   |
|------------------------------|---------------------------------|---------------------|---|
| LiveView ~                   | Preferred Audio Codec           | PCMU                | ~ |
| Door System Settings         | System Volume                   |                     |   |
| • System Settings            | Doorbell Volume                 |                     |   |
| P Account                    | Enable Custom Doorbell Ringtone | 🖬 Upload 🗂 Delete 🔲 |   |
| Phone Settings               | Enable Audio Loopback Test      | Start               |   |
| 🛱 Video & Audio Settings 🛛 ^ |                                 |                     |   |
| Video Settings               |                                 |                     |   |
| OSD Settings                 |                                 |                     |   |
| CMOS Settings                |                                 |                     |   |
| Audio Settings               |                                 |                     |   |

Figure 89: Audio Settings Page

| Preferred Audio Codec              | Configures the audio codec. Three codecs are available:<br>PCMU, PCMA and G.722 are supported.                                                                                                    |
|------------------------------------|----------------------------------------------------------------------------------------------------|
| System Volume                      | Adjusts the speaker volume connected.                                                                                                    |
| Doorbell Volume                    | Adjusts the doorbell volume.                                                                                                    |
| Enable Custom Doorbell<br>Ringtone | User can check this option in order to use the custom Doorbell Ringtone.<br>Default Ringtone is used when this option is disabled.                                                                                             |
| Enable Audio Loopback Test         | When enabled, indicating the device is ready for an audio loopback test. Please remember to disable this mode once tested.<br><b>Note:</b> The OQA Speaker testing has been optimized starting from firmware version 1.0.11.23 |

Table 21 : Audio Settings

• Click on to upload the ringtone file, then press

• Click on **a** Delete to delete the existent custom ringtone.

Support upload WAV, PCM audio file(size <= 600K). Format limit to:</li>

#### WAV:

1. Sample Rate: 8k or 16k.

2. Channel: Mono-channel or Dual-channel.

# PCM:

1. Sample Rate: 8K.

2. Channel: Dual-channel.

Note: Empty audio file is not accepted.

## **Privacy Masks**

This page allows users to configure privacy masks up to 4 different regions by selecting different regions requiring privacy mask as displayed on the following figure.

When privacy mask enabled, the video at related region will be masked by black color and no video displayed inside that mask.

Figure 90: Privacy Masks Configuration Page

# **Alarm Settings**

This page allows users to configure alarm schedules and alarm actions.

# **Alarm Events Config**

This page allows users to configure GDS371x events to trigger programmed actions within a predefined schedule.

| S GDS3710                                        |                                   |                                                           |                       | English ~   Logout<br>2019-04-10 11:23 |
|--------------------------------------------------|-----------------------------------|-----------------------------------------------------------|-----------------------|----------------------------------------|
| □ LiveView                                       | Alarm Events Config               |                                                           |                       |                                        |
| Door System Settings                             | Motion Detection                  |                                                           |                       |                                        |
| System Settings                                  | Enable Motion Detection           | Region Config                                             |                       |                                        |
| Account                                          | Sensitivity                       | U                                                         |                       |                                        |
|                                                  | Select Alarm Schedule             | All Day                                                   | Edit Schedule         |                                        |
| Phone Settings                                   | Select Alarm Action Profile       | profile 1                                                 | Edit Profile          |                                        |
| Video & Audio Settings                           |                                   |                                                           |                       |                                        |
| Alarm Settings                                   | Digit Input                       |                                                           |                       |                                        |
| Alarm Events Config                              | Digit Input 1                     | Alarm Input                                               | •                     |                                        |
| Alarm Schedule Settings<br>Alarm Action Settings | Digit Input 1 Status              | Normal Close                                              | Current state is OPEN |                                        |
| Alarm Phone List                                 | Select Schedule 1                 | All Day                                                   | Edit Schedule         |                                        |
| <ul> <li>Email &amp; FTP Settings</li> </ul>     | Select Alarm Action Profile 1     | profile 1                                                 | Edit Profile          |                                        |
| ▲ Maintenance                                    | Digit Input 2                     | Open Door                                                 | •                     |                                        |
| Status                                           | Digit Input 2 Open Door Option    | Door 1 Door 2                                             |                       |                                        |
| W Status                                         | Select Schedule 2                 | All Day                                                   | Edit Schedule         |                                        |
|                                                  |                                   |                                                           |                       |                                        |
|                                                  | Alarm Config                      |                                                           |                       |                                        |
|                                                  | Enable Silent Alarm Mode          |                                                           |                       |                                        |
|                                                  |                                   |                                                           |                       |                                        |
|                                                  | Enable Hostage Code               |                                                           |                       |                                        |
|                                                  | Enable Tamper Alarm               |                                                           |                       |                                        |
|                                                  |                                   |                                                           |                       |                                        |
| -                                                | Enable Alarm for PIN Input Error  | 2                                                         |                       |                                        |
| <u>S</u>                                         | Select Alarm Action Profile       | profile 1                                                 | Edit Profile          |                                        |
|                                                  |                                   |                                                           |                       |                                        |
|                                                  | Enable Non-scheduled Access Alarm |                                                           |                       |                                        |
|                                                  | 💾 Save                            |                                                           |                       |                                        |
|                                                  |                                   | opyright © Grandstream Networks, Inc. 2019. All Rights Re | eserved.              |                                        |

Figure 91: Events Page

Alarm can be triggered either by motion detection or by GDS371x input.

## **Motion Detection**

Users can select a specific region to trigger the alarm using motion detection.

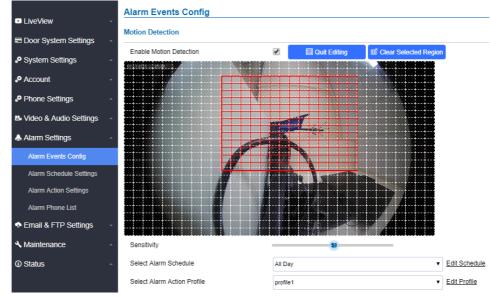

Figure 92: Region Config

| Enable Motion Detection     | Enables the motion detection feature.                                    |
|-----------------------------|--------------------------------------------------------------------------|
| Region Config               | Configures the motion detection region.                                  |
| Quit Editing                | Exits the motion detection region config menu.                           |
| Clear Selected Region       | Selects a zone on the screen then click on "Clear" to delete the region. |
| Sensitivity                 | Specifies the region sensitivity (value between 0-100%).                 |
| Select Alarm Schedule       | Selects the alarm schedule.                                              |
| Select Alarm Action Profile | Selects the programmed Alarm Action profile.                             |

Table 22: Motion Detection

# **Digital Input**

| Digit Input                    |                          |                       |
|--------------------------------|--------------------------|-----------------------|
| Digit Input 1                  | Alarm Input              | T                     |
| Digit Input 1 Status           | Normal Close             | Current state is OPEN |
| Select Schedule 1              | All Day                  | Edit Schedule         |
| Select Alarm Action Profile 1  | profile1                 | Edit Profile          |
| Digit Input 2                  | Open Door                | •                     |
| Digit Input 2 Open Door Option | Door 1 Door 2            |                       |
| Select Schedule 2              | All Day                  | Edit Schedule         |
|                                | Figure 93: Digital Input |                       |

|                   | Selects the Input method (alarm Input or Door Open).                                                                                    |
|-------------------|----------------------------------------------------------------------------------------------------|
| Default disabled. |                                                                                                    |
|                   | Digital Input Port operates in 3 Modes:                                                                                                 |
|                   | 1. Alarm Input: Connect sensor to trigger alarm.                                                                                        |
| Digit Input 1     | 2. <b>Open door</b> : Connect a switch to open door from inside.                                                                        |
|                   | 3. <b>Abnormal Door Control</b> : This is a major security enhancement for GDS37xx when device be tampered to open the door abnormally. |
|                   | Please check Siren alarming when door opened abnormally section.                                                                        |
|                   | If Digital Input port is connected to a switch, it will not work during the time of power outage, device booting or firmware upgrading. |
|                   |                                                                                                    |

| Digit Input 1 Open Door           | • When Digital Input is set to <b>Open door</b> then user can select the doors to be affected when Alarm IN 1 is                                                                             |
|-----------------------------------|----------------------------------------------------------------------------------------------------|
| Option                            | triggered.                                                                                                    |
|                                   | • If set to <b>Normal Open</b> : Configured alarm will be triggered when Digital Input Status switch from Close to Open.                                                                     |
| Input Digit 1 Status              | <ul> <li>If set to Normal Close: Configured alarm will be triggered when Digital Input Status switch from Open to Close.</li> <li>By default, Input Digit 1 Status is "Disabled".</li> </ul> |
|                                   |                                                                                                    |
| Select Alarm Schedule 1           | Selects the predefined Alarm Schedule.                                                                                                    |
| Select Alarm Action<br>Profile 1  | Selects the predefined Alarm Action for Profile 1.                                                                                                    |
|                                   | Selects the Input method (alarm Input or Door Open).                                                                                                    |
|                                   | Default disabled.                                                                                                    |
|                                   | Digital Input Port operates in 2 Modes:                                                                                                    |
| Digit Input 2                     | 1. Alarm Input: Connect various of sensor to trigger alarm.                                                                                                    |
|                                   | 2. <b>Open Door:</b> Connect a switch to open door from inside.                                                                                                    |
|                                   | If Digital Input port is connected to a switch, it will not work during the time of power outage, device booting or firmware upgrading.                                                      |
| Digit Input 2 Open Door<br>Option | When Digital Input is set to <b>Open door</b> then user can select the doors to be affected when Alarm IN 2 is triggered.                                                                    |
|                                   | <ul> <li>If set to Normal Open: Configured alarm will be triggered when Digital Input Status switch from Close to<br/>Open.</li> </ul>                                                       |
| Input Digit 2 Status              | <ul> <li>If set to Normal Close: Configured alarm will be triggered when Digital Input Status switch from Open to<br/>Close.</li> </ul>                                                      |
|                                   | By default, Input Digit 2 Status is "Disabled".                                                                                                    |
| Select Schedule 2                 | Selects the predefined Alarm Schedule.                                                                                                    |
| Select Alarm Action<br>Profile 2  | Selects the predefined Alarm Action for Profile 2.                                                                                                    |
| Alarm Output<br>Duration(s)       | Select the duration of the alarm output: 1/2/3/4/5/10/15/20/25/30 seconds. This option is hidden when <b>ALMOUT1 Feature</b> is set to Open Door.                                            |
|                                   | <b>Note :</b> this configuration is exclusive for the GDS3710 Model.                                                                                                    |

Table 23: Digital Input

# Enable Silent Alarm Mode

If Silently Alarm Mode is enabled, GDS371x will disable alarm sound and background light for specified alarms types (Digital Input, Motion Detection...) when they are triggered.

## Note

This option affects only alarm sound/light, other actions will still be applied.

## Note

On a triggered alarm call , the siren sound can be disabled by configuring the silent alarm mode.

| Enable Silent Alarm | Enable/Disable silent alarm mode.  |
|---------------------|------------------------------------|
| Mode                | Enable/ Disable silent diami mode. |
|                     |                                    |

| Silently Alarm Options | When the silently alarm mode is enabled, users can specify to which alarm options the silently mode will be applied to. |
|------------------------|----------------------------------------------------------------------------------------------------|
|                        | The available options are: Digital Input, Motion Detection, Tamper Alarm, and Password Error.                           |

Table 24: Silently Alarm Mode

# Hostage Code

## Note

This configuration is exclusive for the GDS3710 Model.

Hostage password can be used in a critical situation for instance a kidnaping or an emergency, users need to enter the following sequence to trigger the actions set for the Hostage Mode: "\* **HostagePassword #**".

| Enable Hostage Code         | Enable/Disable the Hostage password mode.                                                                                                    |
|-----------------------------|----------------------------------------------------------------------------------------------------|
| Hostage Code                | Configures the password for the hostage mode.                                                                                                    |
| Select Alarm Action Profile | Select the Alarm action to be taken when the hostage password is typed on the GDS3710 keypad.<br><b>Note:</b> No sound alarm will be triggered in this mode. |

Table 25: Hostage Code Alarm

# **Tamper Alarm**

Tamper alarm is anti-hack from Hardware level. When this option is checked, if the GDS371x is removed from the installation board, it will trigger configured alarm actions. There is an embedded mechanism on the GDS371x that allows it to detect when it is removed.

| Enable Tamper Alarm         | When activating this mode, GDS371x will keep alarming until the alarm is dismissed. |
|-----------------------------|-------------------------------------------------------------------------------------|
| Select Alarm Action Profile | Select the type of alarms actions to be triggered for the tamper alarm mode.        |

Table 26: Tamper Alarm

# **Keypad Input Error Alarm**

#### Note

This configuration is exclusive for the GDS3710 Model.

| Enable Keypad Input Error Alarm | Enable/Disable the Input Error Alarm, GDS3710 will trigger alarm actions at every 5 incorrect attempts. |
|---------------------------------|----------------------------------------------------------------------------------------------------|
| Select Alarm Action Profile     | Select the type of alarms actions to be triggered after 5 incorrect attempts.                           |

Table 27: Keypad Input Error Alarm

# **Non-Scheduled Access Alarm**

# Note

This configuration is exclusive for the GDS3710 Model.

| Enable Non-Scheduled<br>Access Alarm | When enabling this feature, GDS3710 will trigger alarm to related administrator to be aware when legitimated users access the door out of the allowed configured schedule |
|--------------------------------------|----------------------------------------------------------------------------------------------------|
| Select Alarm Action<br>Profile       | Select the type of alarms actions to be triggered.                                                                                                    |

Table 27: Keypad Input Error Alarm

|                         |              | No. |     |   | Sc  | chedu | le Nar | ne |     |    |       |      |     |      |      |    |      |     | Deta    | 1  |   | Edit      |
|-------------------------|--------------|-----|-----|---|-----|-------|--------|----|-----|----|-------|------|-----|------|------|----|------|-----|---------|----|---|-----------|
| Door System Settings    | ^            | 1   |     |   |     | sche  | dule1  |    |     |    |       |      |     |      |      |    |      |     | $\odot$ |    |   | <br>0     |
| System Settings         | ^            |     |     | 0 | 2 3 | 4     | 5 6    | 7  | 8 9 | 10 | 11 12 | 2 42 | 4.4 | 15 1 | 6 17 | 10 | 10 . |     |         |    |   |           |
| P Account               | ~            |     | Sun |   | 2 3 |       | 5 (    |    | 0 3 | 10 |       | 2 13 | 14  | 15 1 | 0 17 | 10 | 19 4 | 0 2 | 1 24    | 23 | 0 |           |
| Phone Settings          | ~            |     | Mon |   |     |       |        |    |     |    |       |      |     |      |      |    |      |     |         |    |   |           |
|                         |              |     | Tue |   |     |       |        |    |     |    |       |      |     |      |      |    |      |     |         |    |   |           |
| Video & Audio Settings  | Â            |     | Wed |   |     |       |        |    |     |    |       |      |     |      |      |    |      |     |         |    |   |           |
| Alarm Settings          | ^            |     | Thu |   |     |       |        |    |     |    |       |      |     |      |      |    |      |     |         |    |   |           |
| Alarm Events Config     |              |     | Fri |   |     |       |        |    |     |    |       |      |     |      |      |    |      |     |         |    |   |           |
| Alarm Schedule Settings |              |     | Sat |   |     |       |        |    |     |    |       |      |     |      |      |    |      |     |         |    |   |           |
| Alarm Action Settings   |              | 2   |     |   |     | sche  | dule2  |    |     |    |       |      |     |      |      |    |      |     | $\odot$ |    |   | $\oslash$ |
| Alarm Phone List        |              | 3   |     |   |     | sche  | dule3  |    |     |    |       |      |     |      |      |    |      |     | $\odot$ |    |   | $\oslash$ |
| Email & FTP Settings    | ~            | 4   |     |   |     | sche  | dule4  |    |     |    |       |      |     |      |      |    |      |     | $\odot$ |    |   | $\oslash$ |
| Maintenance             |              | 5   |     |   |     | sche  | dule5  |    |     |    |       |      |     |      |      |    |      |     | $\odot$ |    |   | $\oslash$ |
|                         | <sup>^</sup> | 6   |     |   |     | sche  | dule6  |    |     |    |       |      |     |      |      |    |      |     | $\odot$ |    |   | $\oslash$ |
| Status                  | ^            | 7   |     |   |     | sche  | dule7  |    |     |    |       |      |     |      |      |    |      |     | $\odot$ |    |   | $\oslash$ |
|                         |              | 8   |     |   |     | sche  | dule8  |    |     |    |       |      |     |      |      |    |      |     | $\odot$ |    |   | $\oslash$ |
|                         |              | 9   |     |   |     | sche  | dule9  |    |     |    |       |      |     |      |      |    |      |     | $\odot$ |    |   | $\oslash$ |
|                         |              | 10  |     |   |     | scher | lule10 |    |     |    |       |      |     |      |      |    |      |     | $\odot$ |    |   | $\oslash$ |

Figure 94: Alarm Schedule

GDS3710 supports up to 10 alarm schedules to be configured, with time span specified by users. User can edit the alarm schedule by clicking  $\oslash$  button. Usually the 24 hours' span is 00:00 ~ 23:59, which is 24 hours' format.

Users can copy the configuration to different date during the schedule programming.

| Modify Schedule  |           |                                  | × |
|------------------|-----------|----------------------------------|---|
| Schedule Name    | schedule1 |                                  |   |
| Sun              | Period1   | 00 - : 00 - 23 : 59 -            |   |
| Mon              | Period2   | 00 - : 00 - 00 : 00 -            |   |
| Tue              | Period3   | 00 - : 00 - 00 : 00 -            |   |
| Wed              | Period4   | 00 - : 00 - 00 : 00 -            |   |
| Fri              | Period5   |                                  |   |
| Sat              | Period6   |                                  |   |
|                  | Period7   |                                  |   |
|                  | Period8   |                                  |   |
| Copy 🖌 Sun 🗌 Mon | Tue We    | d 🗌 Thu 📄 Fri 📄 Sat 📄 Select All |   |
|                  | Save      | Cancel                           |   |

Figure 95: Edit Schedule

# Non-authorized RFID Card Access Alarm

#### Note

This configuration is exclusive to the GDS3710 Model.

When this feature is enabled, any illegal card swiped trying to access the door will trigger alarm based on user's configuration.

| Enable Non-authorized RFID Card Access<br>Alarm | Enable/Disable the option to activate the profile to be executed when unauthorized card swipes. |
|-------------------------------------------------|-------------------------------------------------------------------------------------------------|
| Select Alarm Action Profile                     | Select the type of alarms actions to be triggered after unauthorized card was swiped.           |

Alarm action when illegal card swiped

# **Alarm Action Settings**

This page specifies the configuration of Profile used by the Alarm Actions. A Profile is required before the Alarm Action can take effect.

| No. | Alarm Action Profile Name                                                                                                    | Detail              | Edit         | Tes |
|-----|----------------------------------------------------------------------------------------------------|---------------------|--------------|-----|
| 1   | profile1                                                                                                    | $\odot$             | $\oslash$    | *   |
|     | <ul> <li>Wpload to Alarm Center</li> <li>Audio Alarm</li> <li>Audio Alarm to SIP Phone</li> <li>Alarm Output</li> <li>Send Email</li> <li>Upload Snapshot</li> </ul> |                     |              |     |
| 2   | profile2                                                                                                    | $\odot$             | $\oslash$    | ×   |
| 3   | profile3                                                                                                    | $\odot$             | $\oslash$    | **  |
| 4   | profile4                                                                                                    | $\odot$             | $\oslash$    | **  |
| 5   | profile5                                                                                                    | $\odot$             | $\oslash$    | *   |
| 6   | profile6                                                                                                    | $\odot$             | $\oslash$    | *   |
| -   | profile7                                                                                                    | $\odot$             | $\oslash$    | *   |
| 1   |                                                                                                    | -                   | 0            | *   |
| 8   | profile8                                                                                                    | $\odot$             | $\bigotimes$ | 1   |
|     | profile8<br>profile9                                                                                                    | <ul> <li></li></ul> | 0            | *   |

Figure 96: Alarm Action

User can edit the alarm action by clicking  $\oslash$  button, the following window will popup.

| Modify Alarm Action Profile |          |                 | × |
|-----------------------------|----------|-----------------|---|
| Alarm Action Profile Name   | profile1 |                 |   |
| Upload to Alarm Center      |          | Audio Alarm     |   |
| Audio Alarm to SIP Phone    |          | Alarm Output    |   |
| Send Email                  |          | Upload Snapshot |   |
|                             | Save     | Cancel          |   |

Figure 97: Edit Alarm Action

To test an alarm action profile, users can click on 🛛 🖄 button and the GDS will initiate all actions specified on the select alarm profile.

| Upload to Alarm<br>Center   | If selected, the GDS Manager will popup alarm window and sound alarm in the computer speaker.                                        |
|-----------------------------|----------------------------------------------------------------------------------------------------|
| Audio Alarm to SIP<br>Phone | If selected, GDS371x will call pre-configured (video or audio) phone and will play sound alarm.                                      |
| Send Email                  | If selected, an email with snapshot will be sent to the pre-configured email destination.                                            |
| Audio Alarm                 | If selected, GDS371x will play alarm audio using built-in speaker.                                                                   |
| Alarm Output                | If selected, the alarm will be sent to the equipment (for example: Siren) connected to Alarm Output interface.                       |
| Upload Snapshot             | If selected, snapshots at the moment where the event is triggered will be sent to preconfigured destination (e.g.:<br>FTP or email). |

Table 30: Alarm Actions

# **Alarm Phone List**

This page allows users to configure the Alarm Phone List, which are phone numbers or extensions list that the GDS371x will call out when event is trigged (e.g.: doorbell pressed).

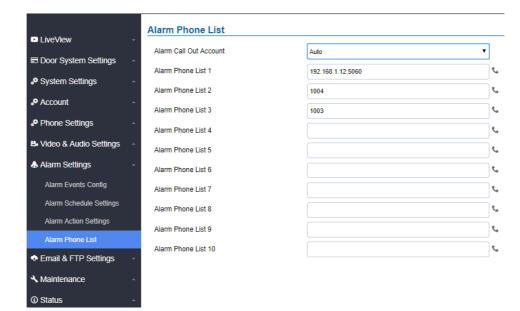

Figure 98: Alarm Phone List

| Alarm Call Out<br>Account | Select the SIP Account to be used by the GDS when alarm out is triggered.                                                                 |
|---------------------------|----------------------------------------------------------------------------------------------------|
| Alarm Phone List<br>1-10  | Add or delete number from the phone alarm list. (When IP address is used then the port needs to be appended, example: 192.168.1.12:5060). |

Table 31: Alarm Phone List

Once the event is triggered (Motion Detection, Door Bell Pressed...), the GDS3710 will call the first number, once time out is reached and no answer is returned from the first number, the GDS3710 will try the next number on the list and so on. Once the remote phone answers the call, an alarm will be played to notify users that an event is triggered.

# **Email & FTP Settings**

This page contains Email and FTP Settings.

# **Email Settings**

This page allows users to configure email client to send out an email when the alarm is trigger.

|                            | SMTP                     |    |
|----------------------------|--------------------------|----|
| LiveView ~                 | SMTP Server              |    |
| Door System Settings ~     | SMTP Server Port         | 25 |
| System Settings            | From E-Mail Address      |    |
| Account ^                  | Sender Email ID          |    |
| Phone Settings             | Sender Email Password    |    |
| 🗳 Video & Audio Settings 🔗 | Alarm-To Email Address 1 |    |
| Alarm Settings             | Alarm-To Email Address 2 |    |
| Email & FTP Settings ^     | SSL                      |    |
| Email Settings             |                          |    |
| FTP & Central Storage      |                          |    |
| A Maintenance              |                          |    |
| ③ Status ^                 |                          |    |

#### Figure 99: Email Settings – SMTP Page

| SMTP Server         | Configures the SMTP Email Server IP or Domain Name.                           |
|---------------------|-------------------------------------------------------------------------------|
| SMTP Server Port    | Specifies the Port number used by server to send email.                       |
| From E-mail address | Specifies email address of alarm email sending from, usually client email ID. |

| Sender Email ID             | Specifies sender's User ID or account ID in the email system used.      |
|-----------------------------|-------------------------------------------------------------------------|
| Sender Email Password       | Specifies sender's password of the email account.                       |
| Alarm-To Email<br>Address 1 | Specifies the 1 <sup>st</sup> email address to receive the alarm email. |
| Alarm-To Email<br>Address 2 | Specifies the 2 <sup>nd</sup> email address to receive the alarm email. |
| SSL                         | Check if the SMTP email server requires SSL.                            |

Table 32: Email Settings – SMTP

#### Notes

• Click "Save" to save the email configuration information.

• E-Mail text successfully Click "Email Test" after configuration, if settings are correct, a test email will send out and "E-mail test successfully" message on the top page will appear.

# FTP & Center Storage

This page allows users to configure the FTP Settings in order to upload capture images.

| Storage Server Type | Selects whether to upload pictures to the GDS Manager or upload them to the FTP server. |
|---------------------|-----------------------------------------------------------------------------------------|
| FTP Server          | Configures the IP address of the FTP server when selected to upload images to.          |
| FTP Server Port     | Specifies the FTP address port.                                                         |
| FTP User Name       | Specifies the FTP server account name.                                                  |
| FTP Password        | Specifies the FTP server password.                                                      |
| FTP Path            | Specifies the storage path.                                                             |
| FTP Test            | Click to test the connection with FTP server.                                           |

## Table 33: Picture Storage Settings

Note: Blank fields when using Storage Server Type as Central Storage might imply no configuration in GDSManager.

|                          | Snapshot Storage Setting | s        |   |
|--------------------------|--------------------------|----------|---|
| LiveView                 | Storage Server Type      | FTP      | • |
| Door System Settings     | ^                        | FIP      | • |
| System Settings          | FTP Server               |          |   |
| • Oystern Octungs        | FTP Server Port          | 21       |   |
| P Account                | FTP User Name            |          |   |
| Phone Settings           | FTP Password             |          |   |
| 🛱 Video & Audio Settings | F I P Password           |          |   |
| Ŭ                        | FTP Path                 | 1        |   |
| Alarm Settings           | ^                        | FTP Test |   |
| Email & FTP Settings     | ^                        |          |   |
| Email Settings           |                          |          |   |
| FTP & Central Storage    |                          |          |   |

Figure 100: Picture Storage Settings

#### Note

• If the connection to the FTP server is successful, a ".txt" file containing a success message will be uploaded to the FTP server. And the following message will pop up on the webGUI: FTP test successfully.

• Central Storage will use GDS Manager built-in FTP server to store screenshots.

### **FTP Filenames**

When setting up FTP server to store snapshots (when doorbell pressed, or door Unlocked), the GDS will create folder with device MAC address (if multiple GDS3710/GDS3712s are sending snapshots to same FTP server).

In EACH folder based on MAC address or device, the file folder will be created by DATE, to organize and classify the snapshots received during different DATE for easy analysis.

In EACH folder classified with DATE, the snapshot file name is based on following naming schema:

| FTP Filename<br>with | Description                                                                                                    |
|----------------------|----------------------------------------------------------------------------------------------------|
| CARD                 | Meaning that open door operation is using RFID card.                                                                                                    |
| LPIN (Local<br>PIN)  | Meaning that open door operation is via Local PIN (Private PIN, or Unified PIN, or Guest PIN).                                                                      |
| RPIN<br>(Remote PIN) | Meaning that open door operation is via remote PIN or DTMF PIN. (by local or remote SIP extensions, or GS_Wave/Cellphone, or GDSManager if installed in operation). |
| RING                 | Meaning the snapshot taken when somebody pressed the Door Bell button.                                                                                              |

#### Table 34: FTP Filenames

The following figure illustrates the FTP filenames sent to the FTP server when the above operations have been taken:

# [To Parent Directory] Friday, March 02, 2 Friday, March 02, 2

| farch | 02, | 2018 | 9:39 | AM | 76504 | BA854E | CARD | 2018-03-02                                                                                                    | 100355 | 7558019 | 0.jpg   |
|-------|-----|------|------|----|-------|--------|------|----------------------------------------------------------------------------------------------------|--------|---------|---------|
| larch | 02, | 2018 | 9:39 | AM | 82105 | BA854E | CARD | 2018-03-02                                                                                                    | 100356 | 0.jpg   |         |
| larch | 02, | 2018 | 9:39 | AM | 83406 | BA854E | CARD | 2018-03-02<br>2018-03-02                                                                                                    | 100356 | 7558019 | 1.jpg   |
| larch | 02, | 2018 | 9:39 | AM | 82427 | BA854E | CARD | 2018-03-02                                                                                                    | 100357 | 0.jpg   | 100.000 |
| larch | 02, | 2018 | 9:39 | AM | 83266 | BA854E | CARD | 2018-03-02                                                                                                    | 100358 | 0.jpg   |         |
| larch | 02, | 2018 | 9:39 | AM | 85094 | BA854E | CARD | 2018-03-02                                                                                                    | 100359 | 0.jpg   |         |
| larch | 02, | 2018 | 9:39 | AM | 87633 | BA854E | CARD | 2018-03-02<br>2018-03-02<br>2018-03-02                                                                                                    | 100400 | 0.jpg   |         |
| larch | 02, | 2018 | 9:39 | AM | 86810 | BA854E | CARD | 2018-03-02<br>2018-03-02<br>2018-03-02<br>2018-03-02<br>2018-03-02<br>2018-03-02<br>2018-03-02<br>2018-03-02<br>2018-03-02<br>2018-03-02<br>2018-03-02<br>2018-03-02<br>2018-03-02<br>2018-03-02<br>2018-03-02<br>2018-03-02<br>2018-03-02 | 100401 | 0.jpg   |         |
| larch | 02, | 2018 | 7:46 | AM | 76148 | BA854E | LPIN | 2018-03-02                                                                                                    | 080942 | 0.jpg   |         |
| larch | 02, | 2018 | 7:46 | AM | 75696 | BA854E | LPIN | 2018-03-02                                                                                                    | 080943 | 0.jpg   |         |
| larch | 02, | 2018 | 7:46 | AM | 79922 | BA854E | LPIN | 2018-03-02                                                                                                    | 080944 | 0.jpg   |         |
| larch | 02, | 2018 | 7:46 | AM | 81914 | BA854E | LPIN | 2018-03-02                                                                                                    | 080945 | 0.jpg   |         |
| farch | 02, | 2018 | 7:46 | AM | 79908 | BA854E | LPIN | 2018-03-02                                                                                                    | 080946 | 0.jpg   |         |
| larch | 02, | 2018 | 7:46 | AM | 79514 | BA854E | LPIN | 2018-03-02                                                                                                    | 080947 | 0.jpg   |         |
| larch | 02, | 2018 | 7:46 | AM | 80353 | BA854E | LPIN | 2018-03-02                                                                                                    | 080948 | 0.jpg   |         |
| larch | 02, | 2018 | 8:36 | AM | 81201 | BA854E | LPIN | 2018-03-02                                                                                                    | 090050 | 0.jpg   |         |
| larch | 02, | 2018 | 8:36 | AM | 82609 | BA854E | LPIN | 2018-03-02                                                                                                    | 090051 | 0.jpg   |         |
| larch | 02, | 2018 | 8:36 | AM | 79362 | BA854E | LPIN | 2018-03-02                                                                                                    | 090052 | 0.jpg   |         |
| larch | 02, | 2018 | 8:36 | AM | 86139 | BA854E | LPIN | 2018-03-02                                                                                                    | 090053 | 0.jpg   |         |
| larch | 02, | 2018 | 8:36 | AM | 85269 | BA854E | LPIN | 2018-03-02                                                                                                    | 090054 | 0.jpg   |         |
| larch | 02, | 2018 | 8:36 | AM | 84463 | BA854E | LPIN | 2018-03-02                                                                                                    | 090055 | 0.jpg   |         |
| larch | 02, | 2018 | 8:36 | AM | 86007 | BA854E | LPIN | 2018-03-02                                                                                                    | 090056 | 0.jpg   |         |
| larch | 02, | 2018 | 8:50 | AM | 82610 | BA854E | LPIN | 2018-03-02<br>2018-03-02<br>2018-03-02                                                                                                    | 091348 | 0.jpg   |         |
| larch | 02, | 2018 | 8:50 | AM | 81378 | BA854E | LPIN | 2018-03-02                                                                                                    | 091349 | 0.jpg   |         |
| larch | 02, | 2018 | 8:50 | AM | 83379 | BA854E | LPIN | 2018-03-02<br>2018-03-02<br>2018-03-02<br>2018-03-02<br>2018-03-02                                                                                                    | 091350 | 0.jpg   |         |
| larch | 02, | 2018 | 8:50 | AM | 83745 | BA854E | LPIN | 2018-03-02                                                                                                    | 091351 | 0.jpg   |         |
| larch | 02, | 2018 | 8:50 | AM | 87227 | BA854E | LPIN | 2018-03-02                                                                                                    | 091352 | 0.jpg   |         |
| larch | 02. | 2018 | 8:50 | AM | 87199 | BASSAE | LPIN | 2018-03-02                                                                                                    | 091353 | 0.100   |         |
| larch | 02, | 2018 | 8:50 | AM | 84078 | BA854E | LPIN | 2018-03-02                                                                                                    | 091354 | 0.jpg   |         |
| larch | 02, | 2018 | 9:44 | AM | 77783 | BA854E | LPIN | 2018-03-02<br>2018-03-02                                                                                                    | 100955 | 0.jpg   |         |
|       |     |      |      |    |       |        |      |                                                                                                    |        |         |         |

Figure 101 : FTP filenames

# **Maintenance Settings**

This page shows the GDS371x Maintenance parameters.

## Upgrade

This page contains the upgrade and provisioning parameters of the GDS371x.

| S GDS3710               |                                                                         |                                              |  |
|-------------------------|-------------------------------------------------------------------------|----------------------------------------------|--|
|                         | Upgrade                                                                 |                                              |  |
| •View -                 | Firmware                                                                |                                              |  |
| Door System Settings ~  | Upgrade Via                                                             | нттр                                         |  |
| stem Settings -         | Firmware Server Path                                                    | fm.grandstream.com/gs                        |  |
| ccount ~                | HTTP/HTTPS User Name                                                    |                                              |  |
| hone Settings ~         | HTTP/HTTPS Password                                                     |                                              |  |
| ideo & Audio Settings - | Firmware File Prefix                                                    |                                              |  |
| Warm Settings -         | Firmware File Postfix                                                   |                                              |  |
| Email & FTP Settings -  | Upgrade via Manually Upload                                             | En Upload                                    |  |
| faintenance -           | Config                                                                  |                                              |  |
| Upgrade                 | Upgrade Via                                                             | нттр                                         |  |
| Reboot & Reset          | Config Server Path                                                      | grandstream-tech allocioud comip/grandstream |  |
| Data Maintenance        | HTTP/HTTPS User Name                                                    |                                              |  |
| System Health Alert     | HTTP/HTTPS Password                                                     |                                              |  |
| Event Notification      | Config File Prefix                                                      |                                              |  |
| Event Log               | Config File Postfix                                                     |                                              |  |
| Certificates            | XML Config File Password                                                |                                              |  |
| Status -                | Validate Server Certificates                                            |                                              |  |
|                         | Validate Server Certificates<br>Enable DHCP Option 66 Override Server 9 |                                              |  |
|                         | Zero Config 9                                                           |                                              |  |
|                         | Enable DHCP Option 120 Override SIP Server 9                            |                                              |  |
|                         | Save                                                                    |                                              |  |
| Sec. 1                  | C3 Save                                                                 |                                              |  |

| Upgrade Via                                   | Selects the upgrade method (TFTP, HTTP, and HTTPS).                                                                                                    |
|-----------------------------------------------|----------------------------------------------------------------------------------------------------|
| Firmware Server Path                          | Configures the IP address or the FQDN of the upgrade server.                                                                                                    |
| HTTP/HTTPS User Name                          | The user name for the HTTP/HTTPS server.                                                                                                    |
| HTTP/HTTPS Password                           | The password for the HTTP/HTTPS server.                                                                                                    |
| Firmware File Prefix                          | Enables your ITSP to lock configuration updates. If configured, only the firmware file with the matching encrypted prefix will be downloaded and flashed into the phone.       |
| Firmware File Postfix                         | Enables your ITSP to lock firmware updates. If configured, only the firmware with the matching encrypted postfix will be downloaded and flashed into the phone.                |
| Upgrade via Manually<br>Upload                | Allows manual uploading of firmware upgrade files.                                                                                                    |
| Upgrade via                                   | Selects the upgrade method (TFTP, HTTP, and HTTPS).                                                                                                    |
| Config Server Path                            | Configures the IP address or the FQDN of the configuration server.                                                                                                    |
| HTTP/HTTPS User Name                          | The user name for the HTTP/HTTPS server.                                                                                                    |
| HTTP/HTTPS Password                           | The password for the HTTP/HTTPS server.                                                                                                    |
| Config File Prefix                            | Enables your ITSP to lock configuration updates. If configured, only the configuration file with the matching encrypted prefix will be downloaded and flashed into the phone.  |
| Config File Postfix                           | Enables your ITSP to lock configuration updates. If configured, only the configuration file with the matching encrypted postfix will be downloaded and flashed into the phone. |
| XML Config File Password                      | Specifies the password for the configuration file.                                                                                                    |
| Validate Server Certificate                   | Enable this option in order to validate certificate with trusted ones during TLS connection.                                                                                   |
| Automatic Upgrade<br>Interval                 | Specifies the upgrade interval in minutes.                                                                                                    |
| Enable DHCP Option 66<br>Override Server      | Activates DHCP option 66 to override upgrade/config servers.                                                                                                    |
| Zero Config                                   | Enables Zero Config feature for auto provisioning.                                                                                                    |
| Enable DHCP Option 120<br>Override SIP Server | Enables DHCP Option 120 from local server to override the SIP Server on the phone. The default setting is enabled.                                                             |
| Automatic Upgrade                             | Enables automatic upgrade and provisioning.<br>Set schedule for provisioning for either every X minutes, every day or every week. Default is No.                               |

| Randomized Automatic<br>Upgrade      | Enable and define the start/End hours of the day and days of the week where the GDS will randomly checking for update. |
|--------------------------------------|----------------------------------------------------------------------------------------------------|
| Disable SIP NOTIFY<br>Authentication | If this option is checked, the Device will not challenge NOTIFY with 401. Default setting is Enabled.                  |

Table 35: Upgrade

# LED Pattern:

During the upgrade process and starting from firmware 1.0.3.32, the GDS will give indication about the progress of the process using LED lighting as follow:

- 1. Doorbell button blue LED will flash when firmware files are downloading. (the call button will flash in the GDS3712)
- 2. Digit 1,2,3 blue LED will flash during upgrading from 0 to 25%, then stays on. (For the GDS3710)
- 3. Digit 4,5,6 blue LED will flash during upgrading from 25 to 50%, then stays on. (For the GDS3710)
- 4. Digit 7,8,9 blue LED will flash during upgrading from 50 to 75%, then stays on. (For the GDS3710)
- 5. Digit \*,0,# blue LED will flash during upgrading from 75 to 100%, then stays on. (For the GDS3710)
- 6. After all key's blue LEDs light on then flash twice then reboot itself to finish the upgrade process. (For the GDS3710)

# **Reboot & Reset**

This page allows user to reboot and reset the GDS371x.

| Reboot & Reset |                          |                             |
|----------------|--------------------------|-----------------------------|
| Reboot         | Reboot                   |                             |
| Auto Reboot    | Everyday V 00 V : 00 V   |                             |
| Reset          | Retain Network Data Only | <ul> <li>✓ Reset</li> </ul> |

Figure 103: Reset & Reboot Page

| Reboot                                      | When clicked, the GDS371x will restart (soft reboot).                                                                                                  |
|---------------------------------------------|----------------------------------------------------------------------------------------------------|
| Auto Reboot                                 | With this feature, user can configure convenient selected schedule for the device reboot by itself, per week or per day, to make a smooth performance. |
| Reset                                       | There are two options for the reset function.                                                                                                    |
| Clear All Data                              | All data will be reset, GDS3710 will be set to factory default.                                                                                        |
| Retain Network Data Only                    | All data will be erased except for Network data like IP address                                                                                        |
| Retain Only Card Information                | All data will be erased except for cards information.<br>(Configuration available for the GDS3710 Only )                                               |
| Retain Network Data and<br>Card Information | All data will be erased except for Network Data and Card Information.                                                                                  |
|                                             | (Configuration available for the GDS3710 Only )                                                                                                    |

Table 36: Reset & Reboot

# **Debug Log**

This page allows user to configure SYSLOG to collect information to help troubleshooting issues with GDS371x.

|                            | Debug Log                 |                  |
|----------------------------|---------------------------|------------------|
| ► LiveView ~               | Debug Log Server          |                  |
| Door System Settings ~     | Debug Log Level           | Debug            |
| System Settings            |                           | None             |
| P Account                  |                           | Debug<br>Info    |
|                            |                           | Warning<br>Error |
| Phone Settings             |                           | LIIVI            |
| 😬 Video & Audio Settings 🔹 |                           |                  |
| 👃 Alarm Settings 🛛 🗸       |                           |                  |
| Email & FTP Settings ~     |                           |                  |
| A Maintenance              |                           |                  |
| Upgrade                    |                           |                  |
| Reboot & Reset             |                           |                  |
| Debug Log                  |                           |                  |
|                            | Figure 104: Debug Log Pag | je               |

- Five levels of Debugging are available, None, Debug, Info, Warning, Error.
- Once the Syslog Server and the level entered, press "Save" and then Reboot the GDS3710 to apply the settings.

# Data Maintenance

This page allows users to manage the GDS371x configuration file by importing/exporting configuration files.

| LiveView                                                               | Data Maintenance |                                           |            |
|------------------------------------------------------------------------|------------------|-------------------------------------------|------------|
| Door System Settings                                                   | Data Type        | System Config Data(Password not included) | ▼ d Export |
| <ul> <li>System Settings</li> <li>Account</li> </ul>                   | ~                |                                           |            |
| <ul> <li>Phone Settings</li> <li>Video &amp; Audio Settings</li> </ul> |                  |                                           |            |
| Alarm Settings                                                         | *<br>*           |                                           |            |
| Email & FTP Settings                                                   | ^                |                                           |            |
| <ul> <li>Maintenance</li> <li>Upgrade</li> </ul>                       | *                |                                           |            |
| Reboot & Reset<br>Debug Log                                            |                  |                                           |            |
| Data Maintenance                                                       |                  |                                           |            |
|                                                                        | Figure 105: D    | Data Maintenance Page                     |            |

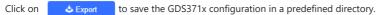

# Note

Users can either select to include all the passwords (SIP, FTP, Remotes access...) on the configuration files exported or not including the passwords as displayed on the previous figure.

# System Health Alert

This option allows users to receive alert emails regarding SIP Registration Status of accounts, System Running Status or System Temperature in real time or in a periodic manner.

| LiveView                 | System Health Alert             |           |
|--------------------------|---------------------------------|-----------|
|                          | Enable System Health Alert      |           |
| Door System Settings     | Delivery Method                 | Real-time |
| System Settings          | <ul> <li>Email Title</li> </ul> | test      |
| P Account                | ^                               |           |
| Phone Settings           | Event Name                      |           |
| 🖴 Video & Audio Settings | SIP Registration Status         |           |
| Alarm Settings           | System Running Status           |           |
| Email & FTP Settings     | System Temperature              | Ø         |
| A Maintenance            | *                               |           |
| Upgrade                  |                                 |           |
| Reboot & Reset           |                                 |           |
| Debug Log                |                                 |           |
| Data Maintenance         |                                 |           |
| System Health Alert      |                                 |           |

## Figure 106: System Health Alert Page

| Enable System<br>Health Alert | When this option is checked, then the GDS will send alert emails regarding the events selected under Event Name section using the already configured [Email Settings]. |
|-------------------------------|----------------------------------------------------------------------------------------------------|
| Delivery Method               | When set to Realtime, the GDS will be sending successively alert emails every second.<br>When set to Periodic, user can define the time interval between alert emails. |
| Email Title                   | Customize the Email title. Maximum length is 256 character.                                                                                                    |
| SIP Registration<br>Status    | When checked, Email will contain Offline/Online indication for all 4 accounts.                                                                                         |
| System Running<br>Status      | When checked, Email will contain the system uptime.                                                                                                    |
| System<br>Temperature         | When checked, Email will contain Temperature value of the system in °C and °F, as well as whether the temperature is normal on not.                                    |

# **Event Notification**

This page allows users to configure the event notification details that will be used by GDS3710 to communicate to an HTTP server to log the events. When the feature is enabled and configured, all the event logs will be uploaded to server: RFID open door, PIN open door, SIP Call, Alarm, etc.

## Examples:

• After an RFID Card swiping, GDS3710 will send to the configured HTTP server the following HTTP POST containing "Use card open door" event:

```
POST / HTTP/1.1
Host: 192.168.6.107
Authorization: Basic Og==
Connection: keep-alive
Content-Length: 90
Date: 2017-11-09; Time: 14:07:27; Event describe: Use card open door. Card ID: 378690700.
```

• After making a Call, when doorbell pressed, GDS3710 will send to the configured HTTP server the following HTTP POST containing "Phone call" event:

POST/HTTP/1.1 Host:192.168.6.107 Authorization:BasicOg== Connection:keep-alive Content-Length:62 Date: 2017-11-09; Time: 14:13:12; Event describe: Phone call.

# These HTTP POST messages can be used by a 3<sup>rd</sup> party software to integrate the GDS371x.

| П                 | 🗣   🗣 Tickets              | 🕒 🕒 Need 3cx 🐂 🖬 Google Tri 🛛 🔛 168248 - | 🕦 🔝 180039 – V 💿 How to se 💿 jferrera G                              | GXV3380 Firm | S Firmware | SGDS3710_ | <b>GDS</b> 371 × +                     |
|-------------------|----------------------------|------------------------------------------|----------------------------------------------------------------------|--------------|------------|-----------|----------------------------------------|
| <b>\$</b> 0       | < → C @                    | 🗘 웥 192.168.5.131/index.html?t=16291     | 21876104                                                             | 슈            |            | 🗉 🚺 💵 🖽   | <b>2</b> 1 0 =                         |
| ۰ 📦               | 🖬 Homepage 📓 Forum         |                                          |                                                                      |              |            |           | 🗅 Other Bookmarks                      |
| <u>∝</u> ⊘<br>● ■ | S GDS3710                  |                                          |                                                                      |              |            |           | English ~   Logout<br>2021-08-16 13:51 |
| * 🗟               | E Door System Settings     | Via Type                                 | нттр                                                                 |              |            |           |                                        |
| •                 | System Settings            | HTTP Method                              | POST V                                                               |              |            |           |                                        |
| ·😂                |                            | HTTP/HTTPS Server                        |                                                                      |              |            |           |                                        |
| -                 | P Account ~                | HTTP/HTTPS Server Username               |                                                                      |              |            |           |                                        |
|                   | Phone Settings             | HTTP/HTTPS Server Password               |                                                                      |              |            |           |                                        |
|                   | 🖶 Video & Audio Settings 🗠 |                                          | {"mac":"\${MAC}","content":"\${WARNING_MSG}"}                        |              |            |           |                                        |
|                   | 🛦 Alarm Settings 🛛 👻       | URL Template                             |                                                                      |              |            |           |                                        |
|                   | Email & FTP Settings ~     |                                          |                                                                      |              |            |           |                                        |
|                   | A Maintenance              |                                          | \$(MAC) : MAC Address                                                |              |            |           |                                        |
|                   | Upgrade                    | Template Variables                       | \${TYPE} : Event Type                                                |              |            |           |                                        |
|                   | Reboot & Reset             |                                          | \${WARNING_MSG} : Event Message                                      |              |            |           |                                        |
|                   |                            |                                          | \${DATE} : Date & Time                                               |              |            |           |                                        |
|                   |                            |                                          | \$(CARDID) : Card Number*                                            |              |            |           |                                        |
| <b>₽</b>          |                            |                                          | \$(SIPNUM) : Sip Number                                              |              |            |           |                                        |
| $\odot$           | System Health Alert        |                                          | \${USERNAME} : Username*                                             |              |            |           |                                        |
| U                 | Event Notification         |                                          | \$(DOOR_NUM) : Door Number                                           |              |            |           |                                        |
|                   |                            |                                          | 1: {"mac":"\${MAC}","content":"\${WARNING_MSG}")                     |              |            |           |                                        |
| 14:51             |                            | Template Samples                         | 2 : <body><mac>\${MAC}</mac><content>\${WARNING_MS}</content></body> | G}           |            |           |                                        |
| Mon               | 🔍atus 🗸                    | Save Test                                |                                                                      |              |            |           |                                        |
| 16                |                            | Соруг                                    | ight © Grandstream Networks, Inc. 2021. All Rights Reserved.         |              |            |           |                                        |

Figure 107: Log Manager Page

| Enable Event<br>Notification | Enables Event Notification feature                                                                                                    |
|------------------------------|----------------------------------------------------------------------------------------------------|
| Via Type                     | Choose which protocol will be used to connect to the logs server (HTTP or HTTPs).                                                                                                    |
| HTTP Method                  | Choose which HTTP(s) method will be used to send the logs to the server (POST or GET).                                                                                                    |
| HTTP/HTTPs Server            | Enter the IP address of domain name for the logs server.                                                                                                    |
| HTTP Server<br>Username      | Configure the username of your HTTP(s) server                                                                                                    |
| HTTP Server<br>Password      | Configure the password of your HTTP(s) server                                                                                                    |
| URL Template                 | Specify the template for the event log messages that will be sent to the server, users can use the following variables to customize the message:         • \${MAC}: MAC Address         • \${TYPE}: Event Type         • \${WARNING_MSG}: Event Message         • \${WARNING_MSG}: Event Message         • \${DATE}: Date & Time         • \${CARDID}: Card Number         • \${SIPNUM}: SIP Number |

Table 37 : Log Manager Settings

# **Event Log**

Users could check all device logs directly from the GDS web UI under the menu "Maintenance  $\rightarrow$  Event log".

In order to get logs for a specific date interval, select the Start Time and End Time, then select which Event type you want to check using the drop-down list, and click on **Q** Search to display the records.

The following Event Types are included for filtering:

- Open Door via Card
- Visiting Log
- Open Door via PIN
- Open Door via DI
- Open door by SI
- Call Log

- Open Door via Card and PIN
- Open Door via Remote PIN
- Motion Detection
- DI Alarm
- Door & Lock Abnormal Alarm
- Dismantle by Force
- System Up
- Reboot
- Reset
- Config Update
- Firmware Update
- Non-scheduled Access
- Hostage Alarm
- Invalid Password
- Temperature Alarm
- Unauthorized card swiped on Wiegand

| veView               | Event Lo   |                     | 2019-04-10 14:34:09 All  | •         | Q. Search |             |   |                     |
|----------------------|------------|---------------------|--------------------------|-----------|-----------|-------------|---|---------------------|
| oor System Settings  | No.4       | Date & Time         |                          | ¢ Usernan |           | Card Number | ¢ | (Account)Sip Number |
| ystem Settings       | ^ <u>1</u> | 2019-04-10 08:06:02 | System Up                | v Osernan | NO Y      | Card Humber | • | (Account)sip Number |
| ccount               | 2          | 2019-04-10 08:14:55 | Call Log(Door Bell Call) |           |           |             |   | (1)6400             |
| 0. W                 | 3          | 2019-04-10 08:15:13 | Visiting Log(Door 1)     |           |           |             |   | (1)6400             |
| none Settings        | 4          | 2019-04-10 08:15:35 | Call Log(Door Bell Call) |           |           |             |   | (1)4000             |
| leo & Audio Settings | ^ 5        | 2019-04-10 08:15:50 | Visiting Log(Door 1)     |           |           |             |   | (1)4000             |
| arm Settings         | 6          | 2019-04-10 08:16:44 | Reboot                   |           |           |             |   |                     |
|                      | 7          | 2019-04-10 08:17:09 | System Up                |           |           |             |   |                     |
| ail & FTP Settings   | 8          | 2019-04-10 08:25:54 | Call Log(Door Bell Call) |           |           |             |   | (1)4000             |
| intenance            | ~ 9        | 2019-04-10 08:26:09 | Visiting Log(Door 1)     |           |           |             |   | (1)4000             |
| ograde               | 10         | 2019-04-10 08:31:52 | System Up                |           |           |             |   |                     |
|                      | 11         | 2019-04-10 08:40:37 | Call Log(Door Bell Call) |           |           |             |   | (1)6400             |
| eboot & Reset        | 12         | 2019-04-10 10:27:27 | Call Log(Door Bell Call) |           |           |             |   | (1)3004             |
| ebug Log             | 13         | 2019-04-10 10:27:42 | Call Log(Door Bell Call) |           |           |             |   | (1)3004             |
| ata Maintenance      | 14         | 2019-04-10 10:27:52 | Call Log(Door Bell Call) |           |           |             |   | (2)3004             |
| ystern Health Alert  | 15         | 2019-04-10 10:28:16 | Call Log(Door Bell Call) |           |           |             |   | (1)3004             |
| vent Notification    | 16         | 2019-04-10 10:28:39 | Call Out Log             |           |           |             |   | (2)3004             |
|                      | 17         | 2019-04-10 11:12:21 | Call Log(Door Bell Call) |           |           |             |   | (1)3004             |
| event Log            | 18         | 2019-04-10 11:12:35 | Call Log(Door Bell Call) |           |           |             |   | (1)3004             |

Figure 108: Event Logs

For more information about event logs, please visit this guide.

## Notes

- The maximum size of log storage space of GDS3710 is about 64M.
- The size of each event log is 48 bytes.
- If the log data exceeded the maximum storage space, then the oldest log will be automatically released which will be 128K of old data.

## Certificates

This page allows users to upload up to 6 Trusted CA certificate files which will be trusted by the GDS during SSL exchange.

Also users are allowed to configure the device with custom certificate signed by custom CA certificate under the Custom Certificate section.

| Certificates       |           |            |          |          |
|--------------------|-----------|------------|----------|----------|
| Trusted CA Certifi | cates     |            |          |          |
| No.                | Issued By | Expiration |          |          |
| 1                  |           |            | 🖬 Upload | 🛱 Delete |
| 2                  |           |            | 🖬 Upload | 💼 Delete |
| 3                  |           |            | 🖬 Upload | 💼 Delete |
| 4                  |           |            | 🖬 Upload | 💼 Delete |
| 5                  |           |            | 🖬 Upload | 💼 Delete |
| 6                  |           |            | 🖬 Upload | 💼 Delete |
| ustom Certificate  | •         |            |          |          |
| No.                | Issued By | Expiration |          |          |
| 1                  |           |            | 🖿 Upload | 💼 Delete |

Figure 109: Upload Certificate files

In order to upload your Trusted CA certificate:

Click on **Tupload** button to upload a file and some related information to the uploaded file will be displayed, such as "**Issued by**" and "**Expiration date**".

| Trusteo | d CA Certificates | 3                   |          |          |
|---------|-------------------|---------------------|----------|----------|
| No.     | Issued By         | Expiration          |          |          |
| 1       | -                 | 2018-07-17 15:46:03 | Tupload  | 💼 Delete |
| 2       |                   |                     | 🖬 Upload | 💼 Delete |

User could press **Delete** to delete one of the files.

In order to upload your Custom certificate:

Click on **Expiration date**".

| Custom Certificate | •         |            |          |          |
|--------------------|-----------|------------|----------|----------|
| No.                | Issued By | Expiration |          |          |
| 1                  |           |            | 🖪 Upload | 💼 Delete |
|                    |           |            |          |          |

User could press **Delete** to delete one of the files.

# Status

This page displays GDS371x system and network information.

# **Account Status**

This page displays of configured accounts' SIP user ID, SIP server as well as the SIP Registration status, from Account 1 to Account 4.

## Notes

Status

System Info

- When the SIP account is registered, the SIP Registration status display will be Online
- When SIP account is unregistered, the SIP Registration status display will be Offline

| ■ LiveView ~                 | Account Status |             |               |                         |  |  |  |  |  |  |  |  |  |
|------------------------------|----------------|-------------|---------------|-------------------------|--|--|--|--|--|--|--|--|--|
|                              | Account        | SIP User ID | SIP Server    | SIP Registration Status |  |  |  |  |  |  |  |  |  |
| Door System Settings         |                |             | 400 400 5 400 | om                      |  |  |  |  |  |  |  |  |  |
| System Settings              | Account 1      | 3000        | 192.168.5.100 | Offline                 |  |  |  |  |  |  |  |  |  |
| P Account                    | Account 2      | 3001        | 192.168.5.100 | Online                  |  |  |  |  |  |  |  |  |  |
| Phone Settings               | Account 3      | 3002        | 192.168.5.187 | Offline                 |  |  |  |  |  |  |  |  |  |
| 😬 Video & Audio Settings 🛛 - | Account 4      | 3003        | 192.168.5.187 | Offline                 |  |  |  |  |  |  |  |  |  |
| Alarm Settings               |                |             |               |                         |  |  |  |  |  |  |  |  |  |
| Email & FTP Settings ~       |                |             |               |                         |  |  |  |  |  |  |  |  |  |
|                              |                |             |               |                         |  |  |  |  |  |  |  |  |  |

# System Info

This page displays information such as the product model, the hardware version, firmware...

|                              | System Info        |                                                                    |
|------------------------------|--------------------|--------------------------------------------------------------------|
| LiveView                     | Product Model      | GDS3710                                                            |
| Door System Settings         | Hardware Version   | V1.5A                                                              |
| System Settings              | Part Number        | 9650001415A                                                        |
| P Account                    | Boot Version       | 1.0.0.30                                                           |
| Phone Settings               | Core Version       | 1.0.5.6                                                            |
| 🖴 Video & Audio Settings 🛛 🤟 | Base Version       | 1.0.5.6                                                            |
| 👃 Alarm Settings 🛛 🗸         | Prog Version       | 1.0.5.6                                                            |
| Email & FTP Settings         | System Uptime      | 4 hours 6 minutes                                                  |
| 🔧 Maintenance 💦 🗸            |                    |                                                                    |
| ③ Status ^                   | Firmware Status    | Press check button and reload page to check firmware availability. |
| Account Status               |                    | Check                                                              |
| System Info                  |                    |                                                                    |
| Network Info                 | System Temperature | 41°C (105.8°F)                                                     |
|                              | Tamper Sensor      | Triggered                                                          |
|                              | Door 1 Ctrl        | Untriggered                                                        |
|                              | Door 2 Ctrl        | Untriggered                                                        |
|                              | Digit Input 1      | Untriggered                                                        |
|                              | Digit Input 2      | Untriggered                                                        |

Figure 111: System Info Page

| Product Model              | Displays the Product Model.                                                                                                    |
|----------------------------|----------------------------------------------------------------------------------------------------|
| Hardware Version           | Displays the Hardware Version.                                                                                                    |
| Part Number                | Displays the Part Number.                                                                                                    |
| Boot Version               | Displays the Boot Version.                                                                                                    |
| Core Version               | Displays the Core Version.                                                                                                    |
| Base Version               | Displays the Base Version.                                                                                                    |
| Prog Version               | Displays the Prog Version.                                                                                                    |
| System Up Time             | Displays the time since the first boot of the GDS371x.                                                                                                    |
| SIP Registration<br>Status | Sows whether the SIP account is registered or not.                                                                                                    |
| Firmware Status            | Click the button to check whether the firmware in the firmware server has an updated version, if so, update immediately.                                                   |
| System<br>Temperature      | Shows the current system temperature (in °C and °F).                                                                                                    |
| Tamper Sensor              | Shows if the Temper Sensor is triggered or not.                                                                                                    |
| Digit Output               | Shows if the Alarm Out is triggered or not.<br>If <b>ALMOUT1 Feature</b> is set to Open Door, then two fields will show up indicating the state of both door 1 and door 2. |
| Input Digit 1              | Shows if alarm IN 1 is triggered.                                                                                                    |
| Input Digit 2              | Shows if alarm IN 2 is triggered.                                                                                                    |

## **Network Info**

This page displays the network system information of GDS3710.

|                          | Network Info    |                   |  |  |  |  |
|--------------------------|-----------------|-------------------|--|--|--|--|
| LiveView                 | MAC Address     | 00:0B:82:AB:AE:8A |  |  |  |  |
| E Door System Settings   | MAC Address     | 00.0D.02.AD.AE.0A |  |  |  |  |
|                          | IP Address Mode | DHCP              |  |  |  |  |
| System Settings          | IP Address      | 192 168 5 130     |  |  |  |  |
| P Account                | 11 7 104 000    | 102.100.0.100     |  |  |  |  |
|                          | Subnet Mask     | 255.255.255.0     |  |  |  |  |
| Phone Settings           | Gateway         | 192.168.5.1       |  |  |  |  |
| 🗳 Video & Audio Settings |                 |                   |  |  |  |  |
|                          | DNS Server 1    | 8.8.8.8           |  |  |  |  |
| Alarm Settings           | DNS Server 2    | 8.8.4.4           |  |  |  |  |
| Email & FTP Settings     |                 |                   |  |  |  |  |
| • • • • • •              |                 |                   |  |  |  |  |
| A Maintenance            |                 |                   |  |  |  |  |
| ③ Status                 |                 |                   |  |  |  |  |
| Account Status           |                 |                   |  |  |  |  |
| Account Status           |                 |                   |  |  |  |  |
| System Info              |                 |                   |  |  |  |  |
| Network Info             |                 |                   |  |  |  |  |
|                          |                 |                   |  |  |  |  |

Figure 112: Network Info Page

| MAC Address     | Displays the GDS3710 MAC Address.       |
|-----------------|-----------------------------------------|
| IP Address Mode | Displays the IP address mode used.      |
| IP Address      | Displays the IP address of the GDS3710. |
| Subnet Mask     | Displays the Subnet Mask used.          |
| Gateway         | Displays the GDS3710 Gateway.           |
| DNS Server 1    | Displays the Preferred DNS Server.      |
| DNS Server 2    | Displays the secondary DNS Server.      |

Network Info

# CONNECTING GDS371x WITH GXV33XX

The GDS371x Door System offers a powerful integration with GXV33xx and allows users to open the door, initiates call to the GDS371x and gets real time audio/video stream.

The GXV33xx can be connected with the GDS371x in two different ways, either using peering mode (without a SIP server) or through a SIP server. For more details, please refer to following guide:

https://documentation.grandstream.com/knowledge-base/connecting-gds37xx-with-gxv33x/

# CONNECTING GS WAVE WITH GDS371x DOOR SYSTEM

The GDS371x Door System can interact with the GS Wave softphone application to allow users to open door, initiate call to the GDS371x, offering more mobility during security monitoring and increasing connectivity to essential communications and real-time audio/video stream.

• **GS Wave Android**: For more details about needed steps for configuring the GDS371x to connect with Grandstream Wave Android<sup>™</sup> version, please refer to following guide:

https://documentation.grandstream.com/knowledge-base/connecting-gds3710-with-wave-lite-android-guide/

• **GS Wave IOS**: For more details about needed steps for configuring the GDS371x to connect with Grandstream Wave iOS<sup>™</sup> version, please refer to following guide:

https://documentation.grandstream.com/knowledge-base/connecting-gds3710-with-wave-lite-ios-guide/

# **GDS371x HTTP API**

Grandstream Door System supports HTTP API (Application Programming Interface).

For more details, please refer to following guide:

https://documentation.grandstream.com/knowledge-base/gds37xx-http-api/

The document explains in detail the external HTTP-based application programming interface and parameters of functions via the supported method. The HTTP API is firmware dependent. Please refer to the related firmware Release Note for the supported functions.

Administrator Privilege is required, and administrator authentication verification has to be executed before any operation to the related parameter configuration.

# **FACTORY RESET**

## **Restore to Factory Default via Web GUI**

To perform factory reset to the GDS371x via the Web GUI, please refer to following steps:

1. Access to GDS371x Web GUI using the using the shipped default password.

2. Navigate to Maintenance  $\rightarrow$  Reboot & Reset.

3. Select the reset type from Rest drop down menu and press reset button as displayed on the following screenshot.

|                              | Reboot & Reset |                                                                                                    |       |
|------------------------------|----------------|----------------------------------------------------------------------------------------------------|-------|
| LiveView ~                   | Reboot         | Reboot                                                                                               |       |
| Door System Settings ^       | Reset          |                                                                                                    | Deret |
| System Settings ^            | Reset          | Retain Network Data Only  Clear All Data                                                             | Reset |
| P Account                    |                | Retain Network Data Only<br>Retain Only Card Information<br>Retain Network Data and Card Information |       |
| Phone Settings               |                |                                                                                                    |       |
| 🗳 Video & Audio Settings 🗸 🗸 |                |                                                                                                    |       |
| Alarm Settings               |                |                                                                                                    |       |
| Email & FTP Settings         |                |                                                                                                    |       |
| A Maintenance                |                |                                                                                                    |       |
| Upgrade                      |                |                                                                                                    |       |
| Reboot & Reset               |                |                                                                                                    |       |
|                              | Re             | eset via Web GUI                                                                                     |       |

Note

Retaining Network Data and Card Information or Only Crad information options are available only on the GDS3710 Model.

# **Hard Factory Reset**

## Note

Resetting the device on the Wiegand interface cable is supported only on the GDS3710 Model.

Some users did not keep the revised password safely and forgot the changed password. Due to GDS3710 did NOT have built-in reset button (Grandstream purposely designed this way to enhance security), this will make the GDS3710 inaccessible even for the true owner who lost the changed password.

Starting from firmware 1.0.2.21, Grandstream introduced a special way to do hard factory reset using the Wiegand Interface Cable shipped with GDS3710. Below is a photo of the normal connection of the provided Wiegand cable.

## Important Note

Power must NOT be lost while performing hard factory reset.

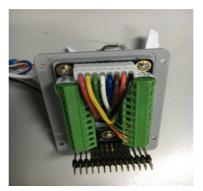

Wiegand Interface Cable

To perform hard factory reset to the GDS371x, please refer to following steps:

- 1. Power OFF the GDS3710.
- 2. Take the provided Wiegand cable, connect (or shorting) the related color wires as illustrated on the following picture. Please make sure the connection is correct and solid:
- Connect WHITE and BROWN cable together.
- Connect **GREEN** and **ORANGE** cable together.

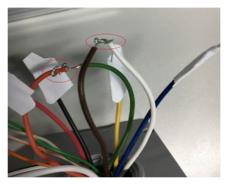

Wiegand Cable Connection

3. Power ON the GDS3710. In about 10 seconds, the key pad LED lighting will change from solid lighting to blinking, the blinking time window is about 30 seconds. The user needs to enter the following key combination **\*0#** while the LED is blinking.

#### Notes

- If the correct key combination inputted, the last key input will play with a long tone, illustrating the correct key combination entered, then the GDS3710 will get into factory reset mode.
- During the blinking time window, if the user does not finish the key combination operation, or pressed the wrong key combination, the GDS3710 will play short beep quickly three times illustrating error. Nothing will happen and the GDS3710 will get into normal booting process. User who wants to do hard factory reset has to perform the operation from the beginning again.

4. After 3 ~ 5 minutes the GDS3710 will finish performing the reset process, then the user can log into the GDS3710 web GUI using the shipped default password.

5. User has to power OFF the GDS3710, unplug the Wiegand cable, power ON the GDS3710 again and make sure the GDS3710 is running correctly.

# Hard Factory Reset Using GS Search

The GDS371x can be reset using the GS Search tool by following these steps :

1. Open the GS Search tool that can be downloaded from the Grandstream tools page.

| Index | Model               | Version   | Device Name               | IP              | HTTP Port     | RTSP Port | MAC          |         |
|-------|---------------------|-----------|---------------------------|-----------------|---------------|-----------|--------------|---------|
| 6     | IPCAMERA GXV3611I   | 1.0.3.23  | Conf room                 | 192.168.5.37    | 80            | 554       | 00:0B:82:71: | 19:85   |
| 7     | IPCAMERA GXV3610    | 1.0.3.23  | Training room             | 192.168.5.42    | 80            | 554       | 00:0B:82:71: | C3:32   |
| 8     | IPCAMERA GXV3610    | 1.0.3.23  | Production 3              | 192.168.5.36    | 80            | 554       | 00:0B:82:71: | C3:D7   |
| 9     | IPCAMERA GXV3610    | 1.0.3.23  | Hall 1                    | 192.168.5.40    | 80            | 554       | 00:0B:82:71: | C3:50   |
| 10    | IPCAMERA GXV3610    | 1.0.3.23  | Entrance Camera           | 192.168.5.30    | 80            | 554       | 00:0B:82:71: | C3:47   |
| 11    | IPCAMERA GXV36111   | 1.0.3.23  | Smoking room              | 192.168.5.39    | 80            | 554       | 00:0B:82:71: | 1B:96   |
| 12    | IPCAMERA GXV3610    | 1.0.3.23  | Production 1              | 192.168.5.41    | 80            | 554       | 00:0B:82:71: | C3:4E   |
| 13    | IPCAMERA GXV3611I   | 1.0.3.23  |                           | 192.168.5.33    | 80            | 554       | 00:0B:82:75: | F5:33   |
| 14    | IPCAMERA GXV3610    | 1.0.3.23  |                           | 192.168.5.38    | 80            | 554       | 00:0B:82:71: | C3:31   |
| 15    | DOORCAM GDS3710     | 1.0.11.23 | GDS3710                   | 192.168.5.12    | 443           | 554       | 00:0B:82:B9  | :A9:38  |
| 16    | DOORCAM GDS3712     | 1.0.11.23 | GDS3712                   | 192.168.5.63    | 443           | 554       | C0:74:AD:74  | x:88:11 |
| 17    | DOORCAM GDS3710     | 1.0.11.23 | GDS3710                   | 192.168.5.207   | 443           | 554       | C0:74:AD:10  | :4F:0D  |
| c     |                     |           |                           |                 |               |           |              |         |
| IP Ad | dress Configuration |           |                           | Facility Device | Password Reco | verv      |              |         |
| IP Ad | dress Configuration |           |                           | Facility Device | Password Reco | very      |              |         |
| IP Ad | dress Configuration | Ма        | c Address                 | Facility Device |               | very      |              |         |
| IP Ad | dress Configuration |           |                           | C0:74:AD:7A:8   | 8:11          | very      |              |         |
| IP Ad | dress Configuration |           | c Address<br>Address      |                 | 8:11          | very      |              |         |
| IP Ad | dress Configuration | IP        |                           | C0:74:AD:7A:8   | 8:11          | very      |              |         |
| IP Ad | dress Configuration | IP        | Address<br>fault Password | C0:74:AD:7A:8   | 8:11          | veti      |              |         |
| IP Ad | dress Configuration | IP        | Address<br>fault Password | C0:74:AD:7A:8   | 8:11          | weiy      |              |         |

GS Search main interface.

2. Select the device in question, in our example it is the GDS3712, and then select Facility Device Password Recovery.

| Sear  | ch                |           |                                                        |                              |           |           |                                         | × |
|-------|-------------------|-----------|--------------------------------------------------------|------------------------------|-----------|-----------|-----------------------------------------|---|
| Index | Model             | Version   | Device Name                                            | IP                           | HTTP Port | RTSP Port | MAC                                     | ^ |
| 6     | IPCAMERA GXV36111 | 1.0.3.23  | Conf room                                              | 192.168.5.37                 | 80        | 554       | 00:08:82:71:19:85                       |   |
| 7     | IPCAMERA GXV3610  | 1.0.3.23  | Training room                                          | 192.168.5.42                 | 80        | 554       | 00:0B:82:71:C3:32                       |   |
| 8     | IPCAMERA GXV3610  | 1.0.3.23  | Production 3                                           | 192.168.5.36                 | 80        | 554       | 00:0B:82:71:C3:D7                       |   |
| 9     | IPCAMERA GXV3610  | 1.0.3.23  | Hall 1                                                 | 192.168.5.40                 | 80        | 554       | 00:0B:82:71:C3:50                       |   |
| 10    | IPCAMERA GXV3610  | 1.0.3.23  | Entrance Camera                                        | 192.168.5.30                 | 80        | 554       | 00:0B:82:71:C3:47                       |   |
| 11    | IPCAMERA GXV3611I | 1.0.3.23  | Smoking room                                           | 192.168.5.39                 | 80        | 554       | 00:0B:82:71:1B:96                       |   |
| 12    | IPCAMERA GXV3610  | 1.0.3.23  | Production 1                                           | 192.168.5.41                 | 80        | 554       | 00:0B:82:71:C3:4E                       |   |
| 13    | IPCAMERA GXV3611I | 1.0.3.23  |                                                        | 192.168.5.33                 | 80        | 554       | 00:0B:82:75:F5:33                       |   |
| 14    | IPCAMERA GXV3610  | 1.0.3.23  |                                                        | 192.168.5.38                 | 80        | 554       | 00:0B:82:71:C3:31                       |   |
| 15    | DOORCAM CDS2710   | 1 0 11 22 | GD92710                                                | 102100512                    | 440       | EE4       | 00-00-00-00-00-00-00-00-00-00-00-00-00- |   |
| 6     | DOORCAM GDS3712   | 1.0.11.23 | GDS3712                                                | 192.168.5.63                 | 443       | 554       | C0:74:AD:7A:88:11                       |   |
| 17    | DUUHLAM GD53/10   | 1.0.11.23 | 6053710                                                | 192.168.5.207                | 443       | 554       | C0:74:AD:TC:4F:0D                       | - |
| <     |                   |           |                                                        |                              |           |           |                                         | > |
|       |                   | IP        | c Address<br>Address<br>fault Password<br>O Only recov | C0:74:AD:7A:8<br>192 . 168 . |           |           |                                         |   |
|       |                   |           | • Reset                                                | ок                           |           |           |                                         |   |
|       |                   |           |                                                        |                              |           |           |                                         |   |

GS Search – Selecting the device to be reseted

3. Perform the reset of the device by clicking the Reset button option.

|       | 1                   |           |                                        |                                                  |                        |           |                   |   |  |  |  |
|-------|---------------------|-----------|----------------------------------------|--------------------------------------------------|------------------------|-----------|-------------------|---|--|--|--|
| Index | Model               | Version   | Device Name                            | IP                                               | HTTP Port              | RTSP Port | MAC               |   |  |  |  |
| 6     | IPCAMERA GXV3611I   | 1.0.3.23  | Conf room                              | 192.168.5.37                                     | 80                     | 554       | 00:0B:82:71:19:B5 |   |  |  |  |
| 7     | IPCAMERA GXV3610    | 1.0.3.23  | Training room                          | 192.168.5.42                                     | 80                     | 554       | 00:0B:82:71:C3:32 |   |  |  |  |
| 8     | IPCAMERA GXV3610    | 1.0.3.23  | Production 3                           | 192.168.5.36                                     | 80                     | 554       | 00:0B:82:71:C3:D7 |   |  |  |  |
| 9     | IPCAMERA GXV3610    | 1.0.3.23  | Hall 1                                 | 192.168.5.40                                     | 80                     | 554       | 00:0B:82:71:C3:50 |   |  |  |  |
| 10    | IPCAMERA GXV3610    | 1.0.3.23  | Entrance Camera                        | 192.168.5.30                                     | 80                     | 554       | 00:0B:82:71:C3:47 |   |  |  |  |
| 11    | IPCAMERA GXV3611I   | 1.0.3.23  | Smoking room                           | 192.168.5.39                                     | 80                     | 554       | 00:0B:82:71:1B:96 |   |  |  |  |
| 12    | IPCAMERA GXV3610    | 1.0.3.23  | Production 1                           | 192.168.5.41                                     | 80                     | 554       | 00:0B:82:71:C3:4E |   |  |  |  |
| 13    | IPCAMERA GXV3611I   | 1.0.3.23  |                                        | 192.168.5.33                                     | 80                     | 554       | 00:0B:82:75:F5:33 |   |  |  |  |
| 14    | IPCAMERA GXV3610    | 1.0.3.23  |                                        | 192.168.5.38                                     | 80                     | 554       | 00:0B:82:71:C3:31 |   |  |  |  |
| 15    | DOORCAM GDS3710     | 1.0.11.23 | GDS3710                                | 192.168.5.12                                     | 443                    | 554       | 00:0B:82:B9:A9:38 | 3 |  |  |  |
| 16    | DOORCAM GDS3712     | 1.0.11.23 | GDS3712                                | 192.168.5.63                                     | 443                    | 554       | C0:74:AD:7A:88:1  | 1 |  |  |  |
| 17    | DOORCAM GDS3710     | 1.0.11.23 | GDS3710                                | 192.168.5.207                                    | 443                    | 554       | C0:74:AD:1C:4F:0  | D |  |  |  |
| c 🗌   |                     |           |                                        |                                                  |                        |           |                   |   |  |  |  |
| IP Ad | dress Configuration |           | Search                                 |                                                  | Add<br>9 Password Reco | very      |                   |   |  |  |  |
| IP Ad | dress Configuration |           | Search                                 |                                                  |                        | very      |                   |   |  |  |  |
| IP Ad | dress Configuration |           |                                        | Facility Device                                  | e Password Reco        | very      |                   |   |  |  |  |
| IP Ad | dress Configuration | Ма        | Search<br>c Address                    |                                                  | e Password Reco        | very      |                   |   |  |  |  |
| IP Ad | dress Configuration |           |                                        | Facility Device                                  | e Password Reco        | very      |                   |   |  |  |  |
| IP Ad | dress Configuration | IP        | c Address                              | Facility Device                                  | e Password Reco        | very      |                   |   |  |  |  |
| IP Ad | dress Configuration | IP        | c Address<br>Address<br>fault Password | Facility Device                                  | e Password Reco        | very      |                   |   |  |  |  |
| IP Ad | dress Configuration | IP        | c Address<br>Address<br>fault Password | Facility Device<br>C0:74:AD:7A:80<br>192 . 168 . | e Password Reco        | very      |                   |   |  |  |  |

GS Search – Resetting the device

# **Restore to Factory Default Via SIP NOTIFY**

- 1. Access your GDS371x UI by entering its IP address in your favorite browser.
- 2. Go to Phone Settings # page.
- 3. Enable "Allow Reset Via SIP NOTIFY" by checking this option. (Default is disabled)
- 4. Once a SIP NOTIFY with "event: reset" is received, the GDS371x will perform factory reset after authentication phase.

#### Notes

- Received SIP NOTIFY will be first challenged for authentication purpose before taking factory reset action.
- The authentication can be done either using admin password (if no SIP account is configured) or via SIP account credentials (SIP User ID and Password).

# Restore factory password via special key combination

#### Note

The following configuration is exclusive to the GDS3710 Model.

This feature allows customers to reset the device administrator password to factory default via keypad operation through some special key combination.

When performing this operation, ONLY password will be reset back to factory default. All other setting or parameters will NOT be changed and will remain the same. This feature is specially designed for field engineers or technicians when dispatched in field but for some reason the administrator password is not

available therefore not able to access the GDS37xx device to do the related maintenance.

Here are the steps to do such password reset operation via keypad:

## **Encoding Rules:**

Alphabet A – Z mapping to digit 1 – 26 respectively, no difference in lower or up case.

| A | В | С | D | E | F | G | Н | I | J  | K  | L  | Μ  | Ν  | 0  | Ρ  | Q  | R  | S  | Т  | U  | V  | W  | Х  | Y  | Z  |
|---|---|---|---|---|---|---|---|---|----|----|----|----|----|----|----|----|----|----|----|----|----|----|----|----|----|
| 1 | 2 | 3 | 4 | 5 | 6 | 7 | 8 | 9 | 10 | 11 | 12 | 13 | 14 | 15 | 16 | 17 | 18 | 19 | 20 | 21 | 22 | 23 | 24 | 25 | 26 |

#### Notes

- 1. MAC address of the GDS37xx (check the sticker at back of the device)
- 2. Default password of the GDS37xx (check the sticker at the back of the device)
- 3. Correct decoding the last 6 MAC address into digits (refer to encoding rule)
- 4. Correct decoding the default password into digits (refer to encoding rule)
- 5. Finish keypad input within 1 minute

#### **Operation Steps:**

1) When device is idle, input the special keypad combination with format: \*\*\*last\_6\_MAC\*\*#

2) Device will reach restore mode after correct digits in Step 1) entered. The backlight of keypad will flash quickly to tell operator the device is now in password reset/restore mode.

3) Operator will enter the correct decoded default password ending with # with format: **default\_password\_code#** via the keypad within 60 seconds.

4) If wrong code combination entered, the GDS37xx will beep with error sound (three short beeps) then exit the password reset mode, and the backlight will stop flashing.

5) If the correct default password decoded entered within 60 seconds, GDS37xx will play a long beep sound (advising correct operation), the device will reboot itself automatically.

6) If keypad entry time out (not finish the input within 60 seconds), the device will exit this password reset mode automatically and stop the backlight flashing. After successful password reset, operator will then be able to log into the GDS37xx webUI with default password, all the configuration inside the device will be the same and will NOT be changed.

## For example:

Decoding the string into digits and write to paper before doing the operation:

- Device with last 6 MAC address: 33DDDD
- Decoding the last 6 MAC to digits would be: 334444
- Default password is: xwpxz6AA
- Decoding the default password to digits would be: 2423162426611

1) Enter \*\*\*334444\*\*# via keypad, get into the password reset mode, the keypad backlight will flash quickly. 2) Within 60 seconds, enter 2423162426611#, the device will play one long beep then reboot itself.

2) Wait the device finishing boot up, log in the webUI using the default password, xwpxz6AA

# **CHANGE LOG**

This section documents significant changes from previous versions of user manual for GDS3710. Only major new features or major document updates are listed here. Minor updates for corrections or editing are not documented here.

### Firmware Version 1.0.11.23

Product name : GDS3712, GDS3710

- Added ability to disable alarm siren sound in triggered alarm call. [Enable/Disable Silent Alarm Mode]
- Added "Keep Door Open" to be configured to use multiple schedules and allow users to choose and apply which schedule to use. [Schedule Open Door]
- Added granular DIGITAL OUTPUT time duration (1s to 4s). [Doorbell Mode]
- Added sending PIN via Wiegand when HTTP API open door executed. [Door Relay Options]
- Added option that no "#" is required after PIN input to make the device behave like a traditional access controller when "Disable Keypad SIP Number Dialing" is selected. [Local PIN Type]
- Added firmware upgrade via manually uploading firmware files from the computer.[Upgrade via Manually Upload]
- Optimized speaker via OQA testing. [Audio Testing]
- Updated CPE version to 1.0.5.5 [CPE Version]

## Firmware Version 1.0.11.18

• Added SNMP support. [SNMP Settings]

#### Firmware Version 1.0.11.15

 Added support of configuring different "Number Called When Door Bell Pressed" entries depending on the time frame or schedule. [Basic Setttings]

#### Firmware Version 1.0.11.13

• Updated non-scheduled access alarm event log. [Event Log]

### Firmware Version 1.0.9.9

- Added support for "SIP URI scheme When using TLS" and "Support SIP Instance ID". [SIP]
- Increased OSD text length to 32 [OSD]

#### Firmware Version 1.0.9.6

- Allow using "PIN#" format for Unified PIN when "Disable Keypad SIP Number Dialing" is enabled. [Unified PIN]
- Added support for Secondary SIP Server. [secondary SIP server ]

#### Firmware Version 1.0.7.26

• Added support for Basic Authentication of HTTP API Remote Open Door. [Basic Settings]

#### Firmware Version 1.0.7.24

- Added MAC in User-Agent configuration. [Account 1 4]
- Added 'unauthorized card swiped on Wiegand reader' alert message in event Log. [Event Log]
- Added prompt to prevent empty alarm action profile name. [Alarm Action Settings]
- Added more template variables in Event Notification. [Event Notification]
- Improved private PIN management under the Card Management Web UI. [Show private PIN]
- Added option to choose HTTP method to either POST or GET in Event Notification. [Event Notification]

### Firmware Version 1.0.7.23

- Added support for Key Sensitivity Options. [Key Sensitivity Level]
- Added support for Scheduled Auto Reboot. [Auto Reboot]
- Increased whitelist up to 200 per Account. [Account [1-4] White List]
- Added support for One-Way Interlocking Mode. [One-Way Interlocking Mode]
- Added support for door opening with and without call when paired with GSC3570. [Open Door via GDS37xx with or without a SIP Call]

## Firmware Version 1.0.7.19

- Added Alarm Action triggering when illegal card swiped. [Alarm Action When Illegal Card Swiped]
- Added Card Number limitation with maximum number to be 2147483647. [Card Number]
- Added Secure Open Door with GDS37xx/GSC3570 setup. [GSC3570 Secure Open Door via GDS37XX/GSC3570 Peering]
- Added Web Relay ON/OFF URL configuration field for some 3<sup>rd</sup> party Web Relay Door Controlling. [Door Relay Options]
- Set "RTSP password" and "GDSManager Configuration Password" initial value to be GDS37xx default random password. [RTSP Password]
   [GDSManager Configuration Password]
- Added Newfoundland/Canada time zone. [Time Zone]

#### Firmware Version 1.0.7.14

- Added OpenVPN® support [OpenVPN® Settings]
- Added displaying "Unauthorized door opening attempt" in the Event Log when illegal card used [Event Log]
- Added WebRelay Open Door Feature [Door Relay Options]
- Added reboot/resync via SIP Notify [Disable SIP NOTIFY Authentication]
- Added option to enable PIN/Password display [Enable PIN/Password Display (HTTPS)]
- Added support for "UserName" in HTTP Event Notification [Event Notification]

## Firmware Version 1.0.7.11

- Revised SIP Account Name to Display Name [SIP Basic Settings]
- Added support for Cisco QuoVadis/HydrantID CA [Certificates]

#### Firmware Version 1.0.7.10

- Increased maximum unlock holding time to 1800 seconds (30 minutes). [Basic Settings]
- Added support for anonymous MJPEG stream viewing for each of the three streams. [Enable Anonymous LiveView]

#### Firmware Version 1.0.7.8

- Enhanced the failover mechanism based on DNS SRV. [DNS Mode]
- Include Holidays on Keep Door Open Schedule for Door 2. [Holiday Mode]

### Firmware Version 1.0.7.7

- Added siren alarming function when door opened abnormally. [Connection Examples]
- Added option to only accept incoming SIP call from Proxy/Server. [Accept Incoming SIP from Proxy Only]
- Added support for including Holidays at Keep Door Open schedule. [Keep Door Open]

Added reset/restore factory default password via special keypad combination operations. [FACTORY RESET]

#### Firmware Version 1.0.7.4

- Added ability to separate webUI credentials from the GDSManager credentials. [GDSManager Configuration Password]
- Added G.729 audio codec support. [Technical Specifications] [Preferred Vocoder]
- Added ability to enable multiple audio codecs simultaneously and specify priority of codecs. [Preferred Vocoder]
- Added "Schedule" for firmware upgrade and provisioning. [Upgrade]
- Added support for randomize firmware upgrade and provisioning. [Upgrade]
- Added support for Voice Frame per TX in the audio settings. [Voice Frame Per TX]
- · Added option to keep keypad blue light ON/OFF based on schedule. [Door System Settings]
- Added support for DHCP Option 120. [Enable DHCP Option 120 Override SIP Server]
- Added support for reregister before expiration option. [Re-register before Expiration (s)]
- Added support for anonymous RTSP Live View. [Enable Anonymous LiveView]
- Added support for DHCP Option 42. [Allow DHCP Option 42 to override NTP server]

## Firmware Version 1.0.5.6

- Added support for 4 SIP accounts. [Account]
- Added option to configure DTMF Payload value. [DTMF Payload Type]
- Added option to disable outbound proxy route header. [Outbound Proxy Mode]
- Added support for Packetization Mode 0. [SIP Packetization Compatibility Mode]
- Added support for "Normal Open" or "Normal Close" setting when Alarm Out1 is set to Open Door. [ALMOUT1 Status]
- Added support for System Health Alerts via Email. [System Health Alert]
- Added option to upload custom doorbell ringtone. [Enable Custom Doorbell Ringtone]
- Added option to set Schedule for "Local PIN to Open Door". [Local PIN to Open Door Schedule]
- Added support for CSV format when Importing/Exporting Card user data. [Card Management]
- Added support for Anonymous Snapshot. [Enable Anonymous LiveView]
- Enhanced security by only allowing numbers existing under "White List" to open the door remotely when call is initiated from GDS3710. [Remote PIN to Open the Door]
- Added Boot version information into System status. [Boot Version]

#### Firmware Version 1.0.5.2

- Added Alarm\_Out port (COM1 interface) to be used as Open Door 2. [Using Alarm Out (COM 1) to Control a Second Door]
- Added option to Enable/Disable WebUI access. [Disable Web Access]
- Added option to define number of snapshots to be uploaded when opening door. [Number of Snapshots when Door Opened]
- Added option to specify digital input to be normal Open or normal Close. [Input Digit 1 Status]
- · Added ability to set schedule for Alarm In door opening. [Select Alarm Schedule]
- Added support for using Digit Only as Private PIN. [Local PIN Type]
- · Added option to configure "No Key Entry Timeout". [No Key Input Timeout]
- · Added ability to email snapshot when door opened. [Snapshot when Door Opened]

- Added option to allow anonymous viewing. [Enable Anonymous LiveView]
- Added option to configure payload type for H.264. [H.264 Payload Type]
- Extended VLAN tag range from 0 to 4094. [Layer 2 QoS 802.1Q/VLAN Tag]
- · Added option to use Emergency PIN to overwrite "Keep Door Open" schedule and lockdown. [Emergency PIN]
- Added ability to configure device with custom certificate signed by custom CA certificate. [Certificates]
- Added support for special character "@" in the SIP User ID. [SIP User ID]
- Added SIP NOTIFY to factory reset the GDS3710. [Allow Reset Via SIP NOTIFY] [Restore to Factory Default Via SIP NOTIFY]
- Added event log showing the users (Username) opening door via private PIN. [Event Log]

## Firmware Version 1.0.4.9

- Added support for Parallel Hunting when doorbell pressed [Door Bell Call Mode]
- Enhanced HTTP Event Notification details: Added "CARDID" and "SIPNUM" [URL Template]
- Add support for TLSv1.2

## Firmware Version 1.0.3.35

- Added option to assign a schedule to the doorbell. [Press Doorbell Schedule]
- Added option to set the maximum number of digits dialed. [Maximum Number of Dialed Digits]

#### Firmware Version 1.0.3.34

- Added support for video live view on Chrome/Firefox with no Plugin required. [Live View Page]
- Added option to send Snapshot via Email when doorbell pressed. [Snapshot when Doorbell Pressed]
- Added RTCP/RTCP-XR for SIP Call to meet Cloud Solution Service Provider. [Enable RTCP]
- Added alarm notification of non-scheduled access users. [Non-Scheduled Access Alarm]
- Added Keep Door Open section. [Keep Door Open]
- Added MJPEG Authentication Mode. [JPEG Authentication Mode] [Live View Page]

#### Firmware Version 1.0.3.32

- Added LED lighting indication pattern for firmware upgrade process. [Upgrade]
- Increased the maximum allowed whitelist numbers to 30 records with 20-digit length for each number [Account [1-4] White List]
- Added Support for HTTP command to Open Door. [Enable HTTP API Remote Open Door]
- Added display device logs at GDS web UI. [Event Log]
- Added valid start/end dates for Card Management. [Card Management]
- Added "Test" button for Alarm Action. [Alarm Action]
- Added "Alarm IN/OUT Status" display at GDS "Status" page UI.
- o [Added Self-defined Even Notification Message. [Event Notification]

#### Firmware Version 1.0.3.31

- Added ability to upload Trusted CA certificate files. [Certificates]
- Added support for multi-channel call mode. [Enable Multi-channel Call Mode]
- Added option to enable/disable certificate validation. [Certificates]

#### Firmware Version 1.0.3.23

- Added Standard Mode and Broadsoft Mode in SIP Settings, Broadsoft Supported. [Special Feature]
- Added card ID number and phone number reported in event log message. [Event Notification]
- Added "Click-to-Dial" feature support. [Click-To-Dial]

## Firmware Version 1.0.3.13

- Added option to disable alarm sound at phone side when event trigger SIP call to the phone. [Enable two-way SIP Calling]
- Increased maximum characters to 256 in "Number called when doorbell pressed" to allow serial hunting of SIP extensions or IP address with port or mixing of both, with each ring several seconds before going next. [Number Called When Door Bell Pressed]
- Added feature to capture snapshot when doorbell pressed. [Snapshot when Doorbell Pressed]
- Added feature to disable keypad input (lock keypad) and ONLY doorbell button can be pressed. [Disable Keypad (except the Doorbell Button)]
- Added option to disconnect call automatically after door open event. [Enable On Hook After Remote Door Opened]

- o Issuing Mode automatically. [Card issuing State Expire Time(m)]
- · Added ability for whitelist entries to open door using remote PIN. [Account [1-4] White List]

#### Firmware Version 1.0.2.25

- Added if schedule disabled, GDS3710 will bypass the option to open door. [Group overrides Schedule]
- Implemented the HTTP Upload (RFID card) Log Event support for 3<sup>rd</sup> party Software Integration. [Event Notification]

#### Firmware Version 1.0.2.22

No major changes.

#### Firmware Version 1.0.2.21

- Allow config and call IP address format on SIP field when dialing the Virtual Number. [SIP Number]
- Added "Silent Alarm" Mode. [Enable Silent Alarm Mode]
- · Added option Backup/Restore including all passwords like SIP/FTP/Remote Access, etc. [Data Maintenance]
- Added schedule support for Card and PIN. [Schedule]
- Added LLDP support. [Enable LLDP]
- Added database automatic backup and synchronization.
- Modified WebGUI style.
- Added card information batch delete option in the WebGUI. [Users Operation]
- Added option to enable "Motion Detection", "Tamper Alarm" and backlight partially light. [Tamper Alarm] [Motion Detection] [Enable Background Light]
- Added card user limitation up to 2000 and Group Limit to 50. [Card Management]
- Added Card and PIN schedule configuration Central Mode. [Central Mode]
- Added LDC Ratio Control and Adjustment. [LDC Ratio]
- Expended the range of Ring timeout. [Ring Timeout]
- Added option to disable Auto Answer. [Auto Answer]
- Updated the "DingDong" tone when doorbell pressed.
- · Added function to check the default value.
- Added Factory Reset via special procedures. [Hard Factory Reset]
- Added file upload and download (card information, configuration etc.) can be executed after authentication. [Card Management]

### Firmware Version 1.0.2.13

- Added support of ONVIF Profile S.
- Added "Privacy Mask" support in Motion Detection Setting. [Privacy Masks]
- Updated OCX plugin engine to Version 3.1.0.74
- Added DTMF Open Door control option in WebGUI [Enable DTMF Open Door]
- Added HTTP API support [GDS3710 HTTP API].
- Optimized HTTP API for Card Management.
- Added "Enable Blue Doorbell Light" option in the webGUI. [Door System Settings]
- Added switch on the doorbell blue light by configured time period of the day. [Door System Settings]
- Implemented "Silent Alarm" mode. [Enable Silent Alarm Mode]

# Firmware Version 1.0.2.9

- Added back DTMF Open Door as optional choice, with user acknowledging the security risk. [Enable DTMF Open Door]
- Revised "Alarm Output Duration(s)" choice option as 5/10/15/20/25/30 seconds.

# Firmware Version 1.0.2.5

- Added folder creation and file arrangement if multiple GDS3710s are uploading snapshots to FTP server.
- $\circ~$  Added DTMF audio playing when key be pressed. [Key Tone Type]
- Separated volume control under Web GUI -> Audio Settings. [System Volume][Doorbell Volume]
- Added "Audio, Snapshot, Recording and File Path Saved" operation with icons at Live View webpage. [Live View Page]
- Added "show password" feature when the eye icon be clicked in the webGUI.
- Added prompt popup message when capture button clicked.
- Use different email title to separate the Motion Detection and Temperature Out of the Range alarm.

- Set initial value of "0" for Virtual Number and SIP number if user leaving the field empty. [Virtual Number][SIP Number]
- Added support open door remotely via GDS Manager utility (after GDS Manager version 1.0.0.78)
- Supported GXP color phone JPEG\_Over\_HTTP with encryption and authentication. This feature is pending on GXP/UCM6xxx firmware availability. Currently this feature does not support 3rd party PBX if SIP extension is used in Open Door configuration.
- Added SSH support with default TCP port 22. [Enable SSH][SSH Port]
- Added GS\_Wave (Android/iOS) Application support for Open Door. [CONNECTING GS WAVE WITH GDS3710 DOOR SYSTEM].
- Enhanced webGUI login process and added random default password.
- Enhance security by disable the DTMF to open door
- Added support of sending DTMF tone in SIP calling (RFC2833, SIP INFO). [Enable DTMF]

## Firmware Version 1.0.1.19

• This is the initial version for GDS371x.